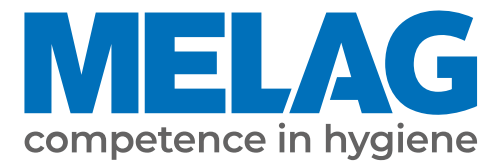

# **Manual de uso**

# **Vacuclave® 318 Vacuclave® 323**

## Autoclave

a partir de versión de software 2.3.1

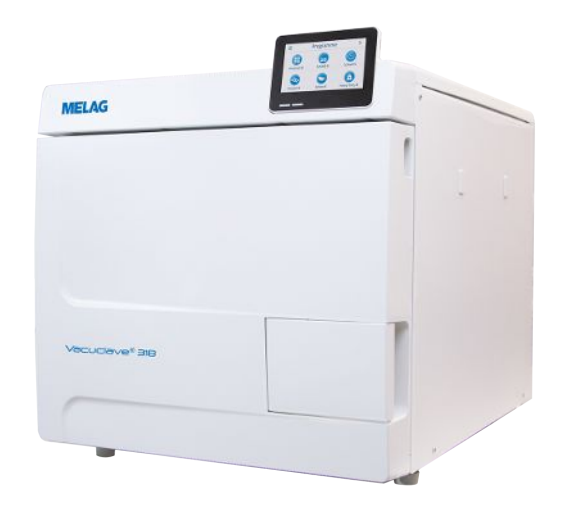

**ES**

#### ¡ Estimada clienta, estimado cliente !

Le agradecemos la confianza que ha depositado en nosotros con la compra de este producto de MELAG. Somos una empresa familiar de capital privado que está enfocada desde su fundación en 1951 sobre los productos de higiene para las clínicas. A través de esta concentración es posible que nosotros como una mediana empresa desarrollemos nuestros productos con un equipo de trabajo altamente cualificado para poder ser los líderes en el mercado internacional.

Ustedes esperan de nosotros una optima calidad del producto y una gran fiabilidad del producto. Le garantizamos con la aplicación coherente de nuestros principios rectores **"competence in hygiene"** y **"Quality - made in Germany"** para satisfacer estas demandas. Nuestro sistema de gestión de calidad certificado de acuerdo con la norma EN ISO 13485 es supervisado por un organismo notificado independiente en auditorías anuales de varios días de duración. ¡Esto asegura que los productos MELAG son fabricados y probados bajo estricta calidad!

La Gerencia y todo el equipo de MELAG.

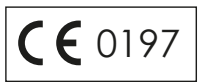

## Índice de contenido

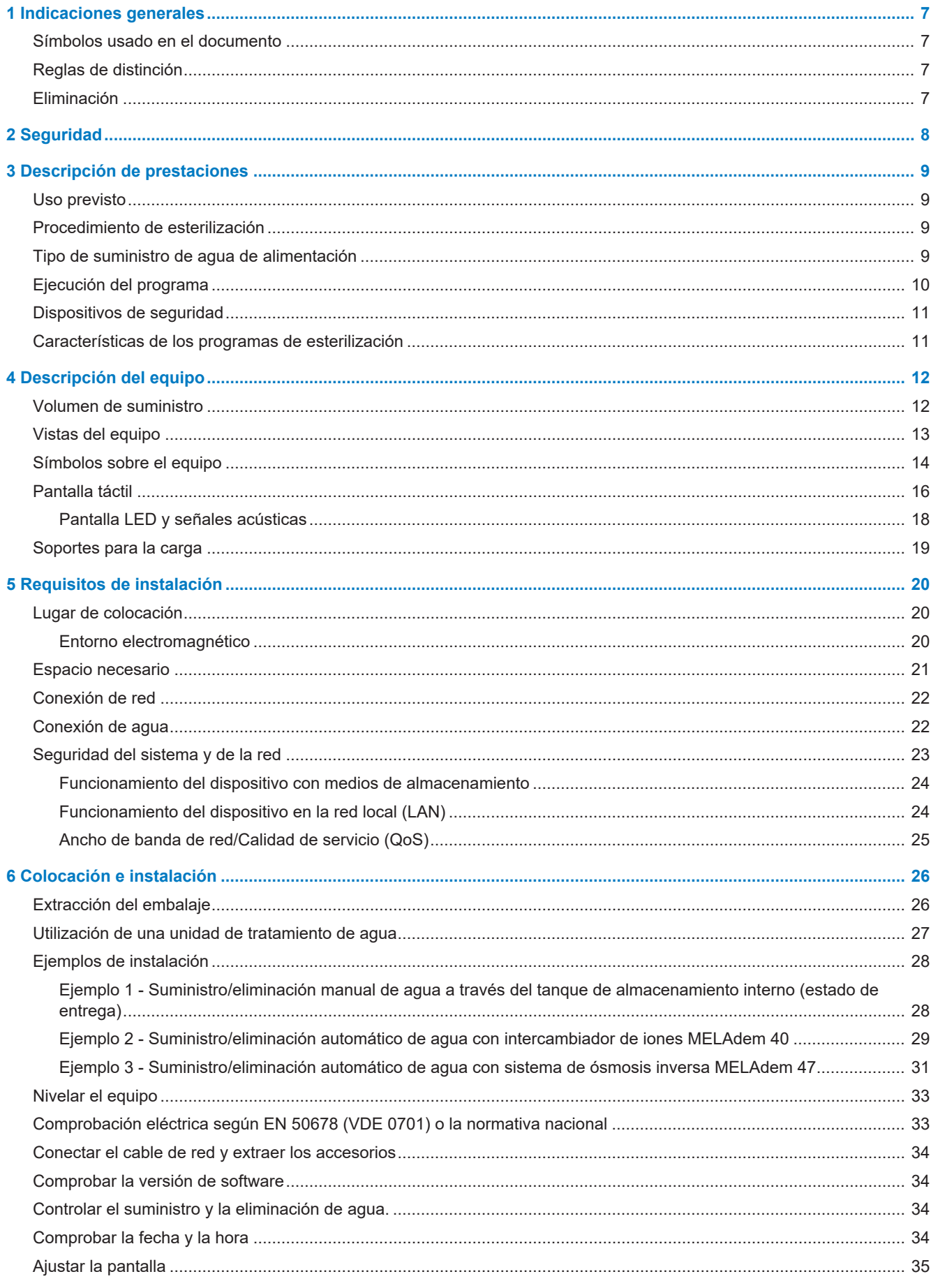

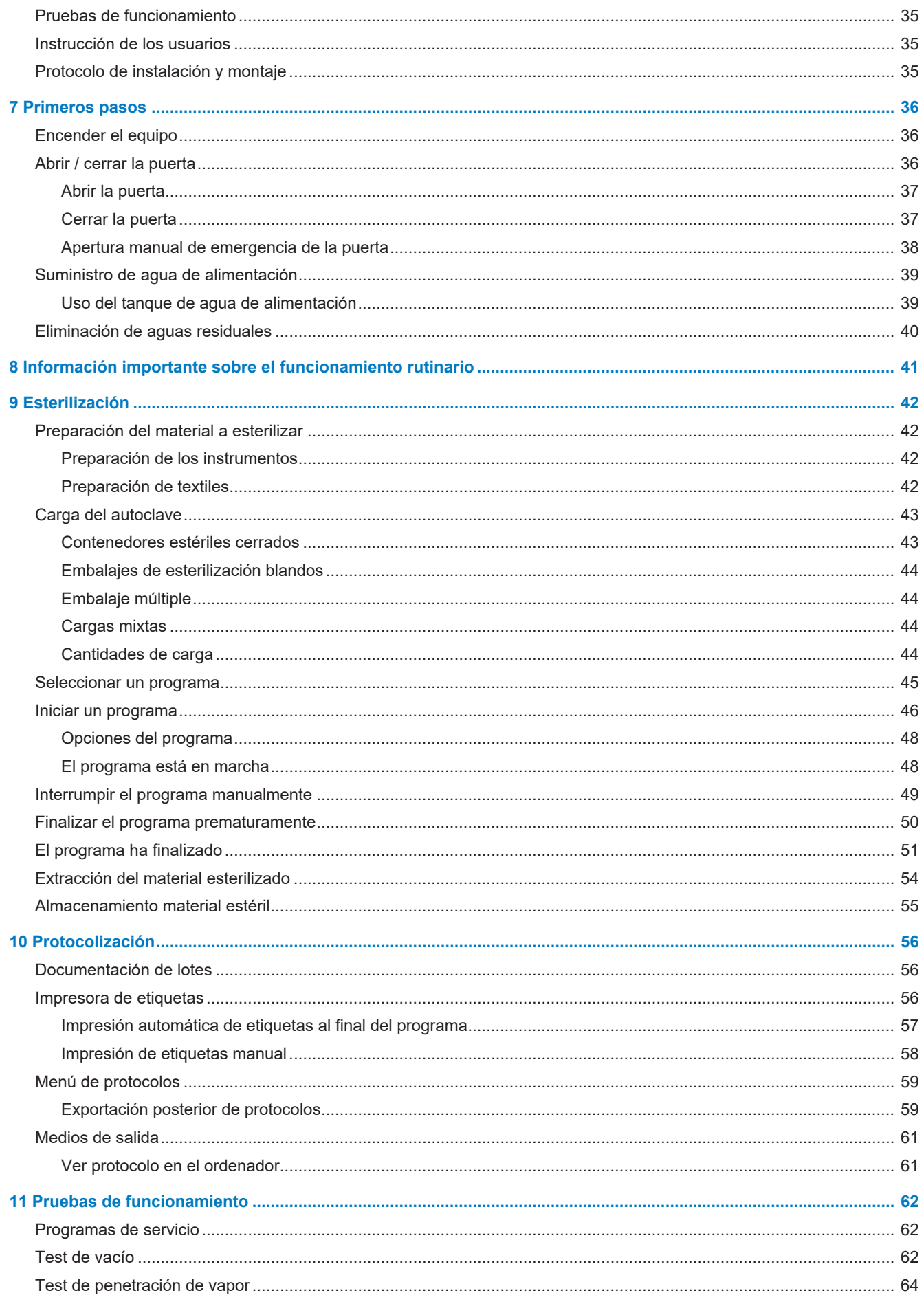

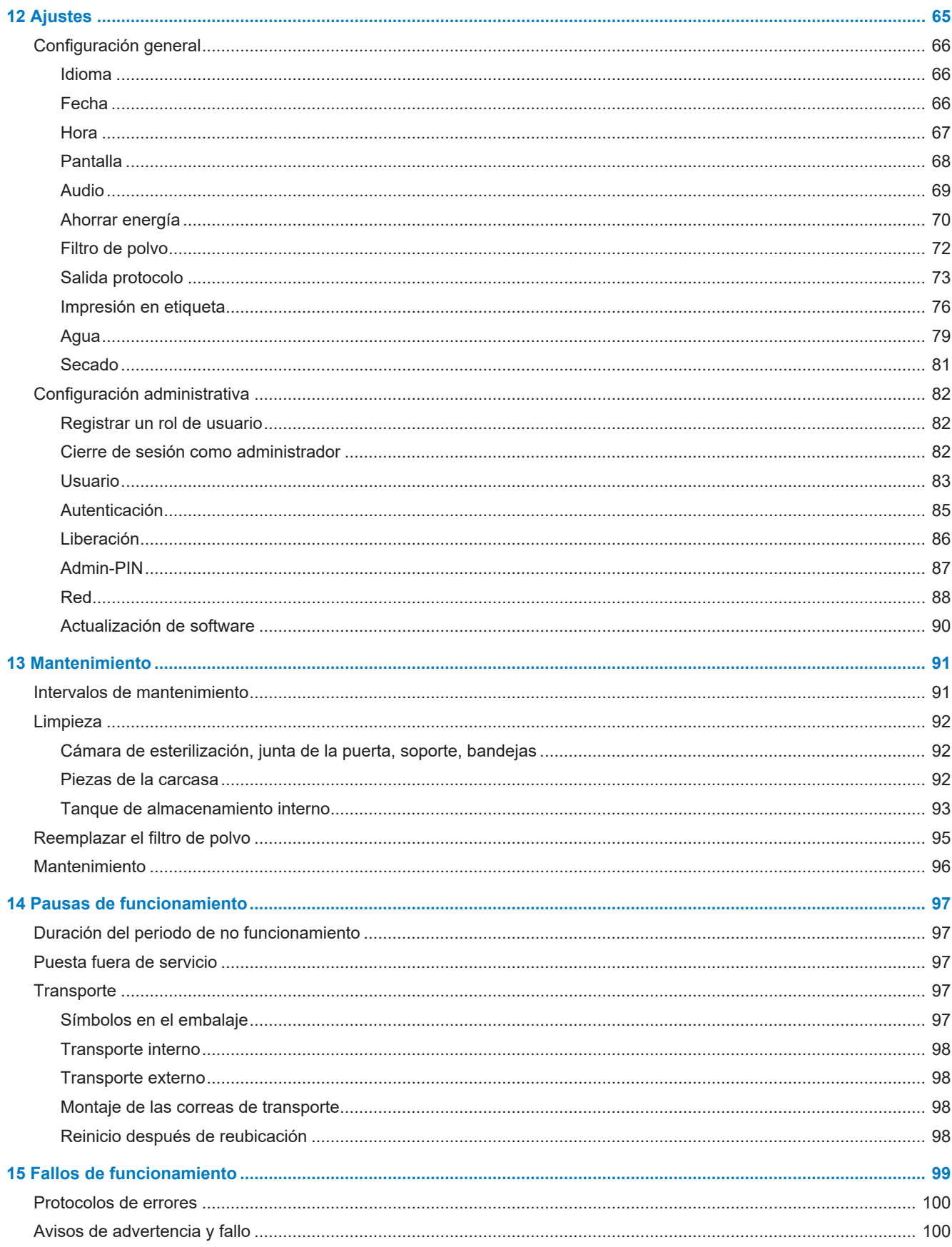

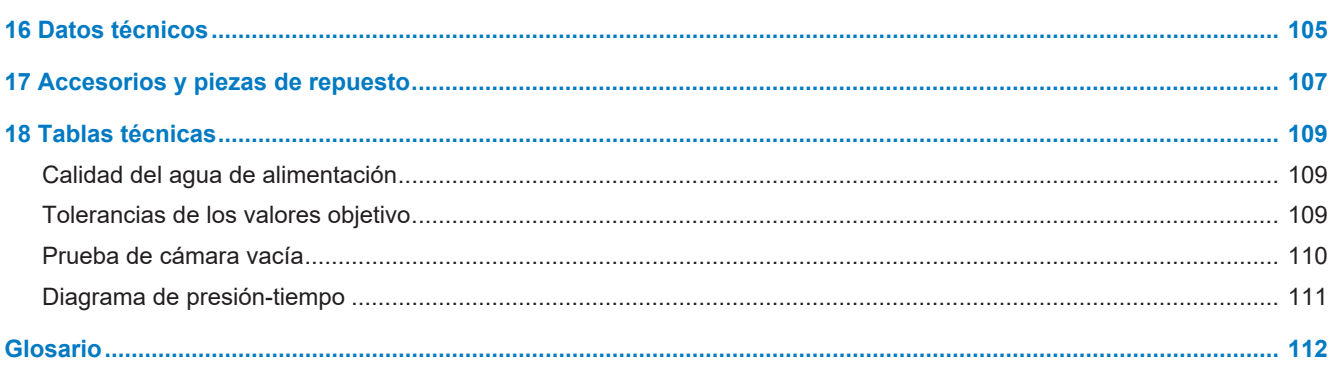

## <span id="page-6-0"></span>**1 Indicaciones generales**

Por favor lea atentamente este manual de uso antes de poner el equipo en funcionamiento. Este manual de uso contiene importantes indicaciones de seguridad. Asegúrese de tener acceso a la versión digital o impresa del manual de uso en todo momento.

En caso de que el manual deje de ser legible, se dañe o se pierda, puede descargar un nuevo ejemplar del centro de descarga de MELAG en [www.melag.com](https://www.melag.com).

## <span id="page-6-1"></span>**Símbolos usado en el documento**

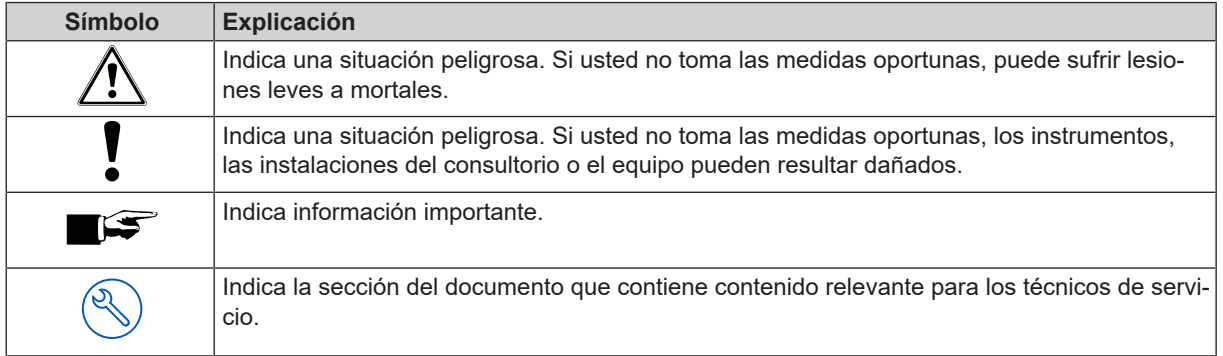

## <span id="page-6-2"></span>**Reglas de distinción**

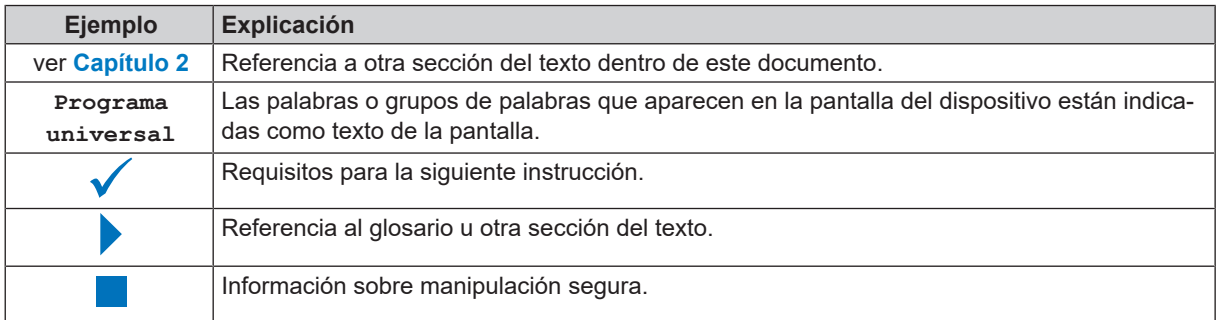

## <span id="page-6-3"></span>**Eliminación**

Los dispositivos MELAG son sinónimo de máxima calidad y larga vida útil. Cuando, al cabo de un cierto número de años de servicio, desee poner definitivamente fuera de servicio su equipo MELAG, también podrá hacerlo en Berlín siguiendo las instrucciones de eliminación del equipo prescritas. Para ello, póngase en contacto con su distribuidor.

Deseche correctamente los accesorios y consumibles que ya no utilice. Tenga en cuenta también las normas de eliminación vigentes con respecto a posibles residuos contaminados.

El embalaje protege el dispositivo contra daños durante el transporte. Los materiales de embalaje han sido seleccionados en función de su compatibilidad con el medio ambiente y de su eliminación, por lo que son reciclables. El retorno del envase al ciclo de material reduce la cantidad de residuos y ahorra materias primas.

Deseche las piezas de repuesto que ya no se utilicen, como juntas, correctamente.

MELAG advierte al operador que él mismo es responsable de eliminar los datos personales del dispositivo que va a eliminar.

MELAG advierte al operador que, en determinadas circunstancias (p. ej., en Alemania según la ley ElektroG), antes de desechar el dispositivos puede estar legalmente obligado a retirar las baterías y acumuladores usados sin destruirlos, siempre que no estén integrados en el dispositivo.

## <span id="page-7-0"></span>**2 Seguridad**

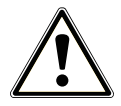

Antes de poner el equipo en funcionamiento, lea atentamente las indicaciones de seguridad expuestas a continuación y las contenidas en los distintos capítulos. Use el equipo solo para el fin mencionado en estas instrucciones. El incumplimiento de las indicaciones de seguridad puede ocasionar lesiones personales o daños al equipo.

#### **Personal cualificado**

- n Tanto la esterilización con este autoclave como el tratamiento de instrumentos anterior solo deben ser realizados por ▶[personal especializado.](#page-112-0)
- **n El operador debe asegurarse de que los usuarios reciban formación periódica sobre el funcionamiento y manejo** seguro del dispositivo.

#### **Cable de red y clavija de red**

- Conecte al equipo únicamente el cable de red suministrado.
- El cable de red únicamente se debe reemplazar por otro cable de repuesto original de MELAG.
- Cumpla con las normas legales y las condiciones de conexión de la empresa de servicio eléctrico local.
- Nunca opere el equipo si el cable de red o la clavija de red presentan daños.
- Los cables o las clavijas de red solo podrán ser sustituidos por ▶[técnicos autorizados.](#page-112-1)
- No estropee ni modifique nunca el cable o la clavija de red.
- No doble ni retuerza el cable de red.
- n No tire nunca del cable de red para sacar la clavija de red de la toma de corriente. Tire siempre de la propia clavija de red.
- No coloque objetos pesados sobre el cable de red.
- Asegúrese de que el cable de red no esté atrapado.
- No pase el cable de red a lo largo de una fuente de calor.
- No fije jamás el cable de red con objetos puntiagudos.
- La toma de corriente debe ser fácilmente accesible una vez colocado el dispositivo, para que pueda desconectarse de la red eléctrica retirando el enchufe de la toma de corriente cada vez que sea necesario.

#### **Operación normal**

- El filtro estéril deja de ser eficaz si se ha mojado. No utilice más el filtro estéril y cámbielo.
- No reemplace el filtro estéril durante la ejecución de un programa.

#### **Abrir la carcasa**

n No abra nunca la carcasa del equipo. La apertura y reparación incorrecta de esta puede afectar a la seguridad eléctrica y ser un peligro para el usuario. El dispositivo solo puede ser abierto por un }[técnico autorizado](#page-112-1) que debe ser un **>**[electricista cualificado.](#page-111-1)

#### **Existe obligación de informar en caso de incidentes graves en el Espacio Económico Europeo**

n Tenga en cuenta que, en el caso de un producto sanitario, todos los incidentes graves (por ejemplo, muerte o deterioro grave de la salud de un paciente) que se sospeche que han sido causados por el producto deberán notificarse al fabricante (MELAG) y a la autoridad competente del Estado miembro en el que esté establecido el usuario o el paciente.

## <span id="page-8-0"></span>**3 Descripción de prestaciones**

## <span id="page-8-1"></span>**Uso previsto**

Los autoclaves Vacuclave 318 y 323 están diseñados principalmente para el uno en medicina. Los autoclaves son pequeños esterilizadores de vapor que cumplen con el estándar ▶ [EN 13060.](#page-112-2) Trabajan con un proceso de vacío fraccionado, que asegura una penetración efectiva del vapor saturado en la carga. Son adecuados para el tratamiento de instrumentos y materiales que puedan entrar en contacto con sangre o fluidos corporales. Los autoclaves no están diseñados para usarse en pacientes, o en su entorno, ni para la esterilización de líquidos. Los grupos de usuarios típicos son médicos, personal capacitado y técnicos de servicio.

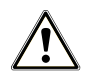

#### **ADVERTENCIA**

**La esterilización de líquidos podría dar lugar a una** }**[distorsión de ebullición](#page-111-2). Esto puede provocar quemaduras y daños en el dispositivo.**

n No esterilice líquidos con este dispositivo. No está aprobado para la esterilización de líquidos.

## <span id="page-8-2"></span>**Procedimiento de esterilización**

El autoclave esteriliza sobre la base del proceso de vacío fraccionado. Este garantiza una humectación/penetración completa y efectiva del material a esterilizar con vapor saturado.

Para la generación del vapor para la esterilización, el autoclave utiliza un generador de vapor integrado. Cuando se inicia el programa, se genera vapor en la cámara de esterilización. Con ello, se les da una presión definida y una temperatura. La cámara de esterilización está protegida contra el sobrecalentamiento. Esto le permite esterilizar sucesivamente grandes cantidades de instrumentos o productos textiles en poco tiempo y lograr muy buenos resultados de secado.

#### *Precalentamiento automático*

Cuando el precalentamiento está activado, la cámara de esterilización se calienta a la temperatura de precalentamiento del programa respectivo antes del inicio del programa o se mantiene a dicha temperatura entre dos ejecuciones del programa. De esta manera, se reduce la duración de los programas y la formación de condensado. Esto mejora los resultados de secado.

## <span id="page-8-3"></span>**Tipo de suministro de agua de alimentación**

El autoclave funciona con un sistema unidireccional de ▶[agua de alimentación](#page-111-3). Es decir, utiliza agua de alimentación fresca <sup>»</sup>[desmineralizada](#page-111-4) o »[destilada](#page-111-5) para cada proceso de la esterilización. La calidad del agua es controlada continuamente mediante una }[medición de conductividad](#page-111-6) integrada. De este modo se evitan manchas en los instrumentos y la contaminación del autoclave, siempre que se hayan preparado los instrumentos cuidadosamente.

## <span id="page-9-0"></span>**Ejecución del programa**

Un programa de tratamiento se ejecuta en tres fases principales: la fase de purga de aire y calentamiento, la fase de esterilización y la fase de secado. Después de iniciar un programa, se puede observar la ejecución del programa en la pantalla. Se muestran la temperatura y la presión de la cámara, así como la duración hasta el final del secado.

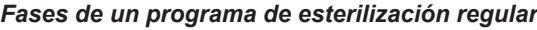

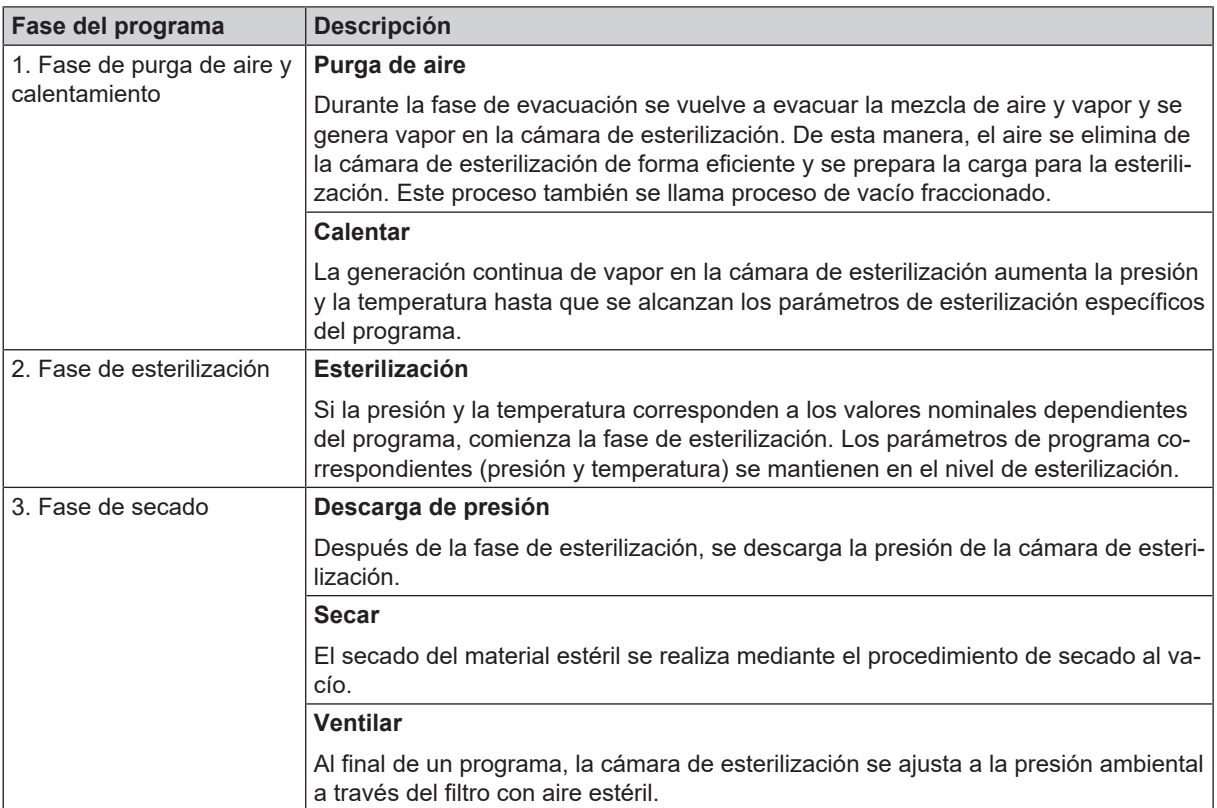

#### *Fases del programa del test de vacío*

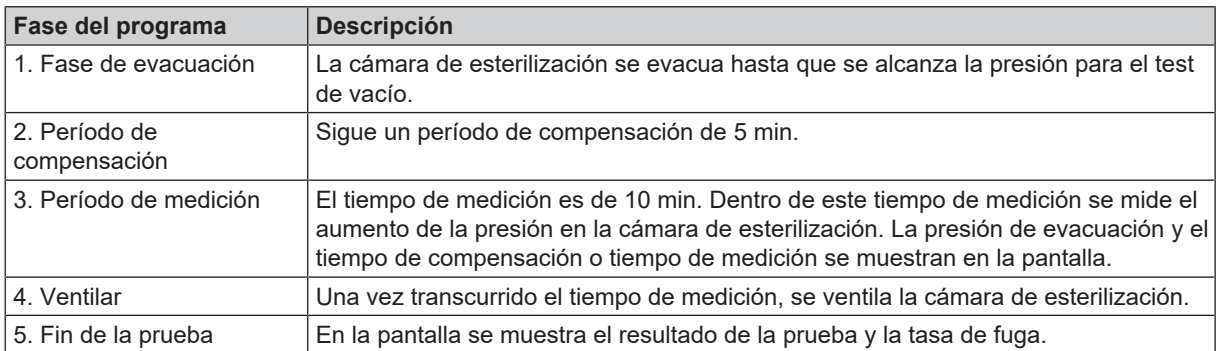

## <span id="page-10-0"></span>**Dispositivos de seguridad**

#### *Control interno del proceso*

El sistema electrónico del autoclave tiene integrado un }[sistema independiente de evaluación del proceso](#page-112-3) (Safety Controller). Este compara entre sí durante un programa los parámetros del proceso, tales como las temperaturas, los tiempos y las presiones. Monitoriza los parámetros con respecto a sus valores límite en la activación y el control y garantiza una ejecución segura y satisfactoria del programa. Un sistema de seguimiento comprueba los componentes del autoclave en cuanto a su funcionalidad y su interacción plausible. Si uno o más parámetros exceden los valores límite determinados, el autoclave emite mensajes de advertencia o fallo y, si es necesario, interrumpe el programa. En el caso de una interrupción automática del programa, tenga en cuenta la información de la pantalla.

El autoclave funciona con un control electrónico de parámetros. Así, el autoclave optimiza el tiempo total de funcionamiento de un programa en función de la carga.

#### *Mecanismo de la puerta*

El autoclave comprueba en todo momento la presión y la temperatura de la cámara de esterilización y no permite que la puerta se abra si hay sobrepresión.

#### *Monitorización automática del agua de alimentación*

<span id="page-10-1"></span>La cantidad y calidad del ▶[agua de alimentación](#page-111-3) se verifican automáticamente antes de comenzar cada programa.

### **Características de los programas de esterilización**

Los resultados de esta tabla muestran a qué pruebas se sometió el equipo. Los campos marcados muestran el cumplimiento de todas las secciones aplicables de la norma ▶ [EN 13060](#page-112-2).

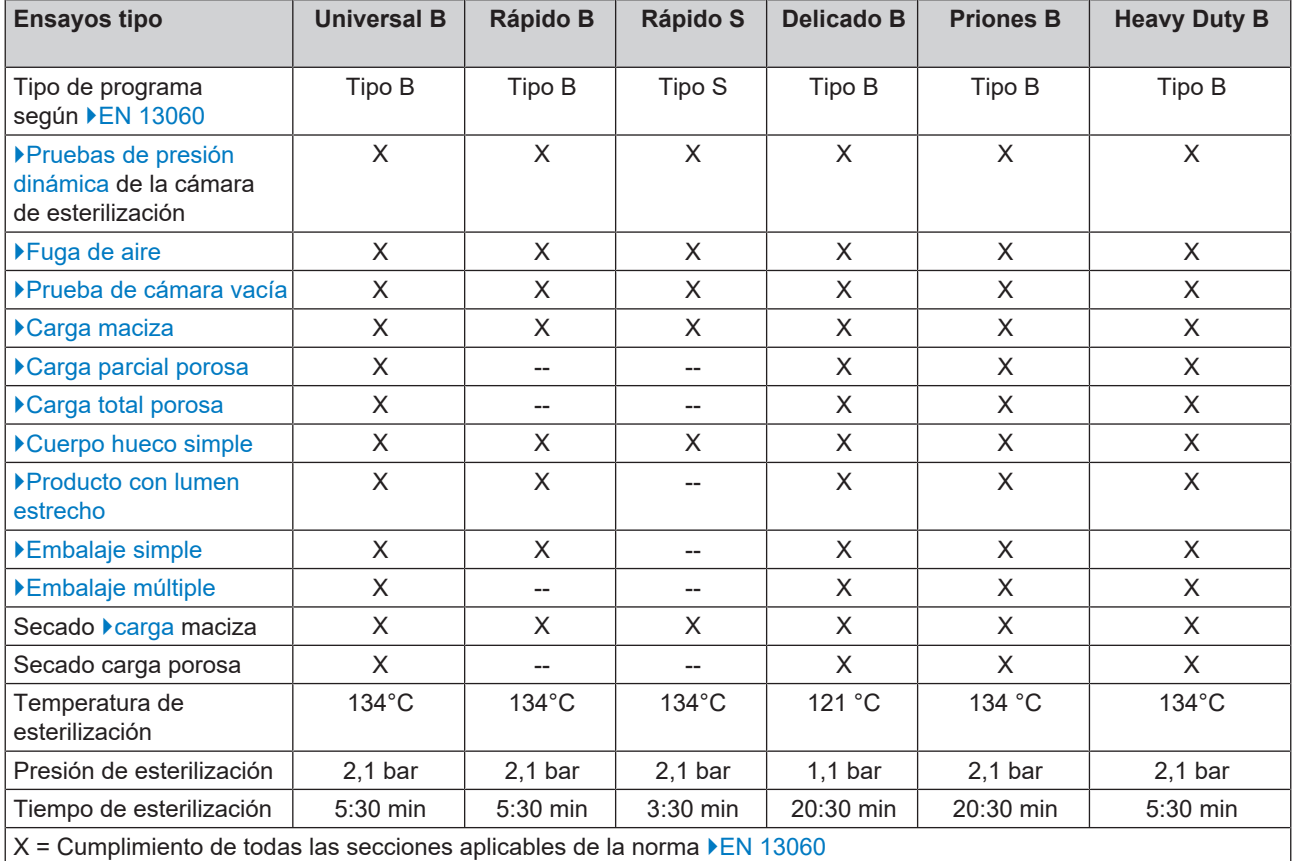

## <span id="page-11-0"></span>**4 Descripción del equipo**

## <span id="page-11-1"></span>**Volumen de suministro**

Controle por favor el volumen de suministro antes de instalar y enchufar el equipo.

#### *Volumen de suministro estándar*

- Vacuclave 318 o Vacuclave 323
- Manual de uso
- Manual de uso Accesorios para autoclaves pequeños
- Certificado de ensayos de fábrica incluyendo declaración de conformidad
- Certificado de garantía
- Protocolo de instalación y montaje [Record of installation and setup]
- **Extractora de bandejas**
- Memoria USB MELAG
- Manguera de drenaje
- Cable de red
- 4 tapas de cubierta para la pared lateral
- Herramienta de apertura manual de emergencia de la puerta
- 2 correas de transporte

## <span id="page-12-0"></span>**Vistas del equipo**

#### *Parte frontal*

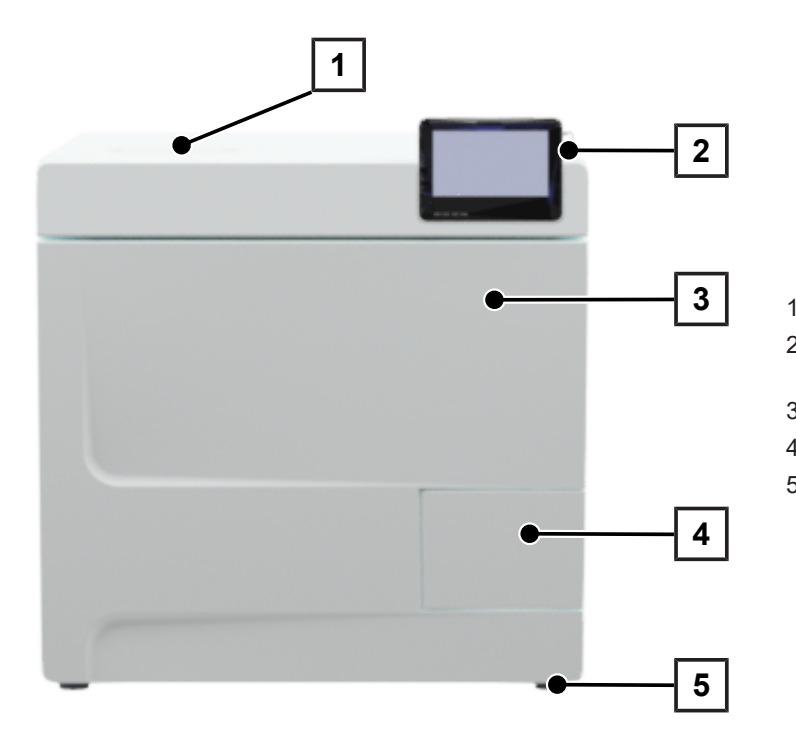

- Tapa del lado del agua de alimentación
- Pantalla táctil con conexión USB a la derecha
- Puerta (abre hacia la izquierda)
- Manilla de la puerta
- Pata delantera (regulables)

#### *Vista posterior*

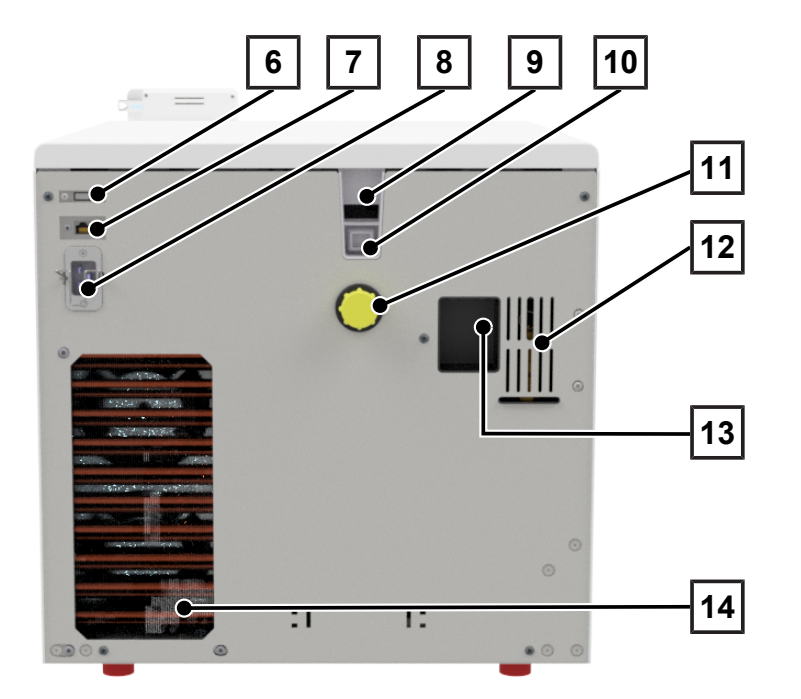

- Conexión USB
- Conexión Ethernet
- Conexión para cable de red
- Salida de sobrellenado (con suministro de agua de alimentación desde un tanque de almacenamiento interno)
- Salida de sobrellenado según EN 1717 (con suministro y eliminación de agua de alimentación automáticos)
- Conexión de aguas residuales
- Válvula de seguridad
- Conexión del sistema de tratamiento de agua (opcional)
- Refrigerador

#### *Vista interior*

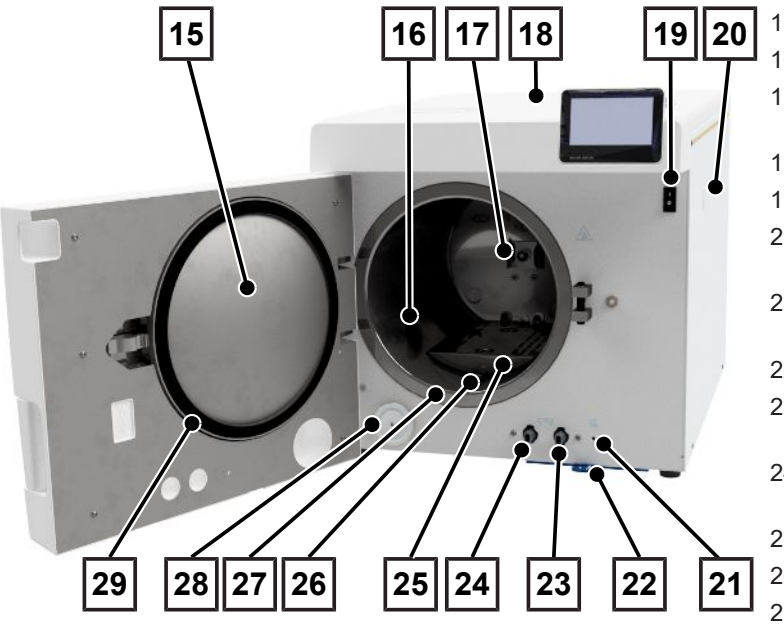

- 15 Placa de puerta
- 16 Cámara de esterilización
- 17 Abrazadera de resorte para fijar los soportes
- 18 Tapa del depósito
- 19 Interruptor de red
- 20 Fijación para sistema de tratamiento de agua MELAdem
- 21 Botón de rearme de la protección frente al sobrecalentamiento
- 22 Filtro de polvo/del equipo
- 23 Válvula de descarga para vaciar el tanque de aguas residuales
- 24 Válvula de descarga para vaciar el tanque de agua de alimentación
- 25 Placa de cubierta
- 26 Tubería de descarga de presión
- 27 Superficie de sellado de la cámara de esterilización
- 28 Filtro estéril
- 29 Junta de la puerta

## <span id="page-13-0"></span>**Símbolos sobre el equipo**

#### *Placa de identificación*

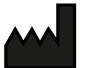

Fabricante del producto

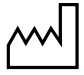

Fecha de fabricación del producto

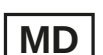

Etiquetado como dispositivo médico

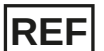

Número de artículo del producto

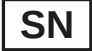

Número de serie del producto

▪ Número de verificación de dos posiciones alfanuméricas, escritas en cursiva y con espacios, para la reinstalación del software El número de verificación no forma parte del número de serie ni de la UDI.

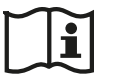

Consulte el manual de uso o el manual de uso electrónico

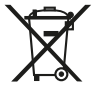

No deseche el producto con la basura doméstica

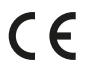

Marcado CE

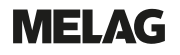

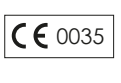

Número de identificación del organismo notificado responsable de la evaluación de la conformidad según la Directiva de Equipos a Presión 2014/68/UE

 $C \in 0197$ 

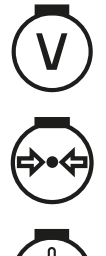

Número de identificación del organismo notificado responsable de la evaluación de la conformidad según el Reglamento (UE) 2017/745 sobre productos sanitarios

Volumen de la cámara de esterilización

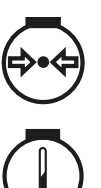

Presión de funcionamiento en la cámara de esterilización

Temperatura de funcionamiento en la cámara de esterilización

#### *Símbolos de advertencia*

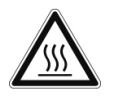

Este símbolo señala que el área demarcada se calentará durante la operación. Tocar durante o poco después de la operación puede causar quemaduras.

#### *Parte frontal del dispositivo*

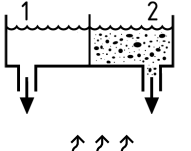

Válvulas de descarga del tanque de almacenamiento interno: 1 = Lado del agua de alimentación 2 = Lado de aguas residuales

Botón de reajuste para la protección contra sobrecalentamiento del controlador del tubo capilar

#### *Símbolos en el interruptor de red*

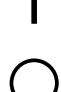

Encender dispositivo

Apagar dispositivo

## <span id="page-15-0"></span>**Pantalla táctil**

La interfaz de usuario consta de una pantalla táctil a color de 4,3 pulgadas. En el lado derecho de la pantalla hay una conexión USB para exportar datos (p. ej. protocolos) e importar datos (p. ej. actualizaciones de software).

El contenido de las distintas áreas es dinámico y cambia en función del estado del equipo.

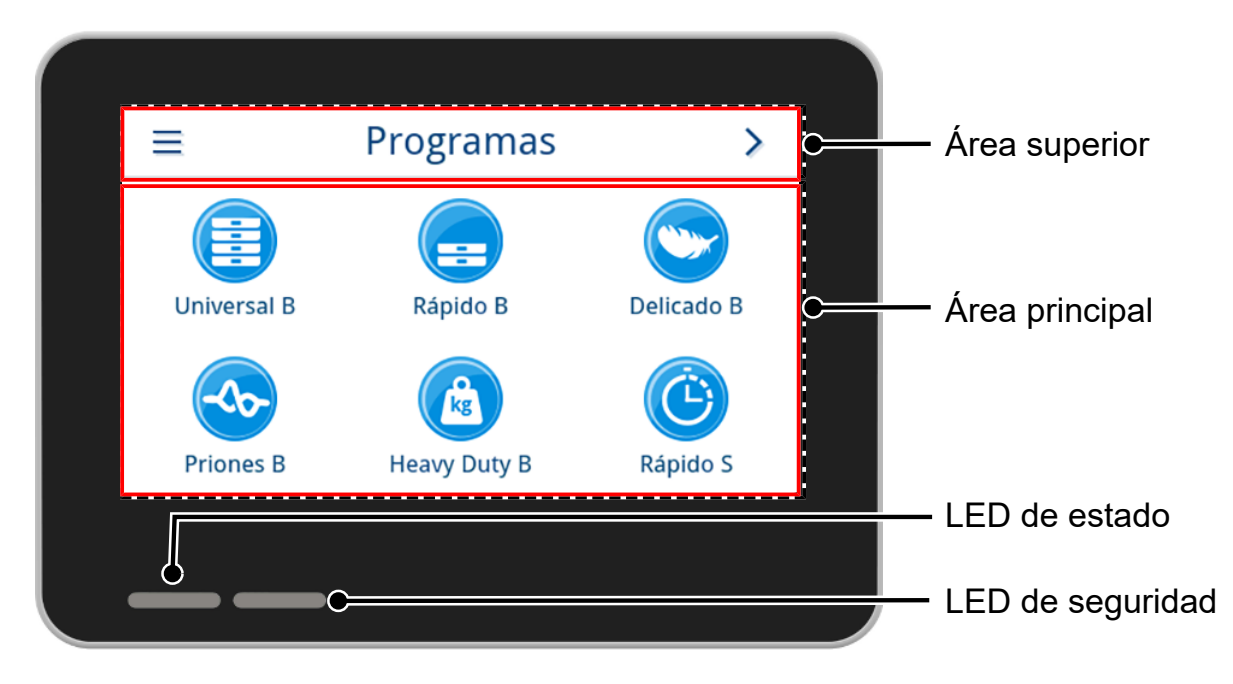

#### *Área superior*

En el área superior se indica el menú que está abierto en cada momento y el estado del equipo.

Los botones y símbolos de estado que se muestran y ocultan dependen del menú abierto o del estado del equipo.

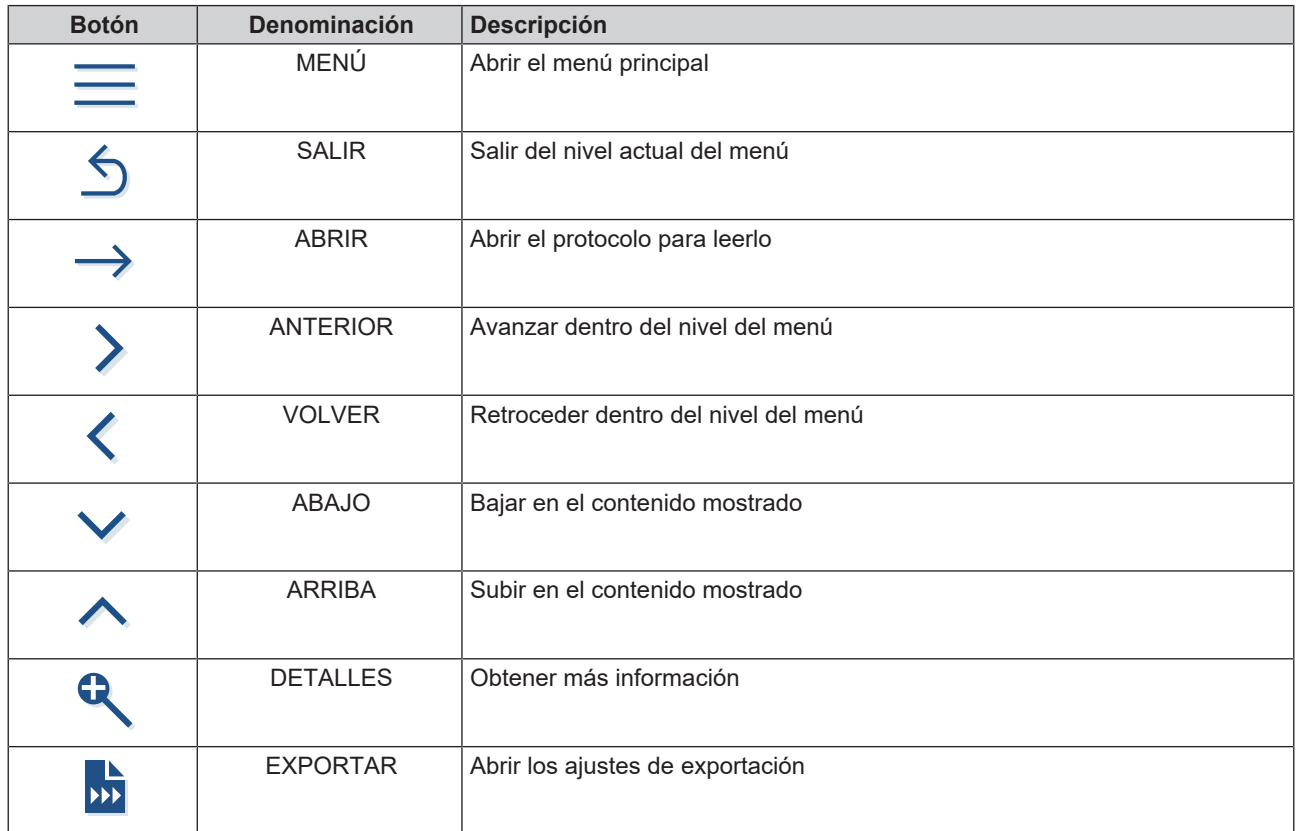

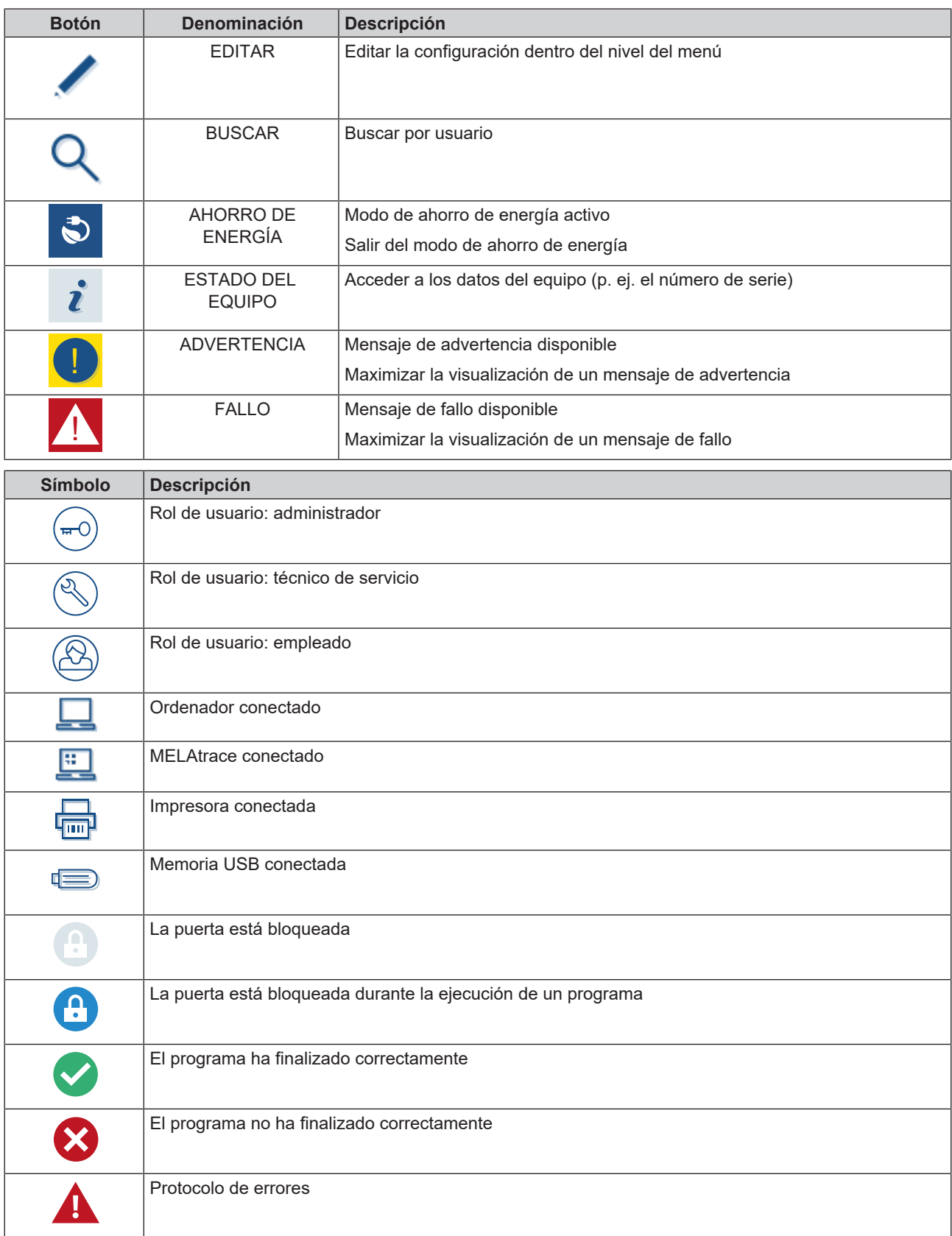

#### *Área principal*

El área principal permite controlar la unidad mediante botones con los que se pueden seleccionar programas y activar y desactivar funciones. Cuando hay un programa en ejecución, se muestra su estado.

Dependiendo del estado del equipo, se muestran mensajes o indicaciones para el usuario.

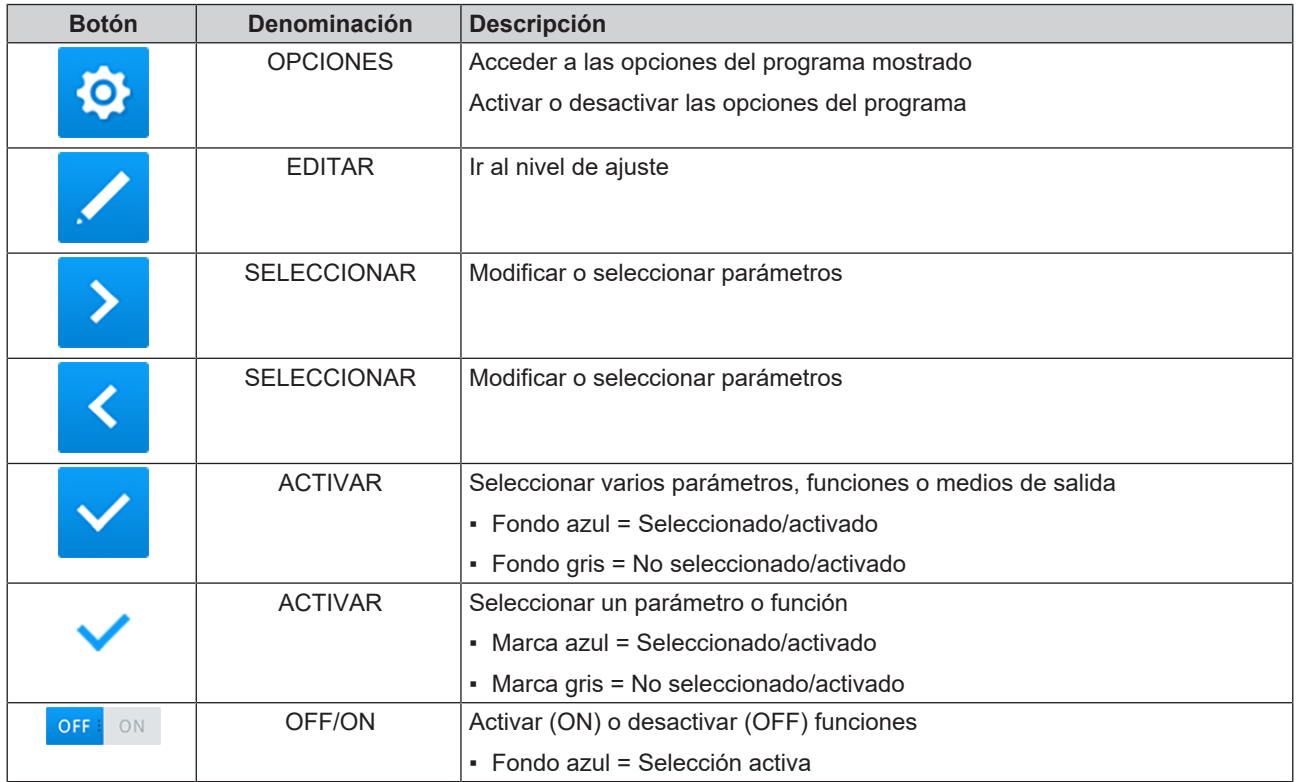

#### <span id="page-17-0"></span>**Pantalla LED y señales acústicas**

Dos sistemas de seguridad independientes controlan continuamente el proceso de esterilización siempre que se ejecuta un programa. El LED de estado indica el estado del equipo mediante colores (azul, verde, amarillo o rojo). El LED de seguridad solo se ilumina en rojo si un programa no ha finalizado correctamente o si se produce un fallo. Una señal acústica está asociada al color de la pantalla LED e indica un evento esperado.

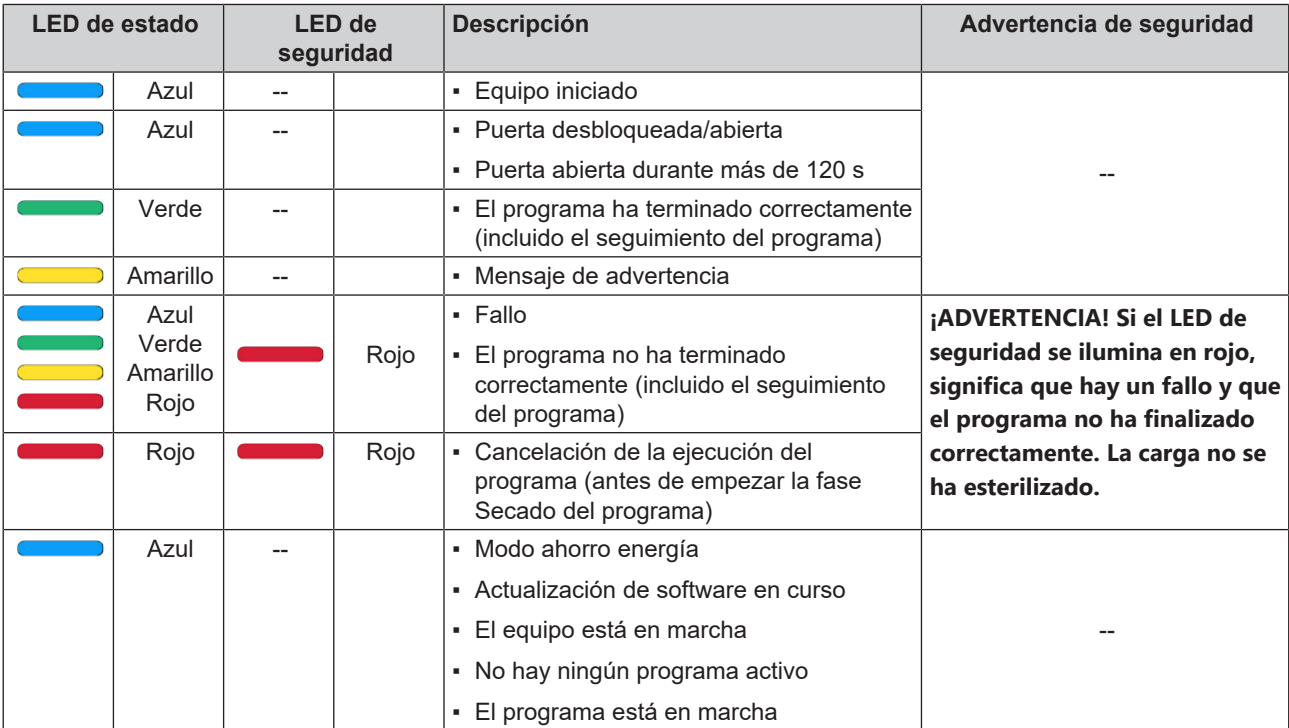

### <span id="page-18-0"></span>**Soportes para la carga**

Dependiendo de cómo utilice el accesorio, tenga en cuenta lo siguiente:

En la pared posterior de la cámara de esterilización hay una abrazadera de resorte (pos. a) para fijar los soportes. Si utiliza un soporte A Plus, deslice el soporte (pos. b) hasta el tope dentro de la cámara de esterilización, hasta que el soporte encaje de forma audible y perceptible en la abrazadera de resorte. Para extraer el soporte de la abrazadera de resorte, tire con ambas manos hacia fuera.

El soporte A Plus se puede utilizar para esterilizar productos en embalajes blandos (p. ej., en MELAfol) en bandejas. Se pueden combinar bandejas (cortas o largas) en hasta cinco niveles o giradas 90° (tres MELAstore Box 100). El soporte se fija en el equipo y permanece en la cámara de esterilización durante la carga y descarga.

En la cámara se pueden esterilizar directamente hasta dos MELAstore Box 200 sin soporte.

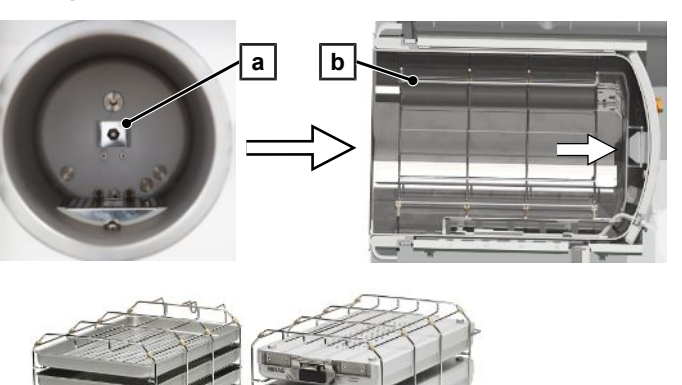

Puede encontrar información detallada sobre el uso de los accesorios y su combinación con diferentes soportes de carga en el documento "Manual de uso de accesorios para autoclaves pequeños".

## <span id="page-19-0"></span>**5 Requisitos de instalación**

## <span id="page-19-1"></span>**Lugar de colocación**

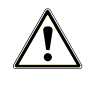

#### **ADVERTENCIA**

**El incumplimiento de las condiciones de colocación puede provocar lesiones y/o daños en el dispositivo.**

- **n** Solamente déjese aconsejar para el posicionamiento, instalación y puesta en funcionamiento, por personal autorizado de MELAG.
- El autoclave no es apto para el funcionamiento en zonas con peligro de explosión.
- El autoclave está diseñado para usar fuera del entorno del paciente. La distancia mínima respecto al lugar de manejo debe ser al menos de 1,5 m.

Durante la operación, el vapor puede escapar. No coloque la unidad en las inmediaciones de un detector de humo. Manténgase alejado de los materiales que pueden ser dañados por el vapor.

<span id="page-19-2"></span>Asegúrese de que las condiciones del entorno cumplan con los requisitos, ver [Datos técnicos](#page-104-0) [[}](#page-104-0) [página 105\]](#page-104-0).

#### **Entorno electromagnético**

La evaluación de la compatibilidad electromagnética (EMC) de este equipo se basó en los valores límite de emisión de interferencias en equipos de clase B y en la inmunidad en el trabajo en entornos fundamentalmente electromagnéticos de la norma internacional IEC 61326-1. El equipo, por tanto, es apto para su utilización en cualquier dispositivo, incluidos aquellos situados en zonas residenciales y similares, que pueda conectarse directamente a una red de suministro pública que también sirva de alimentación a edificios destinados a viviendas. Los suelos deberán estar fabricados con madera u hormigón o estar revestidos de fibra cerámica. Si el suelo está revestido de material sintético, la humedad relativa del aire deberá ser al menos de un 30 %.

## <span id="page-20-0"></span>**Espacio necesario**

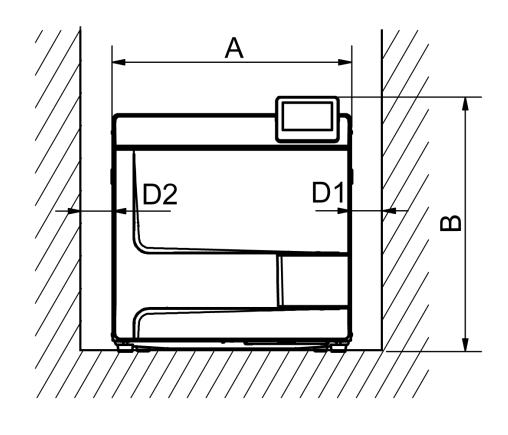

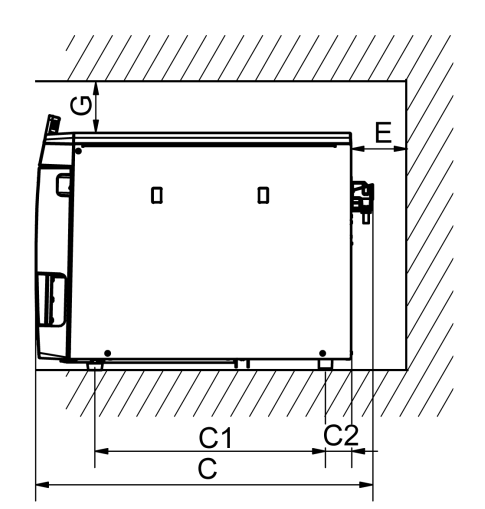

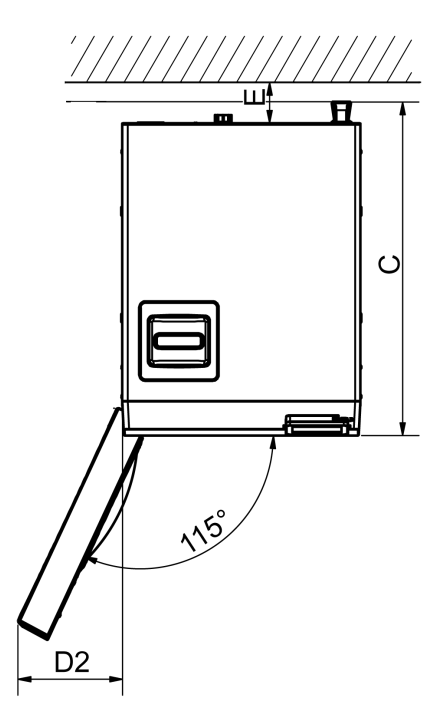

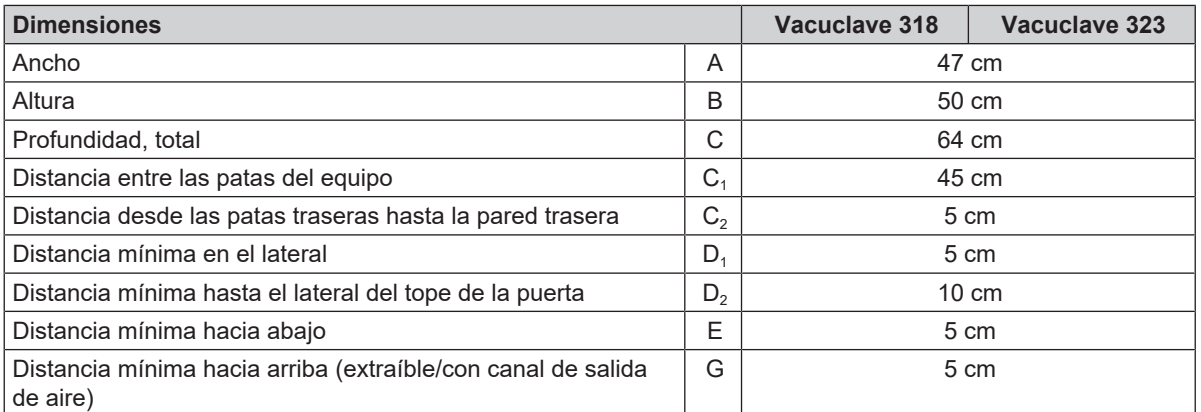

La parte superior del autoclave debe tener acceso libre para rellenar cómodamente el tanque de almacenamiento y garantizar una buena ventilación.

El autoclave funciona con un refrigerador en la parte trasera del equipo. El funcionamiento y la vida útil pueden verse afectados si se limita la disipación de calor mediante el refrigerador. El autoclave solo se puede instalar si se garantiza una circulación de aire suficiente.

#### *Espacio necesario adicional para el suministro de agua de alimentación*

Si el equipo se utiliza con un sistema de tratamiento de agua, se necesitará más espacio. Se debe garantizar un acceso libre de las mangueras y cables del equipo hasta un sistema de tratamiento de agua.

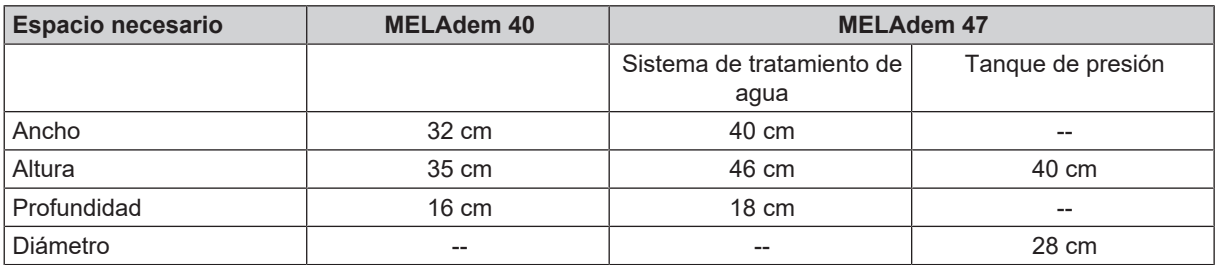

#### *Requisitos de instalar del equipo*

Si es obligatorio instalar el equipo, se deben aplicar las siguientes medidas:

- 1. El equipo debe poderse extraer para utilizarlo (pos. a).
- 2. En la parte posterior del lugar de instalación debe haber un canal de salida de aire que conduzca el aire caliente hacia arriba (pos. b).
- 3. En la parte posterior del lugar de instalación debe haber un canal de salida de aire que lleve el aire caliente activamente hacia atrás (pos. c).

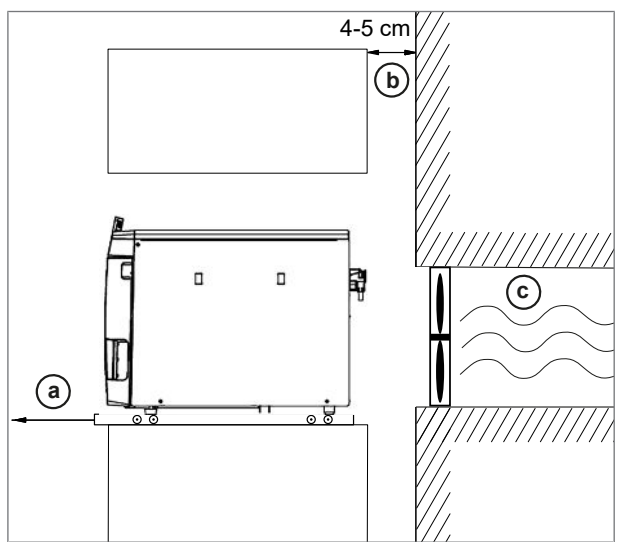

### <span id="page-21-0"></span>**Conexión de red**

<span id="page-21-1"></span>Asegúrese de que la conexión eléctrica cumpla con los requisitos constructivos, ver [Datos técnicos](#page-104-0) [[}](#page-104-0) [página 105\].](#page-104-0)

### **Conexión de agua**

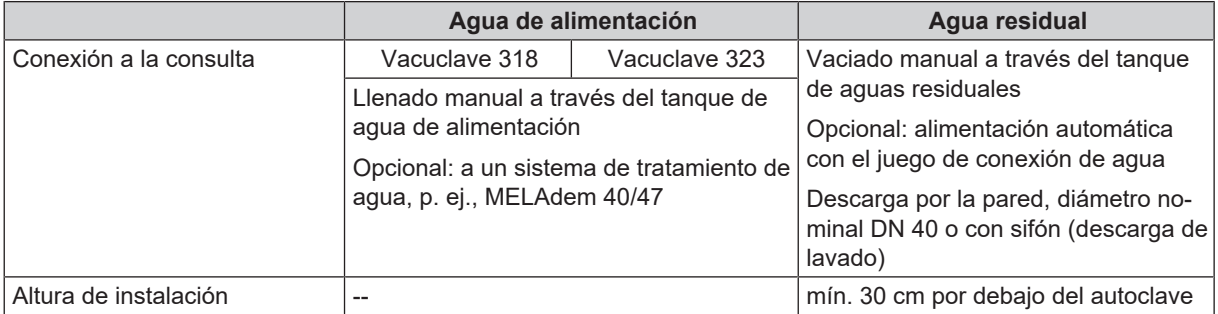

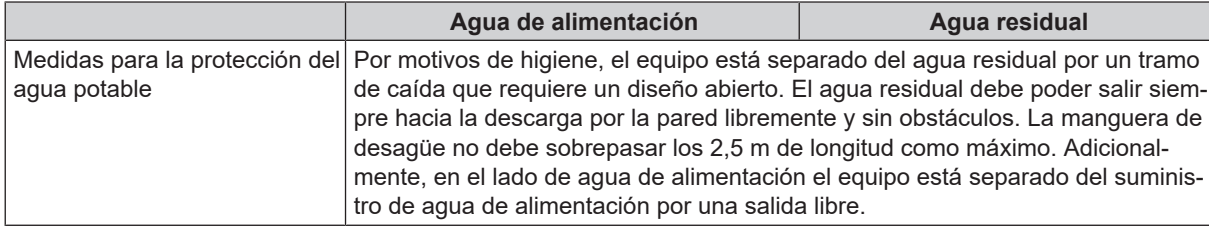

#### *Conexión de un sistema de tratamiento de agua*

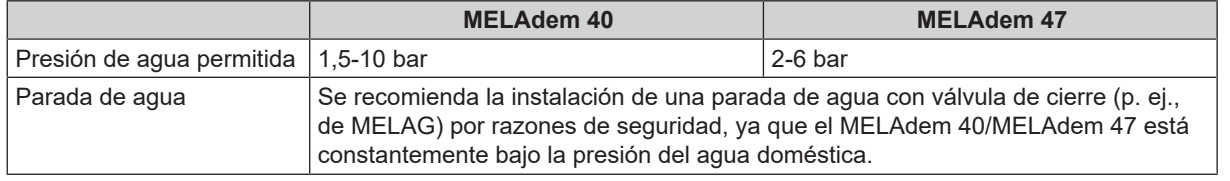

#### **IMPORTANTE**

**Coloque la manguera de desagüe con una pendiente constante, sin bolsas ni torceduras. En caso de diferentes variantes de instalación, consulte con MELAG.**

De lo contrario, el dispositivo puede funcionar mal.

## <span id="page-22-0"></span>**Seguridad del sistema y de la red**

El dispositivo está equipado con varias interfaces externas. Tenga en cuenta la siguiente información sobre el uso de estas interfaces para garantizar un funcionamiento seguro del dispositivo, especialmente cuando está integrado en la red de área local (LAN).

#### *Interfaces y conexiones*

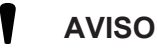

**Conecte al dispositivo únicamente el hardware especificado en la siguiente tabla. Utilice únicamente software previsto y autorizado por el fabricante.**

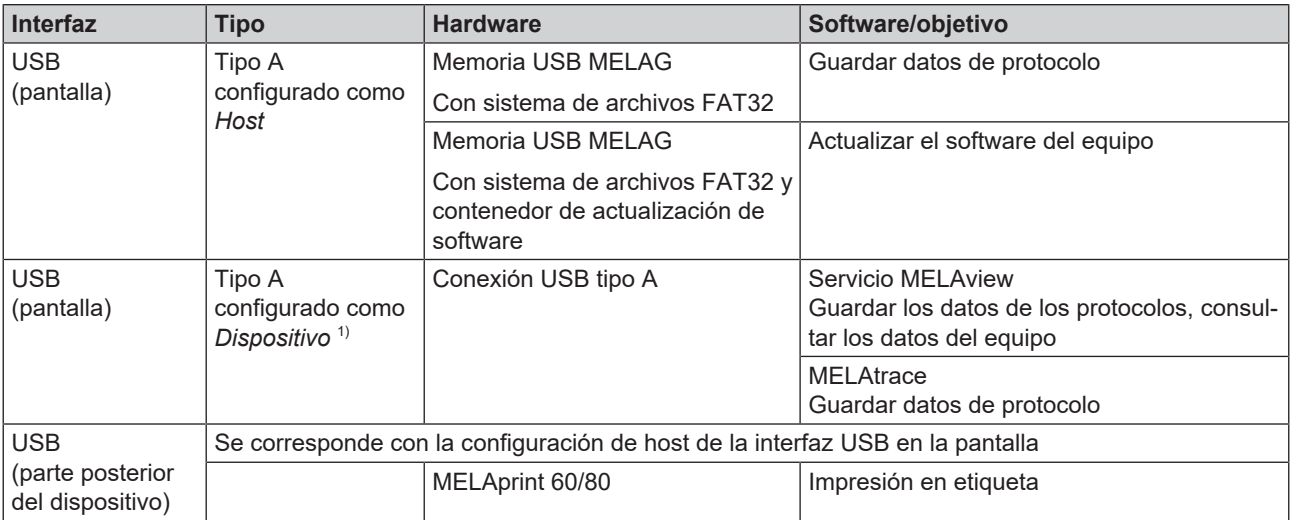

<sup>1)</sup> En el menú Servicio > Activar MELAview

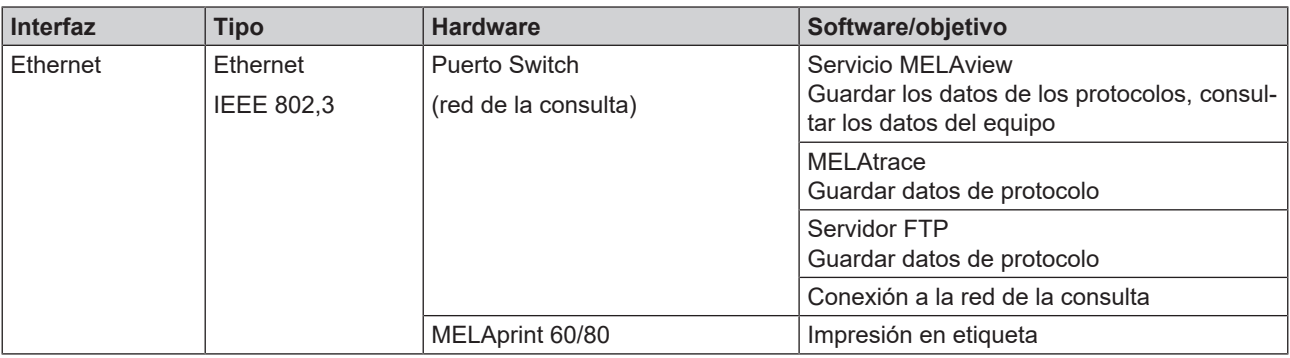

### **AVISO**

#### <span id="page-23-0"></span>**Funcionamiento del dispositivo con medios de almacenamiento**

Para evitar la pérdida de datos, utilice únicamente medios de almacenamiento con las siguientes propiedades para guardar los datos de protocolo:

- Funcional (sin malware, etc.)
- Escribible
- n Formateado con un sistema de archivos correcto

Realice una copia de seguridad de los datos con regularidad. Limite el acceso al dispositivo y a los sistemas autorizados al grupo de personas necesario.

<span id="page-23-1"></span>Utilice únicamente memorias USB de MELAG.

#### **Funcionamiento del dispositivo en la red local (LAN)**

## **AVISO**

**No conecte el dispositivo a una red pública (p. ej., Internet).**

Para operar el dispositivo en una red local se requiere una conexión de red (LAN) basada en Ethernet/IP. Cuando se entrega, el dispositivo está configurado para obtener la dirección IP automáticamente de un servidor DHCP operado en la LAN.

## **AVISO**

**Al cambiar a una configuración manual, verifique cuidadosamente la dirección IP antes de conectar el dispositivo a la LAN.**

Una dirección IP incorrecta puede causar conflictos de IP en la red e interferir con otro dispositivo en su red.

En una LAN con firewall, permita únicamente conexiones hacia/desde el dispositivo que correspondan a su uso previsto. Todos los puertos no utilizados están bloqueados en el lado del dispositivo.

**Para actualizar el software del dispositivo, utilice únicamente los datos de actualización publicados por MELAG para el tipo de dispositivo correspondiente.**

El dispositivo puede establecer las siguientes conexiones por defecto:

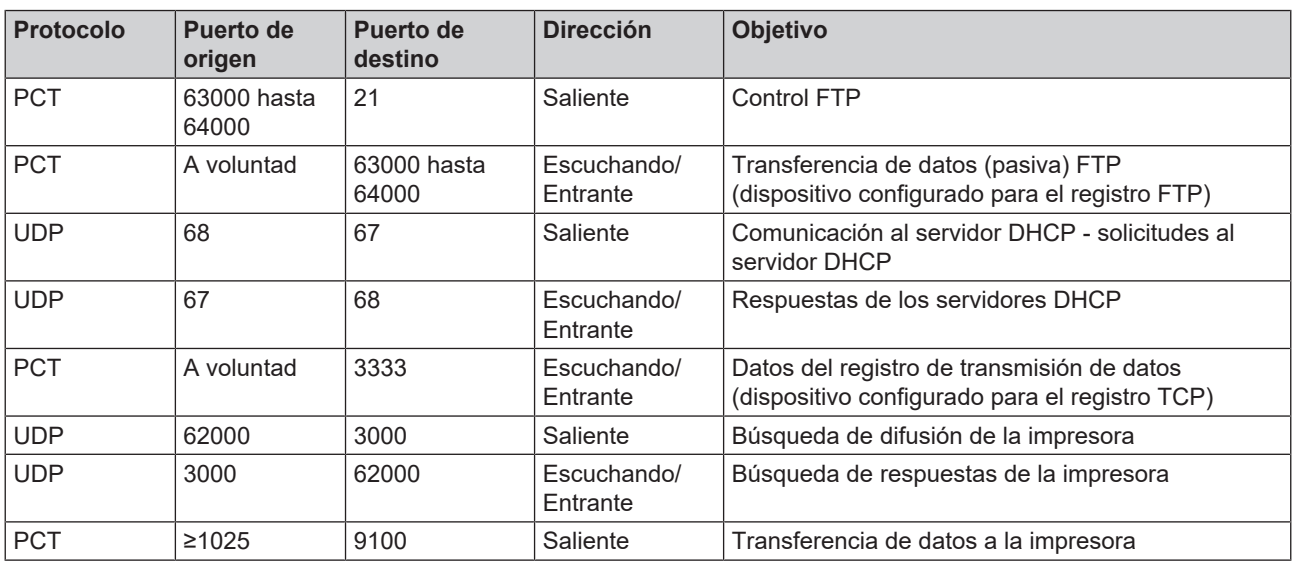

#### <span id="page-24-0"></span>**Ancho de banda de red/Calidad de servicio (QoS)**

El dispositivo no tiene requisitos sobre el ancho de banda de la LAN para la transmisión de datos que vayan más allá de los tiempos de espera estándar de los respectivos protocolos.

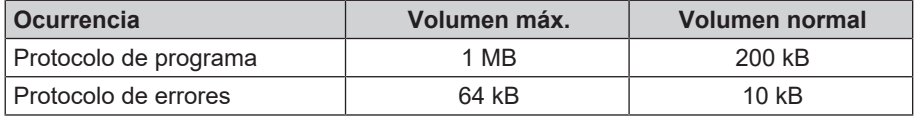

## <span id="page-25-0"></span>**6 Colocación e instalación**

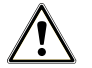

#### **ADVERTENCIA**

**La instalación incorrecta puede provocar un cortocircuito, un incendio, daños por agua o una descarga eléctrica.**

Pueden producirse lesiones graves.

■ Solo permita que el equipo sea montado, instalado y puesto en servicio por personas autorizadas por MELAG.

Para un manejo seguro tenga en cuenta lo siguiente:

- n Las conexiones eléctricas y conexiones para agua de alimentación y agua residual deben de ser realizadas por un técnico especialista.
- n El uso del detector de fugas electrónico opcional (parada de agua) minimiza el riesgo de daño por agua.
- n Instale y opere el equipo en un ambiente protegido contra las heladas.
- n Para la puesta en servicio, observe todas las indicaciones que se detallan en el manual de uso.
- n La válvula de seguridad de resorte debe moverse libremente, y no debe estar obstruida ni bloqueada. Instale el dispositivo de tal manera que se garantice el funcionamiento correcto de la válvula de seguridad de resorte.

## <span id="page-25-1"></span>**Extracción del embalaje**

#### **ATENCIÓN**

#### **¡Peligro de lesiones debido a un transporte incorrecto!**

Levantar y transportar objetos demasiado pesados puede provocar daños en la columna vertebral. La inobservancia de las instrucciones también puede provocar aplastamiento.

- Lleve siempre el equipo entre dos personas.
- Respete las condiciones de salud y seguridad en el trabajo.
- **1.** Extraiga el autoclave de la caja levantándolo por las correas de transporte.
- **2.** Verifique después de desempacar que el equipo no presente daños de transporte.
- **3.** Para extraer las correas, suelte los cuatro tornillos moleteados.

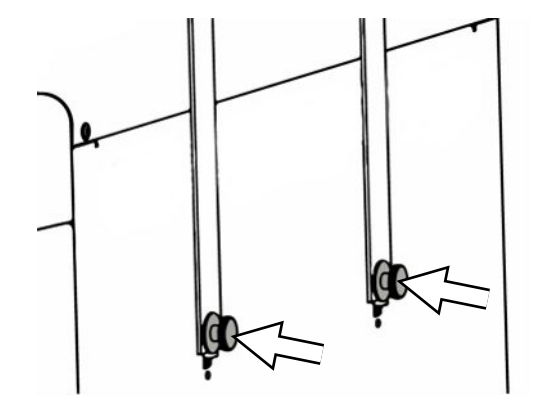

**4.** Extraiga el sistema de fijación de las aberturas del equipo y desenganche las correas de transporte de la pared lateral.

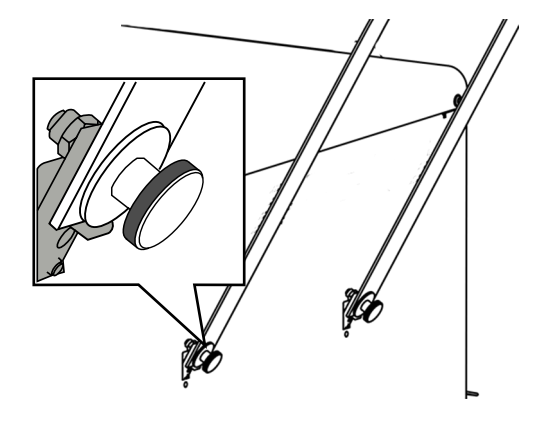

**5.** Monte las tapas de cubierta en las aberturas del equipo para el sistema de fijación.

## <span id="page-26-0"></span>**Utilización de una unidad de tratamiento de agua**

Un sistema de tratamiento de agua se conecta directamente a la red de agua potable. La selección de la unidad de tratamiento depende del número de esterilizaciones por día y las cargas respectivas.

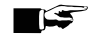

#### **IMPORTANTE**

**Si desea utilizar plantas de tratamiento de agua de otros fabricantes, consulte previamente a MELAG.**

## <span id="page-27-0"></span>**Ejemplos de instalación**

Las siguientes páginas contienen ejemplos sobre los tipos de instalación recomendados para el suministro de agua de alimentación.

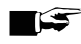

#### **IMPORTANTE**

**Para obtener información detallada sobre la conexión de agua fría del sistema de tratamiento de agua, consulte el manual de uso de la instalación.**

#### <span id="page-27-1"></span>**Ejemplo 1 - Suministro/eliminación manual de agua a través del tanque de almacenamiento interno (estado de entrega)**

El suministro de agua de alimentación se realiza desde el tanque de agua de alimentación sin ninguna conexión de agua adicional. La eliminación del agua residual se realiza desde el tanque de aguas residuales sin ninguna conexión adicional de aguas residuales.

Un interruptor de flotador integrado en el tanque de agua de alimentación indica la falta de agua de alimentación. Los programas no se pueden iniciar hasta después del llenado. El agua de alimentación usada (agua residual) se recolecta en el tanque de aguas residuales y se vacía manualmente más adelante. En el tanque de aguas residuales también hay un interruptor de flotador que indica cuando está lleno.

La única instalación necesaria es la conexión eléctrica.

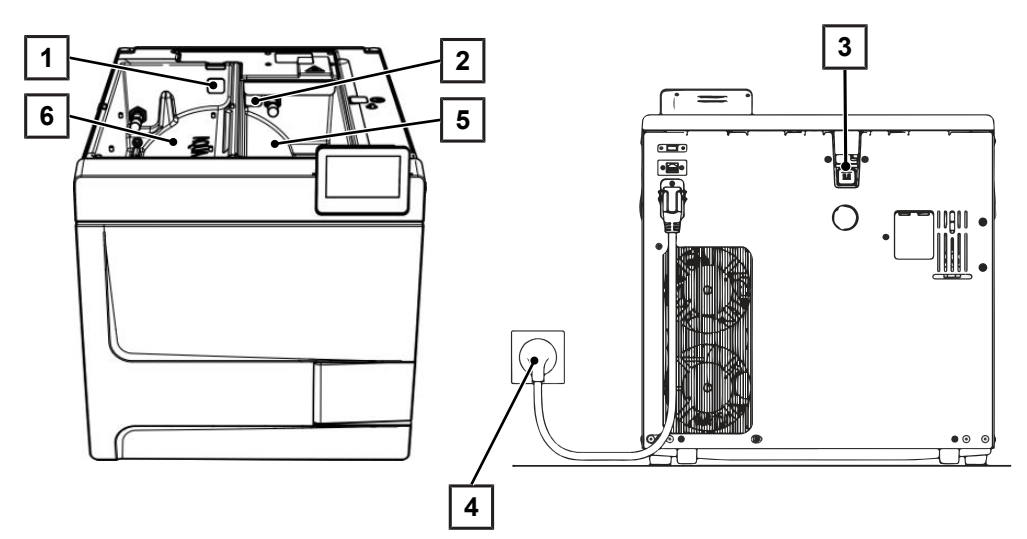

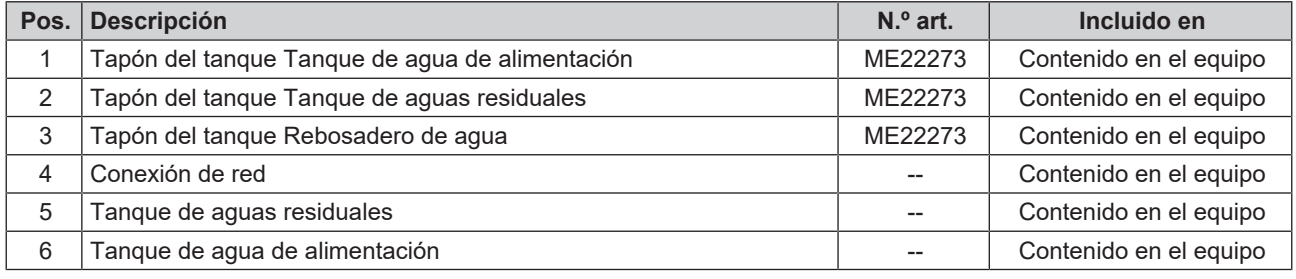

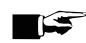

#### **IMPORTANTE**

**Al utilizar un tanque de almacenamiento interno, compruebe que todos los tapones (tanque de agua de alimentación, tanque de aguas residuales y rebosadero de agua) estén montados correctamente en el equipo.**

#### <span id="page-28-0"></span>**Ejemplo 2 - Suministro/eliminación automático de agua con intercambiador de iones MELAdem 40**

El MELAdem 40 se puede fijar lateralmente al equipo. Alternativamente, también se puede fijar a la pared o al armario inferior utilizando los soportes para montaje en pared.

Con un suministro de agua automático siempre debe instalarse una eliminación de agua automática. Instale el juego de conexión de agua requerido de acuerdo con las instrucciones separadas (Doc. AS\_009-22, AS\_011-22). Además, se requiere la instalación de una parada de agua.

**1.** El agua residual se recolecta en el tanque de aguas residuales (derecha) y se descarga automáticamente a través de la manguera de desagüe conectada al embudo de aguas residuales.

Conecte la manguera de desagüe al sifón existente de la red de alcantarillado domestico. El sifón utilizado debe estar ventilado para que el agua pueda salir sin resistencia. Por ejemplo, no se puede usar un sifón de doble cámara.

**IMPORTANTE:** Coloque la manguera de desagüe desde el embudo de aguas residuales hasta el sifón de modo que caiga de forma constante y no tenga dobleces.

- **2.** Extraiga el tapón del rebosadero de agua y el tapón de los tanques de agua de alimentación y de aguas residuales.
- **3.** La combinación de seguridad HD se fija a la pared. Preste atención a la dirección de circulación indicada en la combinación de seguridad. Respete la distancia mínima del tramo de caída (25 cm) por encima del sistema de tratamiento de agua.

**IMPORTANTE:** Se requiere un grifo con combinación de seguridad para una instalación conforme con la EN1717 en la red de agua potable.

**4.** Configure el suministro y la eliminación de agua en el menú **Configuración** en **Automático**, ver [Agua](#page-78-0) [[}](#page-78-0) [página 79\].](#page-78-0)

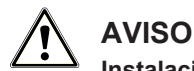

#### **Instalación incorrecta**

Si la conexión de agua no se realiza correctamente, pueden producirse daños por agua.

Revise todas las conexiones de agua y uniones.

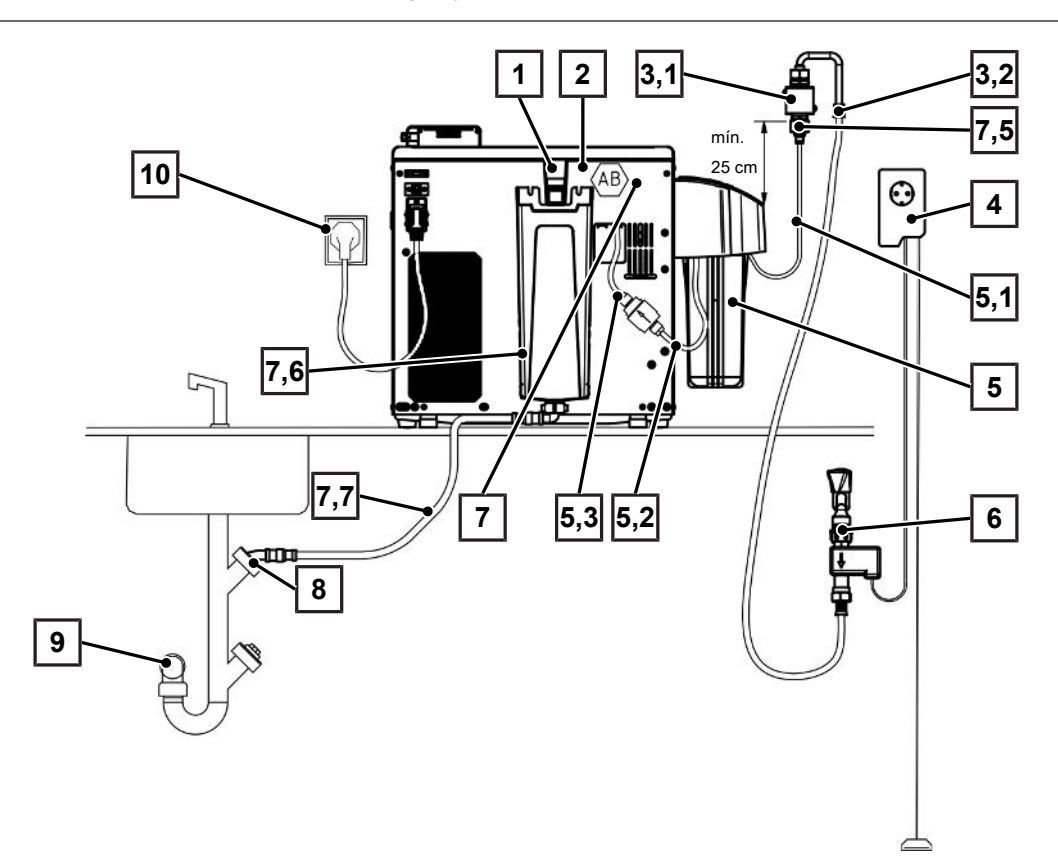

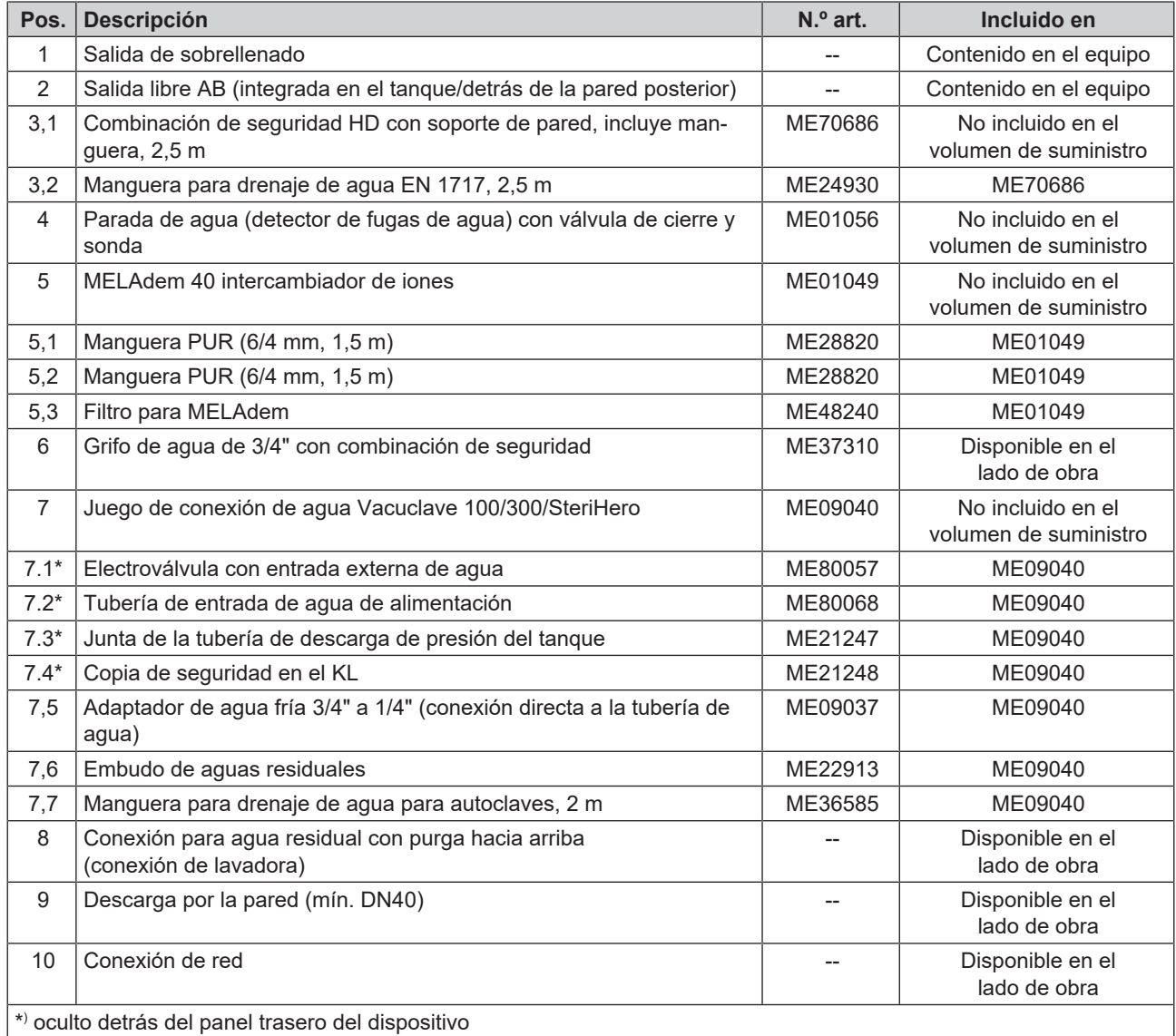

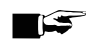

#### **IMPORTANTE**

**Antes de cambiar del estado de entrega a un sistema de tratamiento de agua, vacíe el tanque de agua de alimentación (lado izquierdo). Vacíe también el tanque de aguas residuales (lado derecho) antes de cambiar a la eliminación automática del agua residual.**

**Al volver a cambiar de la alimentación/eliminación automática de agua a la manual (véase [Ejemplo 1 -](#page-27-1) [Suministro/eliminación manual de agua a través del tanque de almacenamiento interno \(estado de](#page-27-1) [entrega\)](#page-27-1) [**[}](#page-27-1) **[página 28\]\)](#page-27-1), compruebe que todos los tapones (tanques de agua de alimentación y aguas residuales y rebosadero de agua) estén montados correctamente en el equipo.**

#### <span id="page-30-0"></span>**Ejemplo 3 - Suministro/eliminación automático de agua con sistema de ósmosis inversa MELAdem 47**

Con un suministro de agua automático siempre debe instalarse una eliminación de agua automática. Instale el juego de conexión de agua requerido de acuerdo con las instrucciones separadas (Doc. AS\_009-22, AS\_011-22). Además, se requiere la instalación de una parada de agua.

**1.** El agua residual se recolecta en el tanque de aguas residuales (derecha) y se descarga automáticamente a través de la manguera de desagüe conectada al embudo de aguas residuales.

Conecte la manguera de desagüe al sifón existente de la red de alcantarillado domestico. El sifón utilizado debe estar ventilado para que el agua pueda salir sin resistencia. Por ejemplo, no se puede usar un sifón de doble cámara.

**IMPORTANTE:** Coloque la manguera de desagüe desde el embudo de aguas residuales hasta el sifón de modo que caiga de forma constante y no tenga dobleces.

- **2.** Extraiga el tapón del rebosadero de agua y el tapón de los tanques de agua de alimentación y de aguas residuales.
- **3.** El drenaje del concentrado del sistema de tratamiento de agua se lleva a cabo a través de una protección del lado del edificio según EN 1717 (p. ej., de Otto Haas).
- **4.** La combinación de seguridad HD se fija a la pared. Preste atención a la dirección de circulación indicada en la combinación de seguridad. Respete la distancia mínima del tramo de caída (25 cm) por encima del sistema de tratamiento de agua.

**IMPORTANTE:** Se requiere un grifo con combinación de seguridad para una instalación conforme con la EN1717 en la red de agua potable.

**5.** Configure el suministro y la eliminación de agua en el menú **Configuración** en **Automático**, ver [Agua](#page-78-0) [[}](#page-78-0) [página 79\].](#page-78-0)

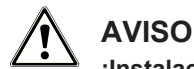

#### **¡Instalación incorrecta!**

Si la conexión de agua no se realiza correctamente, pueden producirse daños por agua.

Revise todas las conexiones de agua y uniones.

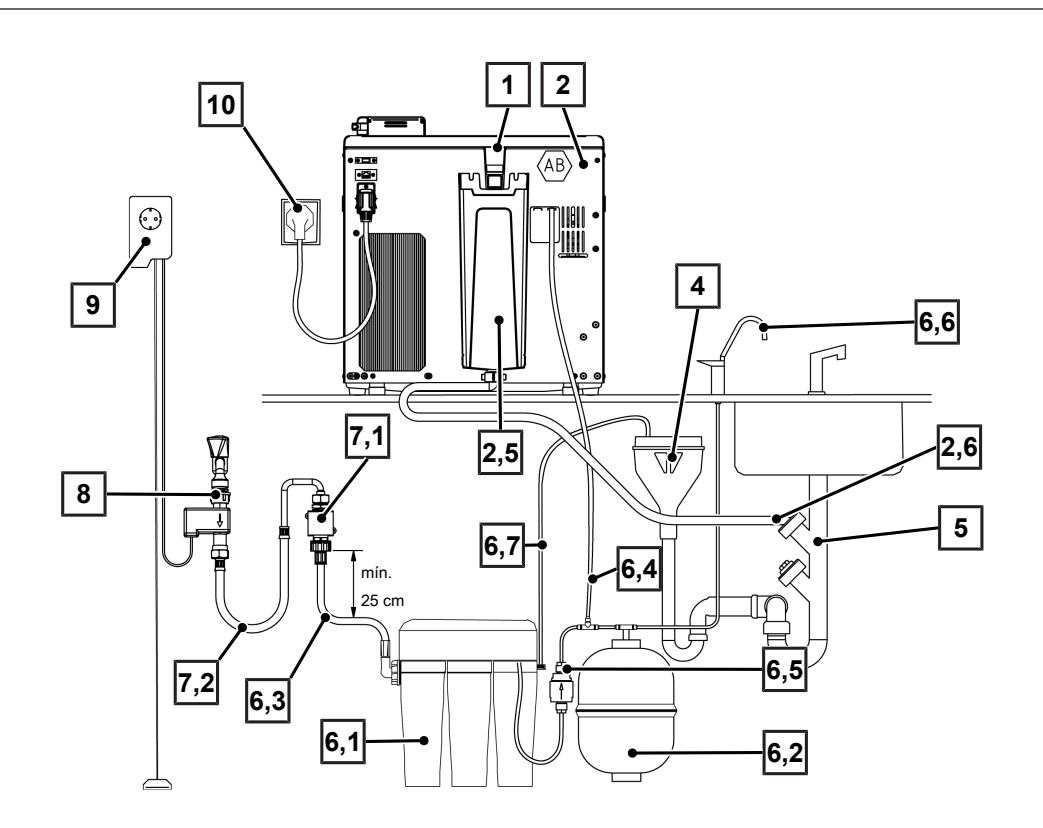

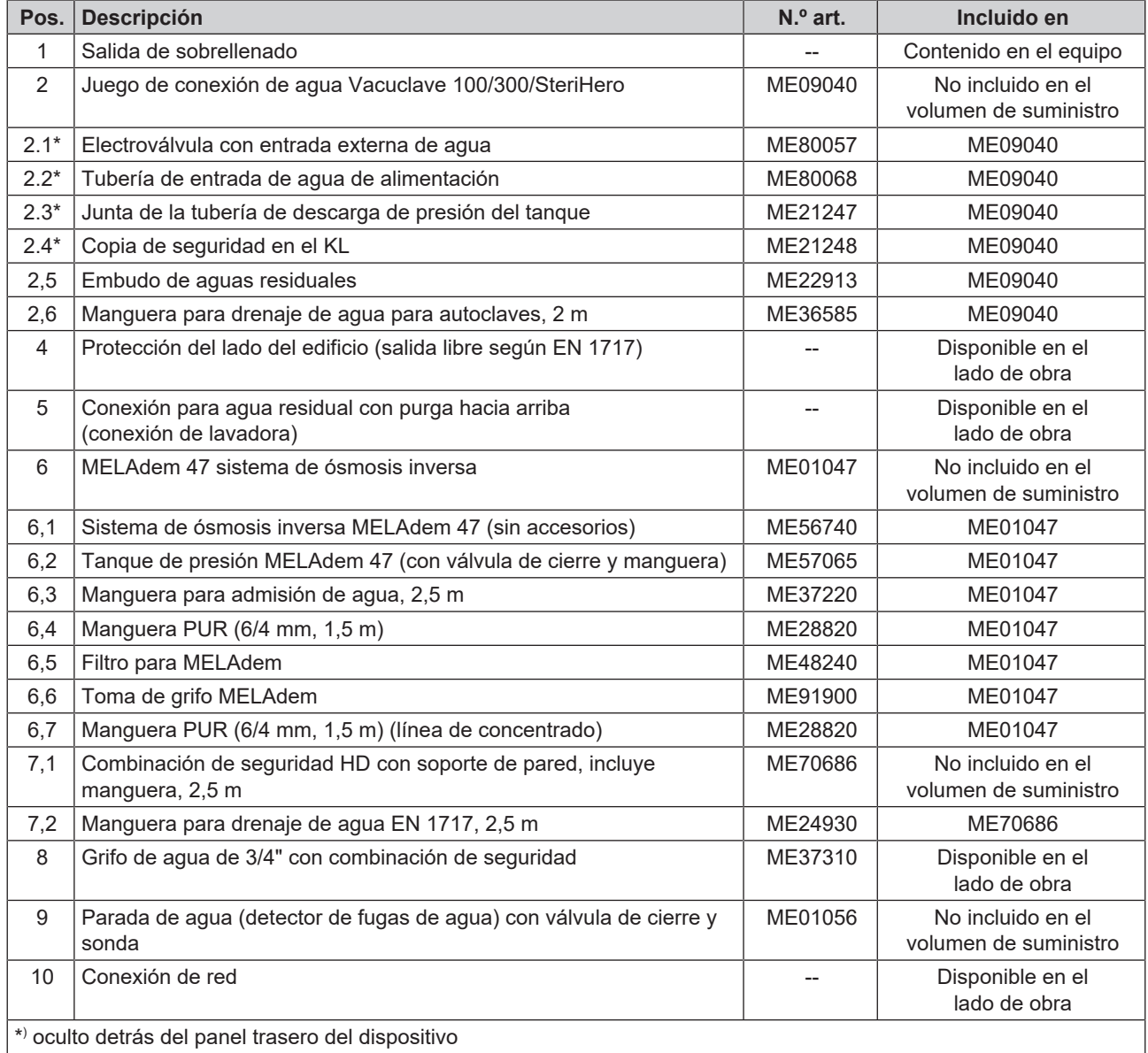

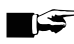

#### **IMPORTANTE**

**Antes de cambiar del estado de entrega a un sistema de tratamiento de agua, vacíe el tanque de agua de alimentación (lado izquierdo). Vacíe también el tanque de aguas residuales (lado derecho) antes de cambiar a la eliminación automática del agua residual.**

**Al volver a cambiar de la alimentación/eliminación automática de agua a la manual (véase [Ejemplo 1 -](#page-27-1) [Suministro/eliminación manual de agua a través del tanque de almacenamiento interno \(estado de](#page-27-1) [entrega\)](#page-27-1) [**[}](#page-27-1) **[página 28\]\)](#page-27-1), compruebe que todos los tapones (tanques de agua de alimentación y aguas residuales y rebosadero de agua) estén montados correctamente en el equipo.**

### <span id="page-32-0"></span>**Nivelar el equipo**

Para que el equipo funcione correctamente y el agua residual/condensado pueda salir sin problemas de la cámara de esterilización, colóquelo en posición **horizontal** con ayuda de un nivel de burbuja.

**1.** Retire la tapa del tanque de agua de alimentación.

**2.** Retire la cubierta del tanque del equipo.

**3.** Coloque un nivel de burbuja en el borde derecho del tanque de aguas residuales y en la parte delantera del tanque de almacenamiento interno.

- **4.** Enrosque o desenrosque las patas delanteras del equipo según sea necesario.
- **5.** Enganche la cubierta del tanque a la parte trasera del equipo y deslícela hacia delante hasta que encaje. A continuación, cierre la cubierta del tanque sobre el equipo.

**IMPORTANTE:** La cubierta del tanque debe estar apoyada por igual en todos los lados del equipo.

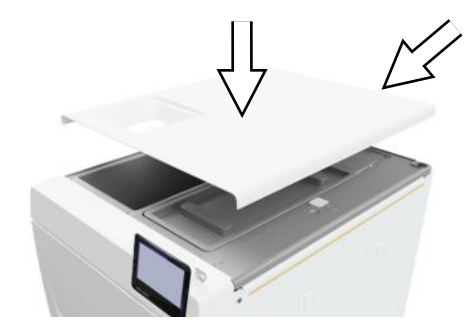

**6.** Vuelva a colocar la tapa del tanque de agua de alimentación en el equipo.

### <span id="page-32-1"></span>**Comprobación eléctrica según EN 50678 (VDE 0701) o la normativa nacional**

Esta comprobación solo es necesaria si se ha abierto la carcasa para montar la electroválvula o el embudo de aguas residuales.

## <span id="page-33-0"></span>**Conectar el cable de red y extraer los accesorios**

#### **AVISO**

**Antes de encender el equipo por primera vez, debe aclimatarse a la temperatura ambiente pertinente (5-40 °C).**

**1.** Conecte el cable de red (pos. b) a la parte trasera del autoclave y baje la barra de seguridad (pos. a).

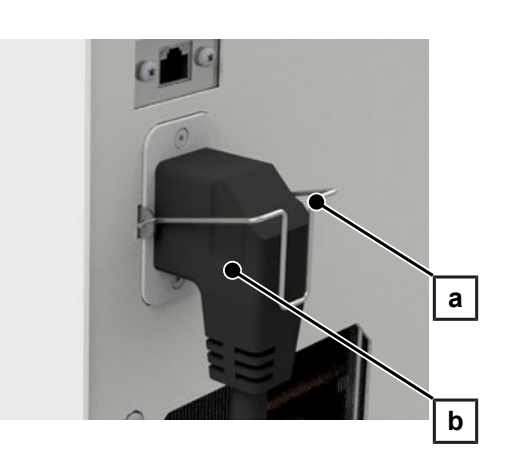

- **2.** Introduzca la clavija de red del equipo en la toma de corriente de la consulta.
- **3.** Encienda el equipo en el interruptor de red. Se muestra la pantalla de inicio.

**IMPORTANTE:** Después de encenderse, el equipo muestra un mensaje de advertencia por falta agua de alimentación. Pulse  $\leftarrow$ para minimizar el mensaje.

- **4.** Abra la puerta.
- **5.** Retire todos los accesorios de la cámara de esterilización.
- <span id="page-33-1"></span>**6.** Cierre la puerta.

#### **Comprobar la versión de software**

- **1.** Acceda al estado de la unidad con **i** en la barra superior de la pantalla.
- **2.** Compruebe la versión del software.
- <span id="page-33-2"></span>**3.** Si es necesario, realice una actualización de software, ver [Actualización de software](#page-89-0) [[}](#page-89-0) [página 90\]](#page-89-0).

#### **Controlar el suministro y la eliminación de agua.**

- **1.** Compruebe el suministro y la eliminación de agua en el menú **Configuración**, ver [Agua](#page-78-0) [[}](#page-78-0) [página 79\]](#page-78-0).
- **2.** Si es necesario, ajuste el suministro y la eliminación de agua de acuerdo con la instalación, ver [Ejemplos de](#page-27-0) [instalación](#page-27-0) [[}](#page-27-0) [página 28\].](#page-27-0)

#### <span id="page-33-3"></span>**Comprobar la fecha y la hora**

Para una documentación de lote correcta, hay que ajustar bien la fecha y hora del aparato. Tenga en cuenta los cambios horarios, ya que no se realizan automáticamente.

- **1.** Compruebe la fecha y la hora en el área superior de la pantalla.
- **2.** Si fuera necesario, ajuste la fecha y la hora en el menú **Configuración**, véase [Fecha](#page-65-2) [[}](#page-65-2) [página 66\]](#page-65-2) y [Hora](#page-66-0) [[}](#page-66-0) [página 67\].](#page-66-0)

## <span id="page-34-0"></span>**Ajustar la pantalla**

Si es necesario, en el menú **Configuración** puede ajustar el brillo y activar y desactivar el tono de señal, véase [Pantalla](#page-67-0) [[}](#page-67-0) [página 68\]](#page-67-0) y [Audio](#page-68-0) [[}](#page-68-0) [página 69\]](#page-68-0).

### <span id="page-34-1"></span>**Pruebas de funcionamiento**

A continuación, realice las pruebas de funcionamiento de la instalación.

#### *Test de vacío con la cámara de esterilización fría*

Realice un **Test de vacío cámara** con la cámara de esterilización fría y vacía y anote el resultado.

#### *Programa Universal B*

Si el resultado del test de vacío es correcto, ejecute un programa **Universal B** con 1,5 kg de carga (instrumentos) y anote el resultado.

#### *Comprobación de la estanqueidad*

<span id="page-34-2"></span>Después del programa **Universal B** compruebe que las conexiones de las mangueras instaladas sean estancas.

## **Instrucción de los usuarios**

Explique a los usuarios todas las características de documentación y las opciones de ajuste.

Entregar el certificado de ensayos de fábrica. El certificado de ensayos de fábrica contiene la declaración de conformidad según la directiva de equipos de presión y el reglamento sobre productos sanitarios.

## <span id="page-34-3"></span>**Protocolo de instalación y montaje**

Como prueba de una correcta colocación, instalación y puesta en marcha, su distribuidor deberá rellenar el protocolo de colocación y deberá enviar una copia a MELAG para poder atender el equipo en garantía.

## <span id="page-35-0"></span>**7 Primeros pasos**

### <span id="page-35-1"></span>**Encender el equipo**

Lo siguiente se debe cumplir o estar disponible:

- ü El equipo está conectado a la red eléctrica.
- ü El suministro de agua de alimentación está asegurado. El autoclave necesita Mín. 1,25 l de agua de alimentación para llenar por primera vez el sistema generador de vapor.
- **1.** Encienda el equipo con el interruptor de red (véase el círculo).

**IMPORTANTE:** El LED de seguridad se ilumina brevemente durante el arranque del equipo. Se trata de un autodiagnóstico.

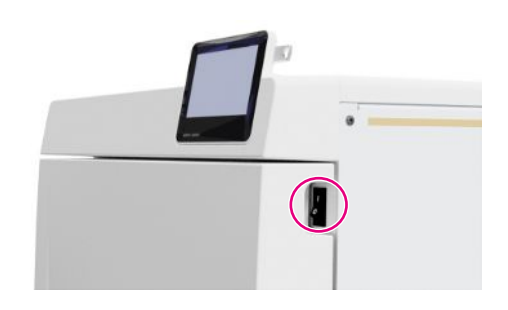

- $\rightarrow$  Se muestra la pantalla de inicio.
- Ê Inmediatamente después de encenderse, se comprueba el nivel del agua de alimentación.

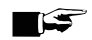

#### **IMPORTANTE**

**Para el suministro automático de agua de alimentación, el equipo intenta solicitar agua de alimentación después de arrancar.**

**Si todavía no hay disponible agua de alimentación, se muestra un mensaje de fallo; véase [Fallos de](#page-98-0) [funcionamiento](#page-98-0) [**[}](#page-98-0) **[página 99\]](#page-98-0).**

**2.** Espere a que se muestre el menú **Programas**.

**IMPORTANTE:** Puede iniciar un programa inmediatamente, no tiene que esperar el tiempo de precalentamiento.

En los primeros 60 segundos después de encender el dispositivo, cambie pulsando > en el men[úProgramas de servicio](#page-61-1) [[}](#page-61-1) [página 62\]](#page-61-1) para evitar el precalentamiento automático.

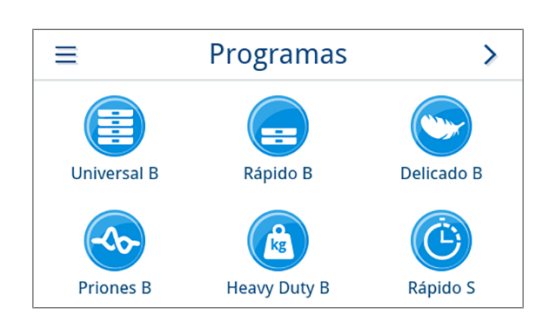

## <span id="page-35-2"></span>**Abrir / cerrar la puerta**

El equipo dispone de un mecanismo de bloqueo automático que evita que la puerta se pueda abrir si no se ha desbloqueado automáticamente (después de encender el dispositivo) o por el usuario (después de la ejecución del programa).

La puerta está bloqueada en los siguientes casos:

- El equipo está apagado
- El equipo no recibe corriente eléctrica
- El equipo está en el modo de ahorro de energía
- Se está ejecutando un programa
#### **Abrir la puerta**

#### *Después de encender el dispositivo*

Lo siguiente se debe cumplir o estar disponible:

- $\checkmark$  El equipo está encendido y en marcha.
- $\checkmark$  Se escucha un clic audible.
- $\blacktriangleright$  Tire de la manilla de la puerta con cuidado y sin forzarla.

**IMPORTANTE:** Deje la puerta abierta solo para cargar y descargar el equipo. Si mantiene la puerta cerrada, ahorrará energía.

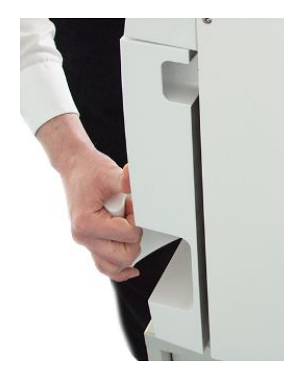

#### *Después de ejecutar un programa*

Lo siguiente se debe cumplir o estar disponible:

- $\checkmark$  El programa ha finalizado.
- ü Se pulsó el botón **Desbloquear puerta**.
- **1.** Suena un chasquido audible y se muestra el mensaje de al lado.

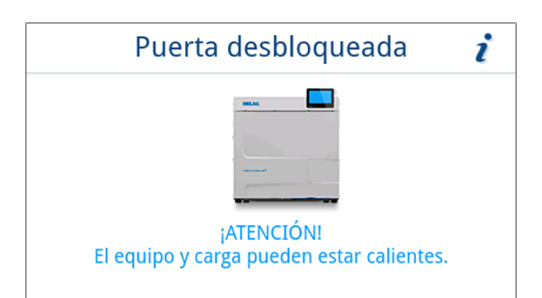

**2.** Tire de la manilla de la puerta con cuidado y sin forzarla.

#### **Cerrar la puerta**

**AVISO**

**Nunca tire la puerta con impulso al cerrarla.**

Presione la puerta ligeramente contra el equipo y cierre la manilla de la puerta.

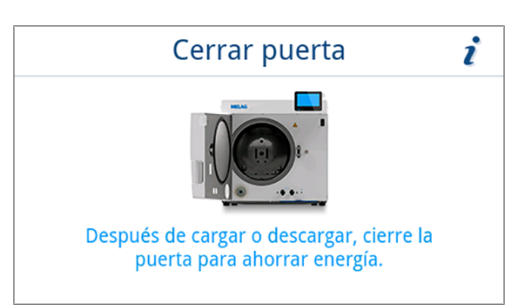

Ê Una vez que la puerta está cerrada, en la pantalla se muestra el menú **Programas**.

#### **Apertura manual de emergencia de la puerta**

## **ATENCIÓN**

#### **¡Riesgo de quemaduras por vapor de agua caliente!**

Al abrir la puerta, puede salir vapor y agua caliente de la cámara de esterilización (por ejemplo, si es necesario inmediatamente después de finalizar el programa). Pueden producirse quemaduras.

- Si el vapor de agua se escapa de la parte posterior de la unidad después de haberla apagado, espere hasta que el proceso haya terminado. Espere otros 5 min antes de abrir la puerta.
- Póngase frente a la puerta lateralmente y mantenga una distancia suficiente.
- Deje que la cámara de esterilización se enfríe antes de retirar la carga, si es necesario.

En caso de corte de corriente o mal funcionamiento, la puerta se puede abrir manualmente a través de la apertura de emergencia.

Lo siguiente se debe cumplir o estar disponible:

- $\checkmark$  El equipo está apagado.
- $\checkmark$  El equipo se ha enfriado por completo.
- **1.** Retire la tapa del tanque de agua de alimentación.

**2.** Retire la cubierta del tanque del equipo.

**3.** Retire el tapón de cierre (véase el círculo) con la herramienta suministrada.

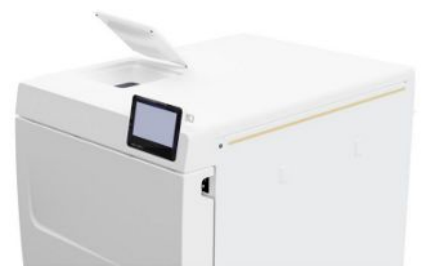

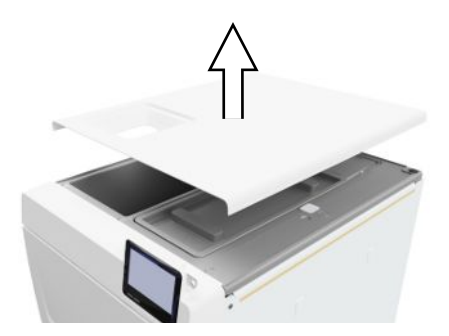

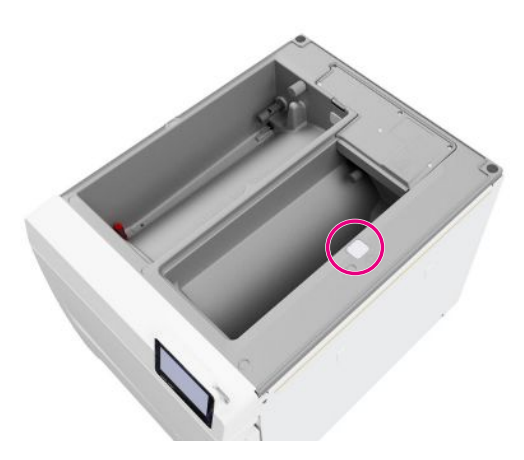

**4.** Utilizando la herramienta suministrada, deslice ligeramente hacia arriba el anillo de la parte inferior del tapón de cierre y, al mismo tiempo y con cuidado, abra la puerta.

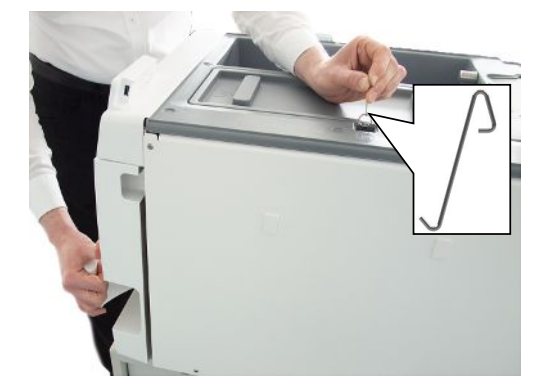

- **5.** Vuelva a colocar el anillo en la posición inicial.
- **6.** Vuelva a colocar el tapón de cierre.
- **7.** Enganche la cubierta del tanque a la parte trasera del equipo y deslícela hacia delante hasta que encaje. A continuación, cierre la cubierta del tanque sobre el equipo.

**IMPORTANTE:** La cubierta del tanque debe estar apoyada por igual en todos los lados del equipo.

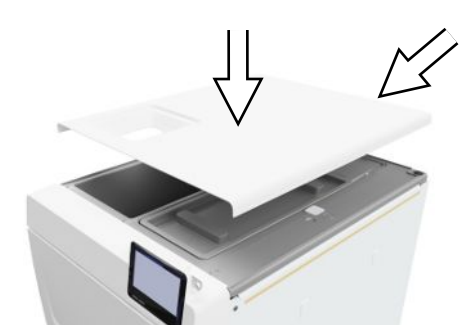

**8.** Vuelva a colocar la tapa del tanque de agua de alimentación en el equipo.

### **Suministro de agua de alimentación**

Para la esterilización con vapor es obligatorio el uso de agua ▶[destilada](#page-111-0) o ▶[desmineralizada](#page-111-1), la denominada ▶[agua de](#page-111-2) [alimentación](#page-111-2). La norma }[EN 13060](#page-112-0) especifica los valores de referencia que deben observarse en el Apéndice C.

El suministro de ▶[agua de alimentación](#page-111-2) se lleva a cabo a través del tanque de almacenamiento interno o mediante un sistema de tratamiento de agua separada (p. ej., MELAdem 40/MELAdem 47).

#### **Uso del tanque de agua de alimentación**

Para suministrar agua de alimentación a través del tanque de almacenamiento interno, primero se debe llenar el tanque. En el momento indicado, se muestra el correspondiente mensaje en la ventana. El tanque de agua de alimentación (izquierda) contiene 5,3 l como máximo. Esta cantidad de agua de alimentación es suficiente para hasta 7 esterilizaciones. Para garantizar el suministro de agua de alimentación, el sistema de generación de vapor necesita al menos 1,25 l.

#### *Llenar el agua de alimentación*

**1.** Extraiga la tapa del lado de agua de alimentación y llénelo hasta la marca MAX (véase el círculo) con agua de alimentación fresca.

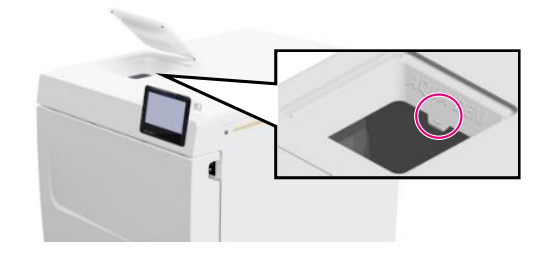

**2.** Para suministrar agua de alimentación a través del tanque de almacenamiento interno, ajuste el suministro de agua a **Manual** (estado de entrega).

### **Eliminación de aguas residuales**

 $\blacktriangleright$  El agua residual se recolecta en el tanque de aguas residuales (derecha) y se puede vaciar manualmente o se puede descargar automáticamente a través de la conexión de la conexión de aguas residuales.

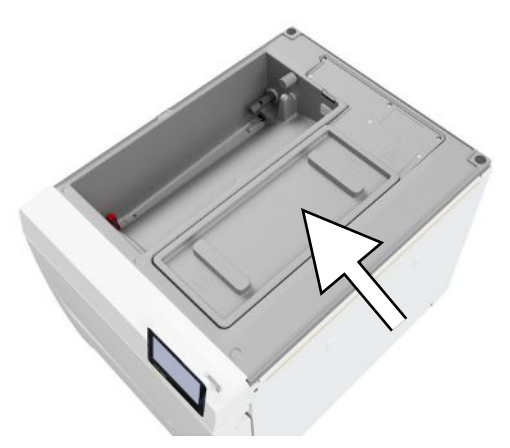

Para conectar el equipo al agua residual, se puede solicitar un adaptador para la conexión de aguas residuales. Para obtener información detallada sobre la conexión a las aguas residuales, véase [Ejemplos de instalación](#page-27-0) [[}](#page-27-0) [página 28\].](#page-27-0)

## **8 Información importante sobre el funcionamiento rutinario**

Tenga en cuenta también las recomendaciones actuales del Instituto Robert Koch (▶[RKI\)](#page-112-1) y las indicaciones en ▶[DIN](#page-111-3) [58946-7.](#page-111-3)

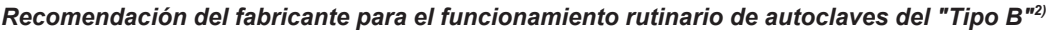

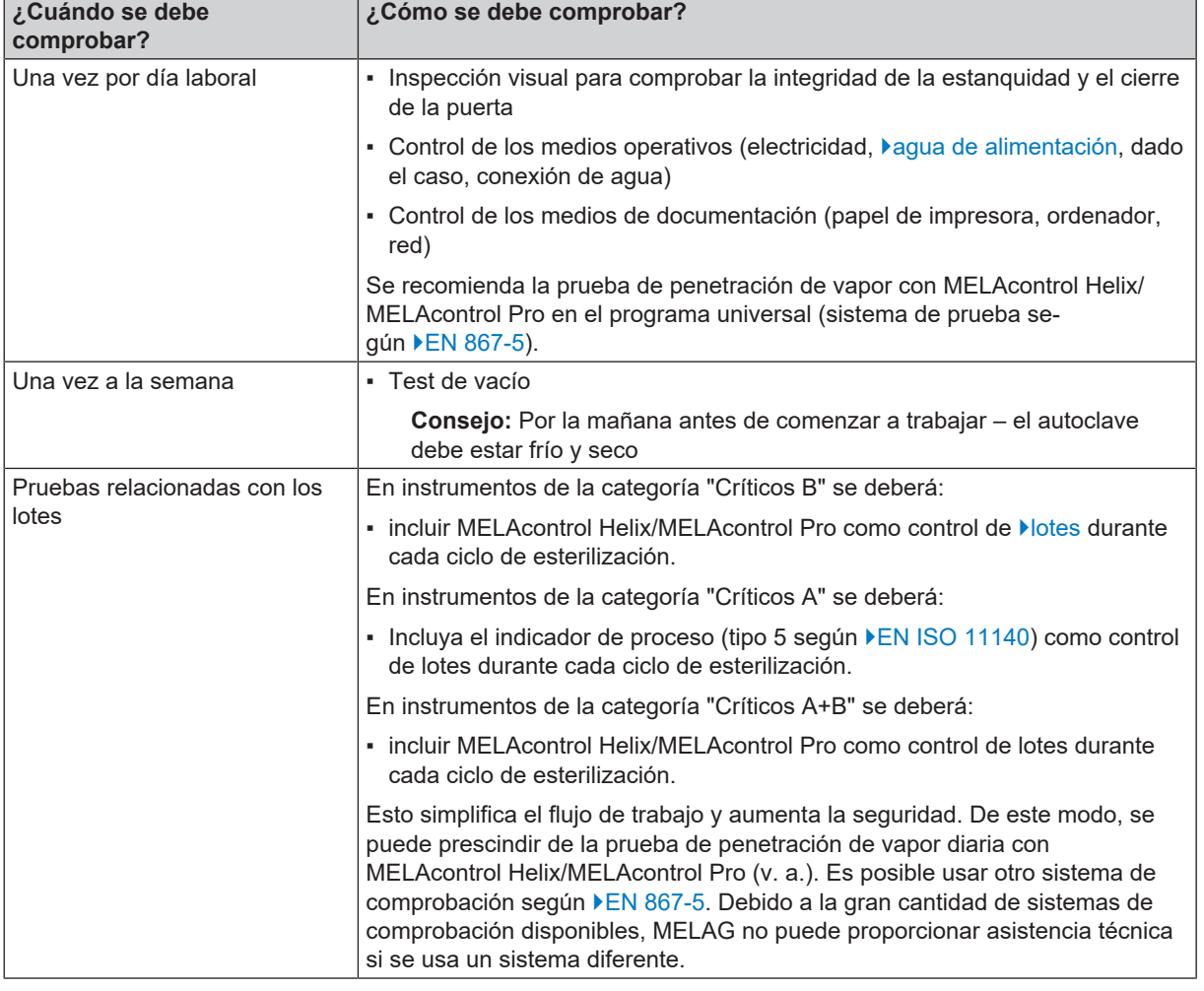

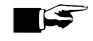

### **IMPORTANTE**

**Documente los resultados de las pruebas.**

■ No es necesario guardar las tiras reactivas de los indicadores utilizados.

<sup>2)</sup> de acuerdo con las recomendaciones actuales del Instituto Robert Koch

# **9 Esterilización**

### <span id="page-41-0"></span>**Preparación del material a esterilizar**

Antes de la esterilización, lleve siempre a cabo una limpieza y desinfección adecuadas. Solo así podrá garantizarse una posterior esterilización de la }[carga](#page-111-4). También debe de tener en cuenta los materiales empleados, líquidos de limpieza y proceso de preparación que vaya a utilizar.

Para un manejo seguro tenga en cuenta lo siguiente:

- Utilice solamente materiales y sistemas de embalaje que son adecuados para la esterilización con vapor según los datos del fabricante.
- Utilice únicamente accesorios originales de MELAG o accesorios de terceros aprobados por MELAG.

#### **Preparación de los instrumentos**

El material esterilizado sin embalar pierde su esterilidad cuando entra en contacto con el aire ambiente. Si tiene previsto almacenar sus instrumentos en un ambiente estéril, envuélvalos en un embalaje adecuado antes de la esterilización.

Tenga en cuenta las siguientes instrucciones para preparar los instrumentos nuevos y los instrumentos usados:

- Siga sin falta las indicaciones del fabricante de instrumentos para la preparación y esterilización, y respete las normas y directivas aplicables (en Alemania, por ejemplo las contenidas en las normas ▶[RKI,](#page-112-1) ▶[DGSV](#page-111-5) y ▶[DGUV 1\)](#page-111-6).
- n Limpie los instrumentos muy a fondo, por ejemplo, con la ayuda de un equipo de ultrasonidos o un equipo de limpieza y desinfección.
- n Después de la desinfección y limpieza, enjuague los instrumentos, si es posible con agua desmineralizada o agua destilada y seque posteriormente a fondo los instrumentos con un paño sin pelusas limpio.
- Emplee solamente productos de mantenimiento que sean adecuados para la esterilización por vapor. Consulte con el fabricante los materiales de limpieza. No utilice medios de mantenimiento repelentes al agua ni aceites impermeables al vapor.
- Cuando utilice equipos de ultrasonidos, equipos para el cuidado de empuñaduras y codos y equipos de limpieza y desinfección, respete escrupulosamente las indicaciones de preparación del fabricante del instrumento.

### **AVISO**

#### **Los residuos de desinfectantes y productos de limpieza causan corrosión.**

El aumento de los requisitos de mantenimiento y el deterioro de la función de la autoclave pueden ser el resultado.

#### **Preparación de textiles**

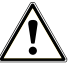

#### **ADVERTENCIA**

**Una preparación incorrecta de textiles como un paquete de colada, podría evitar la penetración de vapor o generar unos malos resultados de secado.**

Los textiles no se pueden esterilizar.

Tenga en cuenta lo siguiente para el tratamiento de los textiles y la introducción de los productos textiles en los contenedores de esterilización:

- n Cumpla con las instrucciones del fabricante de textiles respecto al tratamiento y la esterilización, y respete las normas y directrices pertinentes (en Alemania por ejemplo las indicadas en ▶[RKI](#page-112-1) y ▶[DGSV](#page-111-5)).
- Ajuste los pliegues de los textiles de forma paralela entre sí.
- n Apile los textiles en los contenedores de esterilización verticalmente si es posible y no demasiado juntos, de modo que puedan formarse los canales de flujo.
- Si los paquetes de textiles no se mantienen juntos, envuelva los textiles en el papel de esterilización.
- Esterilice sólo textiles secos.
- Los textiles no pueden tener ningún contacto directo con el suelo y las paredes de la cámara de esterilización, de lo contrario, absorberán totalmente el ▶[condensado.](#page-111-7)

### <span id="page-42-0"></span>**Carga del autoclave**

La esterilización solo puede ser efectiva cuando el autoclave está bien cargado y el secado da buenos resultados.

En el momento de la carga, tenga en cuenta lo siguiente:

n Coloque en la cámara de esterilización las bandejas o contenedores de esterilización siempre con sus respectivos soportes.

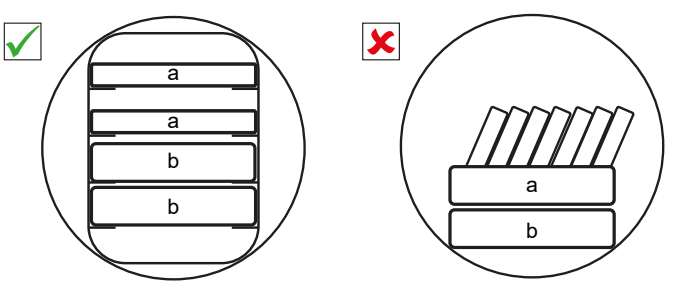

Inserte el soporte en la cámara de esterilización hasta el tope. El soporte debe hacer clic de manera audible y perceptible en la pinza de muelle.

- **E** Esterilice los textiles y el instrumental a ser posible por separado en distintos contenedores o envases de esterilización. De esta manera el proceso de secado mejorará.
- n El uso de rellenos de papel en la bandeja podría conducir a resultados de secado deficientes.
- n Use bandejas perforadas, tales como las bandejas de MELAG. Solamente de esta manera podrá fluir el *condensado*. Los recipientes cerrados o semicerrados para la *carga* ocasionan un secado deficiente.

#### *Embalajes*

Utilice únicamente materiales y sistemas de embalaje ( $\blacktriangleright$ [sistemas de barrera estéril](#page-112-5)) que cumplan con la norma  $\blacktriangleright$ [EN ISO](#page-112-6) [11607-1.](#page-112-6) El uso correcto del embalaje adecuado es importante para el éxito de la esterilización. Podrá emplear embalajes rígidos reutilizables o embalajes suaves como los paquetes de esterilización de plástico transparente, bolsas de papel, papel de esterilización, textiles o fibra.

#### **Contenedores estériles cerrados**

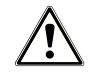

#### **ADVERTENCIA**

**Riesgo de contaminación por penetración de vapor insuficiente o un mal secado.**

- Use únicamente contenedores de esterilización adecuados.
- Al apilarse, los contenedores de esterilización no deben cubrir las perforaciones para que el condensado se pueda drenar.

Cuando use contenedores de esterilización cerrados, tenga en cuenta las siguientes instrucciones:

- Utilice contenedores de esterilización de aluminio. El aluminio conduce y almacena bien el calor y acelera así el proceso de secado.
- Los contenedores de esterilización cerrados deberán estar equipados, al menos en un lado con perforaciones o válvulas. Los contenedores de esterilización de MELAG, p. ej., MELAstore Box, satisfacen todos los requisitos de esterilización y secado.
- a Bandeja
- b Contenedor de esterilización

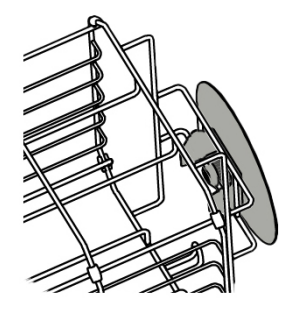

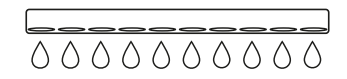

- Si es posible, apile únicamente contenedores de esterilización del mismo tamaño, así el condensado podrá fluir lateralmente en las paredes.
- n Al apilar los contenedores de esterilización, tenga cuidado de que las perforaciones no estén tapadas.

**Consejo:** Los contenedores de esterilización de MELAG cumplen con todos los requisitos de EN 868-8 para una esterilización y secado exitosos. Están perforados en la tapa y el fondo y equipados con filtros de papel desechables.

#### **Embalajes de esterilización blandos**

Los ▶[embalajes de esterilización blandos](#page-111-8) pueden esterilizarse tanto en contenedores de esterilización como en bandejas. Cuando utilice embalajes de esterilización blandos como MELAfol, siga las siguientes instrucciones:

- n Coloque los envases de esterilización transparentes en posición vertical y a poca distancia los unos de los otros. Si no fuese posible, con el lado de papel apuntando hacia abajo.
- n No coloque varios embalajes de esterilización suaves planos uno encima del otro en una bandeja o en un contenedor.
- n Al cargar el autoclave, asegúrese de que los lados de aluminio o papel de las diferentes bolsas estén uno frente al otro.
- Si la costura se abre durante la esterilización, podría deberse a que el embalaje era demasiado pequeño. Embale los instrumentos con un paquete más grande y esterilícelos de nuevo.
- Si se abre la costura durante la esterilización pese a que la bolsa es suficientemente grande, adapte la temperatura de sellado en la selladora o realice una costura doble.

#### **Embalaje múltiple**

El dispositivo funciona mediante el proceso de vacío fraccionado. Esto hace posible el uso del }[embalajes múltiples](#page-111-9), ver [Seleccionar un programa](#page-44-0) [[}](#page-44-0) [página 45\].](#page-44-0)

#### **Cargas mixtas**

En la esterilización de ▶ [cargas mixtas](#page-111-10) tenga en cuenta lo siguiente:

- Textiles siempre hacia arriba
- Contenedor estéril hacia abajo
- **n** Instrumentos sin embalar hacia abajo
- **n Las cargas más pesadas hacia abajo**
- Embalaje de esterilización transparente y embalaje de papel hacia arriba. Excepción: en combinación con textiles, hacia abajo

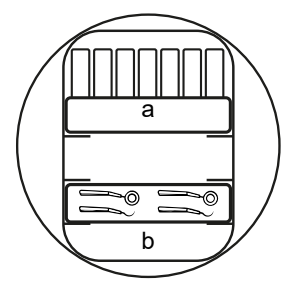

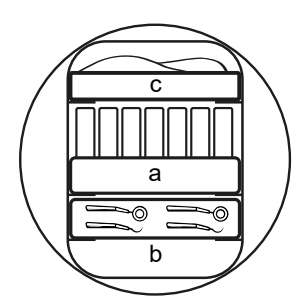

- a Embalajes
- b Carga/instrumentos pesados
- c Textiles

#### **Cantidades de carga**

#### *Carga máxima por elemento*

**Carga\*)**

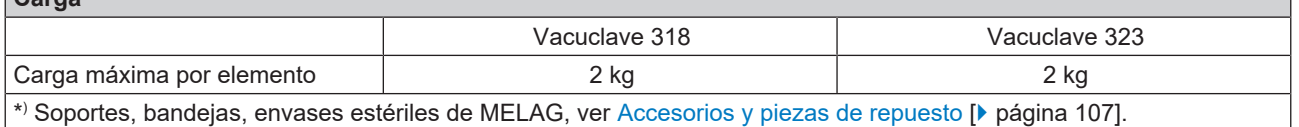

Puede encontrar patrones de carga en el documento separado "Manual de uso de accesorios para autoclaves pequeños".

### <span id="page-44-0"></span>**Seleccionar un programa**

Todos los programas de esterilización se muestran en el menú **Programas**. En las siguientes tablas puede consultar para qué carga es más adecuado cada programa y cuáles son los programas de servicio disponibles.

Para seleccionar el programa de esterilización, proceda de la siguiente manera:

- Seleccione el programa de esterilización en función de los productos que quiere esterilizar.
- n Seleccione el programa de esterilización en función de si la carga está embalada y de qué forma.
- Respete las cantidades máximas admisibles de carga.
- Tenga en cuenta la resistencia a la temperatura de la carga.

#### *Resumen de los programas de esterilización*

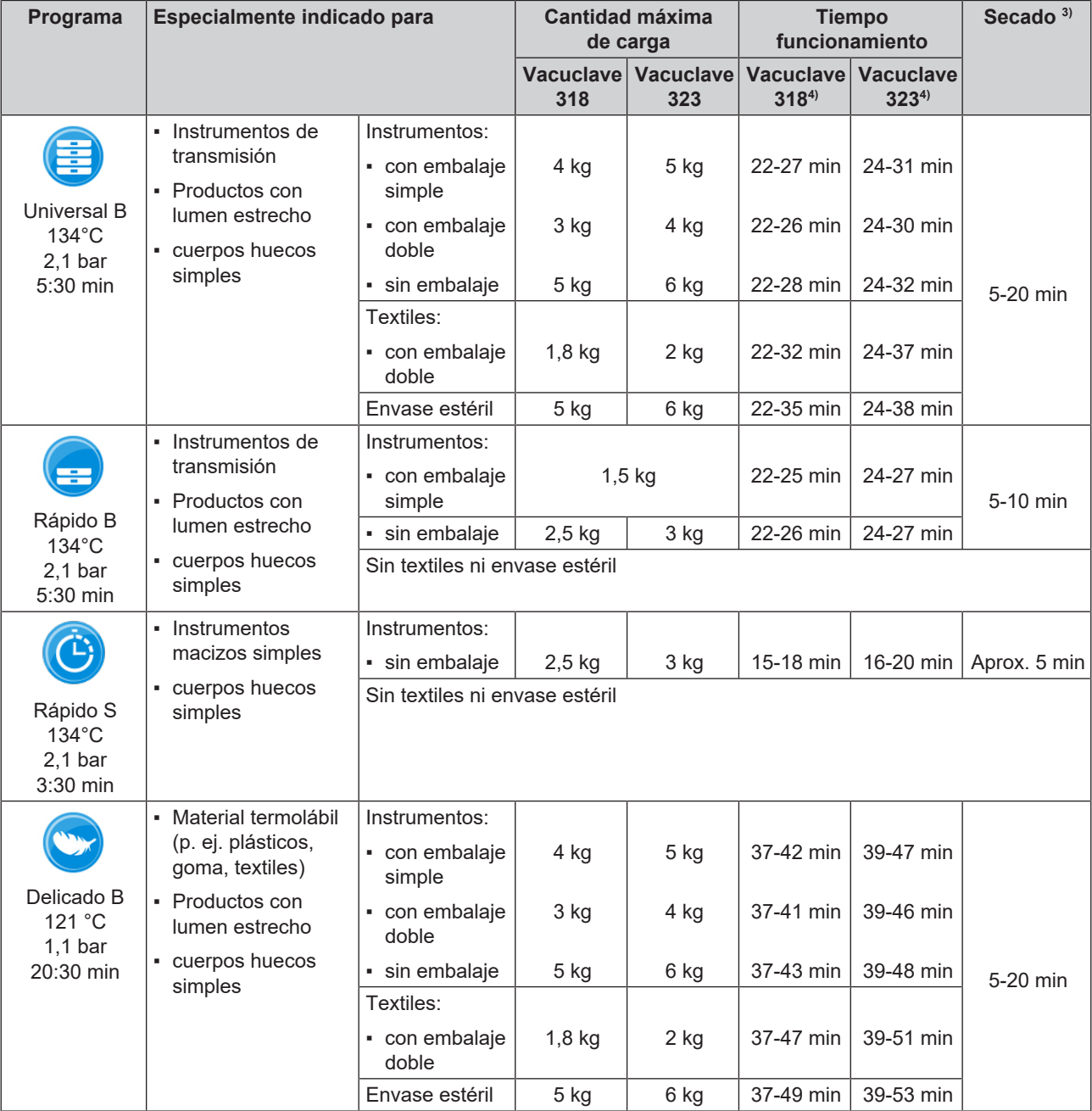

<sup>3)</sup> El secado controlado por tiempo se corresponde co el valor máximo especificado

<sup>4)</sup> sin secar a plena carga y dependiendo de la carga y las condiciones de instalación (como la tensión de la red)

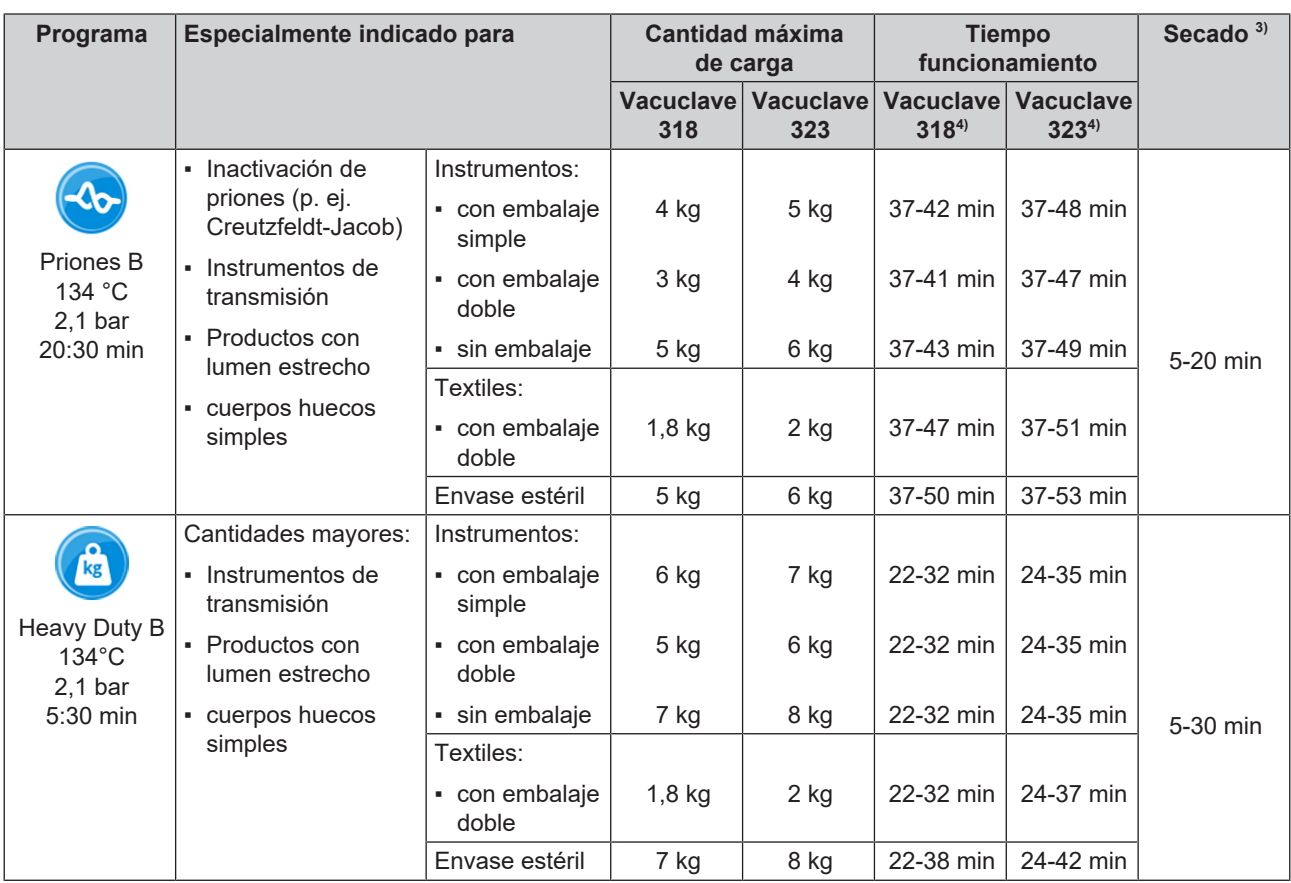

### <span id="page-45-0"></span>**Iniciar un programa**

Lo siguiente se debe cumplir o estar disponible:

- ü El filtro estéril está enroscado en el equipo.
- $\checkmark$  La carga se ha limpiado y desinfectado, véase [Preparación del material a esterilizar](#page-41-0) [ $\checkmark$  [página 42\].](#page-41-0)
- ü El equipo está cargado correctamente, véase [Carga del autoclave](#page-42-0) [[}](#page-42-0) [página 43\].](#page-42-0)
- $\checkmark$  La carga no sobrepasa la cantidad máxima, véase [Seleccionar un programa](#page-44-0) [ $\checkmark$  [página 45\]](#page-44-0).
- ü La fecha y la hora están ajustadas correctamente, véase [Fecha](#page-65-0) [[}](#page-65-0) [página 66\]](#page-65-0) y [Hora](#page-66-0) [[}](#page-66-0) [página 67\].](#page-66-0)
- **1.** En el menú principal, pulse **Programas**.

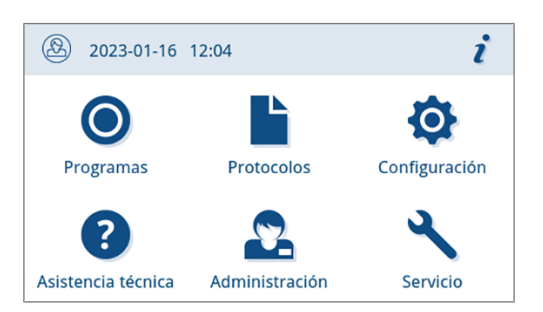

**2.** Seleccione el programa en el menú.

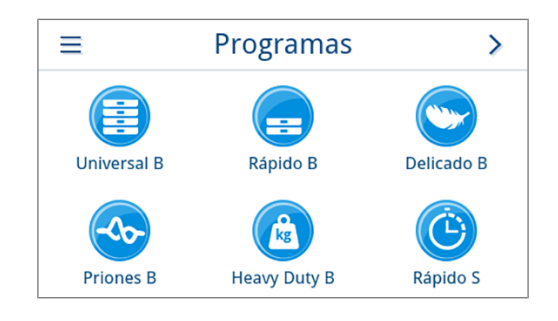

- Ê Se muestra la vista de programa. Aquí se indica, antes de iniciar el programa, el tipo de carga para el cual es adecuado el programa.
- **3.** Active o desactive las [Secado adicional](#page-47-0) [[}](#page-47-0) [página 48\]](#page-47-0) que quiera.
- **4.** En la vista de programa, pulse **INICIAR PROGRAMA**.

**5.** Si la autenticación de usuario está activada cuando se inicia el programa (ver [Autenticación](#page-84-0) [[}](#page-84-0) [página 85\]](#page-84-0)), seleccione su nombre

de usuario con >

Puede buscar su ID de usuario pulsando  $Q$ . Introduzca su ID de usuario.

**IMPORTANTE:** Si no se creó ningún usuario en el sistema, se muestra un mensaje y se ofrece la opción de omitir la autenticación. No se registra ningún ID de usuario, en su lugar, el registro/etiqueta muestra "Omitido".

*Vista de ejemplo de una lista de usuarios*

**6.** Luego introduzca su PIN de usuario. A continuación, se inicia el programa.

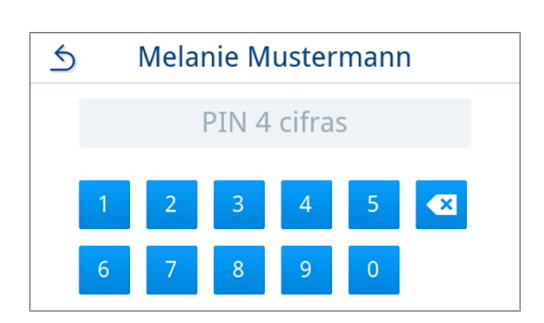

Ê Cuando se inicia el programa, el equipo comprueba la cantidad de agua de alimentación y la conductividad.

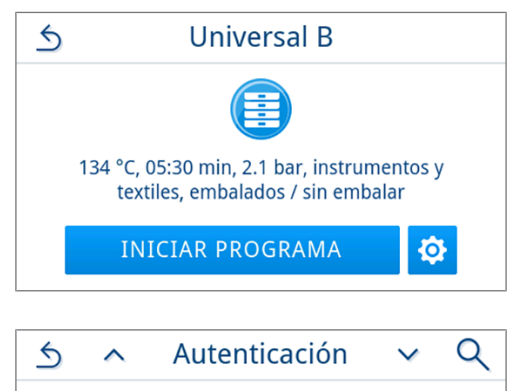

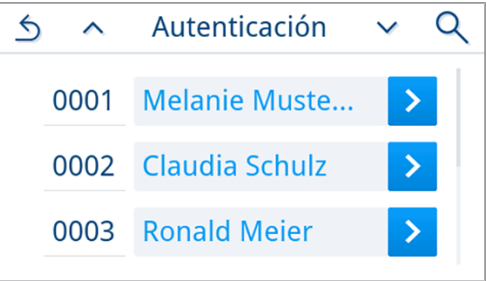

### <span id="page-47-0"></span>**Opciones del programa**

#### *Secado adicional*

Si la carga es correcta, los tiempos de secado específicos del programa garantizan un buen secado del I[material estéril](#page-112-7). Para tareas de secado difíciles, con la opción **Secado adicional** puede alargar un 50 % el tiempo de secado del programa.

El secado adicional está desactivado por defecto y se puede activar antes de iniciar el programa. Solo se activa para la ejecución actual del programa seleccionado. En el capítulo [Secado](#page-80-0) [[}](#page-80-0) [página 81\]](#page-80-0) encontrará información sobre la activación permanente.

#### *Activar el secado adicional*

**2.** Presione **OFF/ON**.

**1.** En la vista de programa, pulse  $\bullet$ 

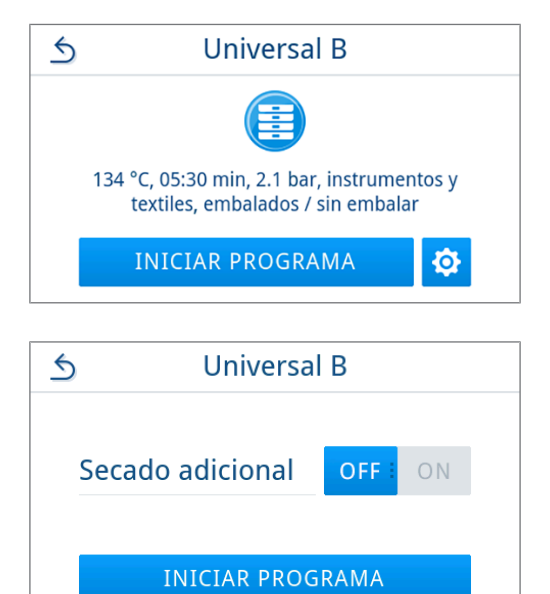

Ê El botón **OFF/ON** cambia al estado activo **ON**.

**3.** Presione **INICIAR PROGRAMA**.

Ê El secado adicional solo se aplica a la ejecución actual del programa seleccionado. No se activa de forma permanente.

#### **El programa está en marcha**

Después de iniciar un programa, se puede observar la ejecución del programa en la pantalla. Durante la ejecución del programa se muestran los siguientes valores:

#### u **Pantalla de ejecución del programa:**

- a) Parámetros del programa
- b) Nombre del programa
- c) Fase del programa
- d) Tiempo restante (tiempo restante del programa en minutos)
- e) Previsión del final del programa

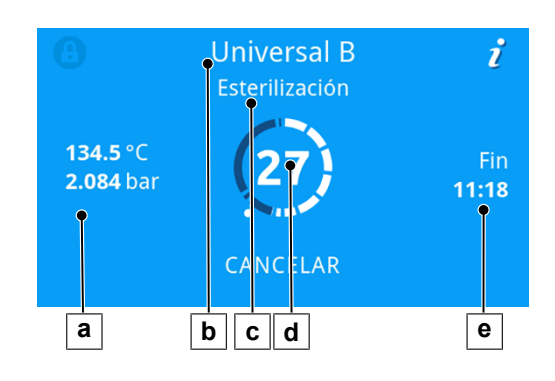

### **Interrumpir el programa manualmente**

Puede cancelar el programa en cualquier momento. Si cancela el programa antes de que termine la fase de esterilización, la carga **no** estará esterilizada.

#### **ADVERTENCIA**

#### **Peligro de infección por interrupción prematura del programa.**

Si un programa se interrumpe antes de la fase de secado, la carga no estará esterilizada. Esto pondrá en peligro la salud de sus pacientes y del equipo de la clínica.

- Si es necesario, vuelva a empaquetar la carga.
- Repita la esterilización de la carga.

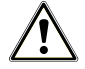

#### **ATENCIÓN**

#### **¡Riesgo de quemaduras por vapor de agua caliente!**

Al abrir la puerta, puede salir vapor y agua caliente de la cámara de esterilización (por ejemplo, si es necesario inmediatamente después de finalizar el programa). Pueden producirse quemaduras.

- **n Si el vapor de agua se escapa de la parte posterior de la unidad después de haberla apagado, espere** hasta que el proceso haya terminado. Espere otros 5 min antes de abrir la puerta.
- Póngase frente a la puerta lateralmente y mantenga una distancia suficiente.
- Deje que la cámara de esterilización se enfríe antes de retirar la carga, si es necesario.

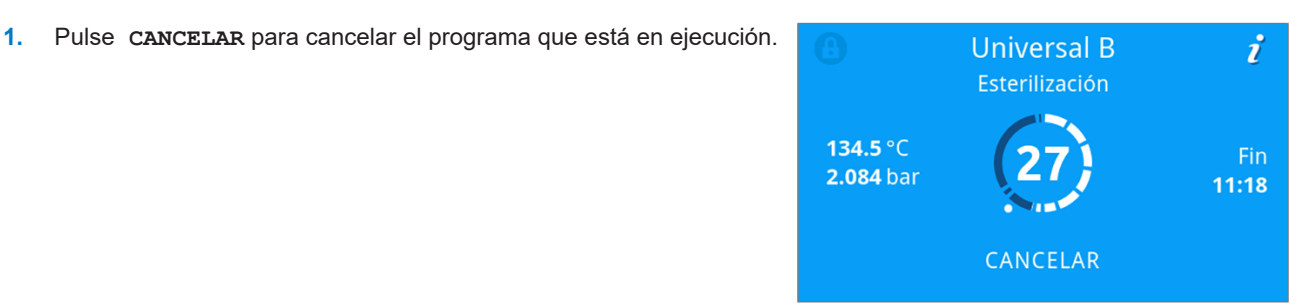

**2.** Confirme la pregunta de seguridad con **SÍ** y espere a que se cancele el programa.

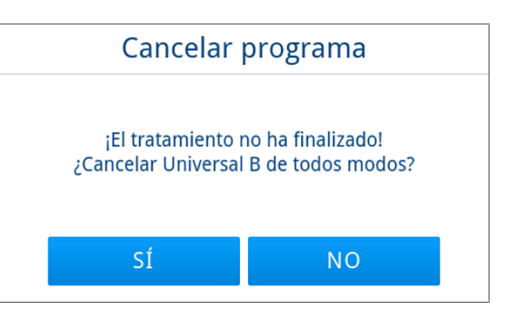

- Ê El programa se considera fallido. La carga no se ha esterilizado. Ambos LED se iluminan en rojo.
- **3.** Pulse **DESBLOQUEAR PUERTA**.

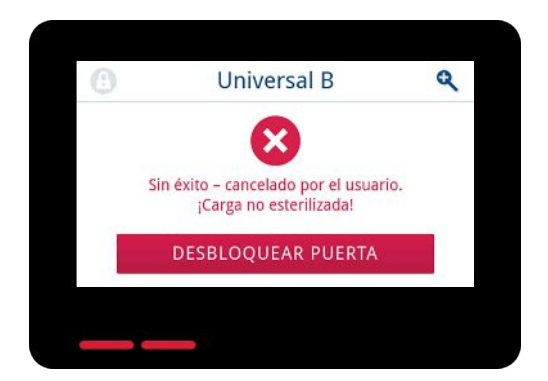

**4.** Para confirmar un programa fallido, siga las instrucciones de la pantalla y pulse el botón correspondiente.

*En la imagen de ejemplo hay que confirmar con el botón A.*

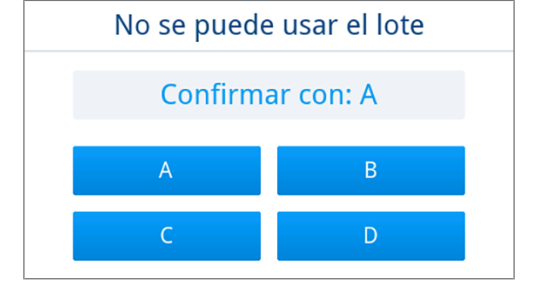

- Si se pulsa un botón equivocado, habrá que repetir la operación.
- **5.** Espere a que se nivele la presión.

**IMPORTANTE:** Si la nivelación de presión no ha finalizado, en la pantalla se muestra el mensaje correspondiente.

**6.** Abra la puerta con cuidado y sin hacer fuerza.

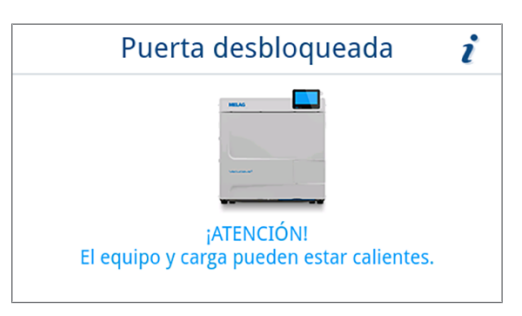

Ê La carga **no** es estéril. Si fuera necesario, vuelva a embalar la carga y repita el programa.

### **Finalizar el programa prematuramente**

Puede finalizar el programa antes de tiempo. Si cancela el programa antes del final del proceso de secado, la carga no está completamente seca y debe usarse inmediatamente.

Lo siguiente se debe cumplir o estar disponible:

- $\checkmark$  El programa de esterilización se encuentra en la fase de secado.
- **1.** Pulse **SALIR** para finalizar el programa en ejecución.

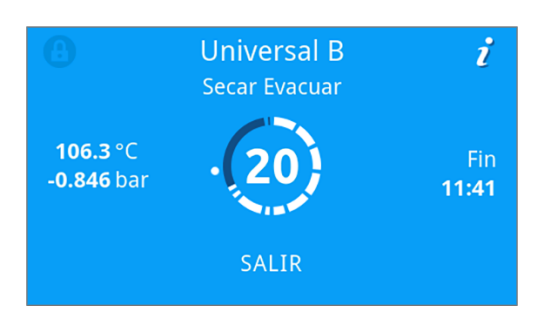

**2.** Confirme la pregunta de seguridad con **SÍ**.

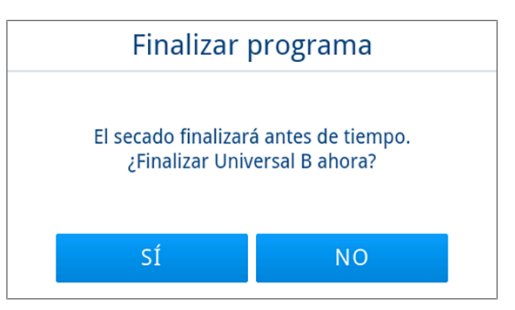

- **3.** Espere a que finalice el programa.
	- $\rightarrow$  Cuando el programa finaliza correctamente, el LED de estado (LED izquierdo) se ilumina en verde y suena una señal acústica una vez.
- **4.** Pulse **DESBLOQUEAR PUERTA**.

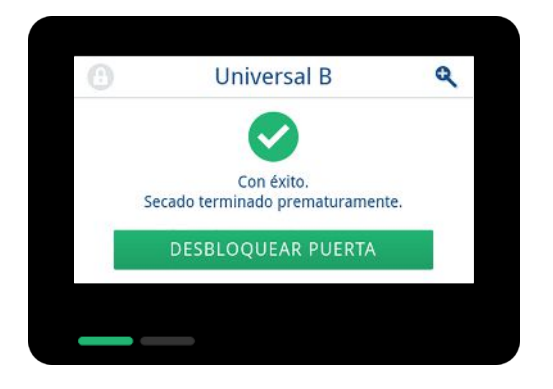

- **5.** Si la autenticación de usuario se activa al final del programa (ver [Autenticación](#page-84-0) [[}](#page-84-0) [página 85\]](#page-84-0)), entonces autentíquese con su ID de usuario y PIN, ver [Iniciar un programa](#page-45-0) [[}](#page-45-0) [página 46\].](#page-45-0)
- **6.** Abra la puerta con cuidado y sin hacer fuerza.

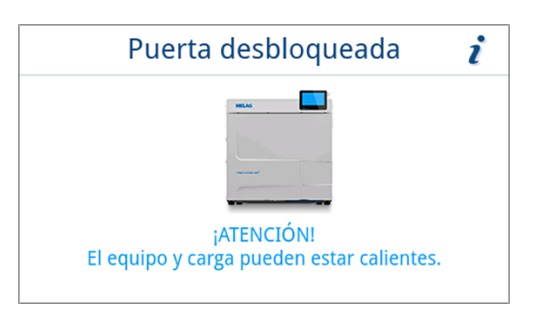

### **El programa ha finalizado**

#### *El programa ha finalizado correctamente*

Si el programa ha finalizado correctamente, se muestra un mensaje informando de ello en la pantalla. El LED de estado (LED izquierdo) que hay debajo de la pantalla se ilumina en verde y suena una señal acústica una vez.

**1.** Pulse **DESBLOQUEAR PUERTA**.

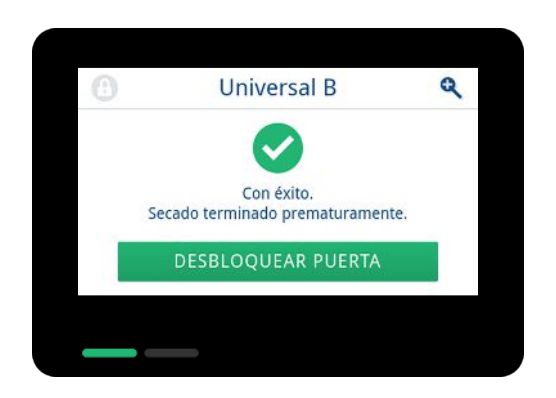

**2.** Si la autenticación de usuario se activa al final del programa (ver [Autenticación](#page-84-0) [[}](#page-84-0) [página 85\]](#page-84-0)), entonces autentíquese con su ID de usuario y PIN, ver [Iniciar un programa](#page-45-0) [[}](#page-45-0) [página 46\].](#page-45-0)

**3.** Abra la puerta con cuidado y sin hacer fuerza.

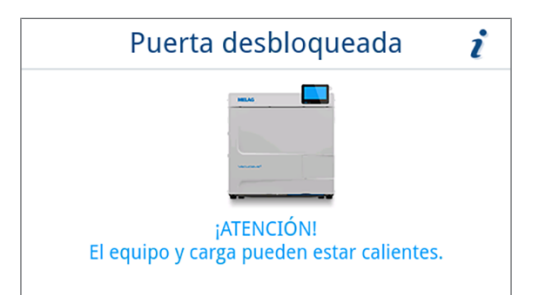

Si en el menú **Configuración** está activada la exportación automática del protocolo al finalizar el programa (= salida inmediata), el protocolo del programa ejecutado se envía a los medios de salida activados después de abrir la puerta.

#### *Proceso de liberación*

Según los "Requisitos en la higiene para la preparación de productos médicos" del **>RKI** (Robert Koch Institut), la preparación de los instrumentos finaliza con una liberación documentada para el almacenamiento y utilización del ▶[material esterilizado](#page-112-7). La liberación del proceso, que se compone de la evaluación de los indicadores y la liberación de la carga, debe llevarse a cabo por personal autorizado y especializado.

#### **Valoración del indicador**

Lo siguiente se debe cumplir o estar disponible:

- $\checkmark$  La liberación de lotes está activada, ver [Liberación](#page-85-0) [ $\checkmark$  [página 86\]](#page-85-0).
- $\checkmark$  La evaluación de los indicadores está activada, ver [Liberación](#page-85-0) [ $\checkmark$  [página 86\].](#page-85-0)
- **1.** Se muestran las opciones de evaluación de los indicadores. Evalúe el resultado.

Si el indicador ha cambiado o no se ha proporcionado información, se puede liberar el lote.

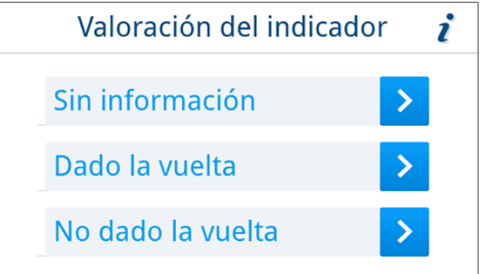

- $\rightarrow$  Se registra el resultado de la evaluación de indicadores y se continúa con el seguimiento del programa.
- **2.** Si el indicador se calificó como no entregado, no es posible la liberación del lote. Si es necesario, la evaluación se puede corregir pulsando el botón . Pulsar **OK** no libera el lote.

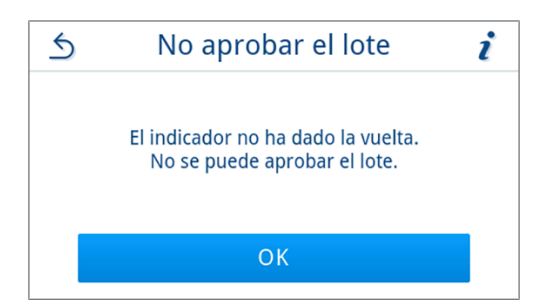

 $\rightarrow$  Se registra el resultado de la liberación del lote y de la evaluación de indicadores y se continúa con el seguimiento del programa.

#### *Liberación de lote*

La **liberación de lotes** abarca la comprobación de los parámetros del proceso mediante el resultado de la esterilización en el dispositivo y del protocolo de esterilización, así como la comprobación de cada embalaje para determinar si presentan daños y humedad residual. En los protocolos de esterilización se documentan la liberación de la }[lote](#page-112-3) así como los indicadores. Dependiendo de la configuración en el administrador de usuarios, será necesario introducir el PIN de usuario de una persona que autorice el lote y los indicadores para la liberación de los }[productos esterilizados.](#page-112-7)

Lo siguiente se debe cumplir o estar disponible:

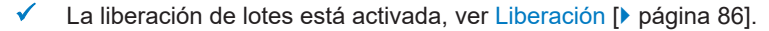

Se muestra la opción de evaluación de lotes. Pulse sí para liberar el lote.

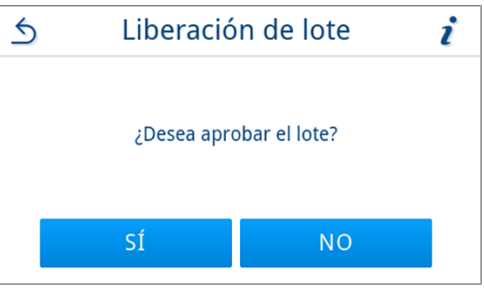

 $\rightarrow$  El resultado de la liberación de lotes se registra y se continúa con el seguimiento del programa.

#### *El programa no ha finalizado correctamente*

#### **ADVERTENCIA**

**¡Peligro de infección si la carga no es estéril!**

Si el LED de seguridad (LED derecho) se ilumina en rojo, el programa no ha finalizado correctamente. La carga no se ha esterilizado.

- Compruebe la pantalla y ambos LED siempre que finalice un programa.
- Lea y respete las indicaciones de la pantalla.
- En caso necesario, vuelva a embalar la carga afectada y repita la esterilización.

Si el programa no ha finalizado correctamente, se muestra un mensaje informando de ello en la pantalla. Los dos LED que hay debajo de la pantalla se iluminan en rojo y suena una señal acústica tres veces.

**1.** Pulse **DESBLOQUEAR PUERTA**.

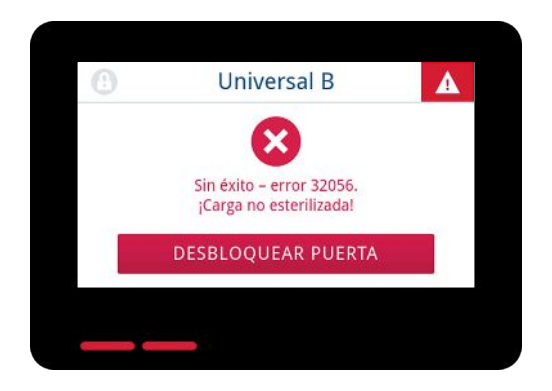

**2.** Para confirmar un programa fallido, siga las instrucciones de la pantalla y pulse el botón correspondiente.

*En la imagen de ejemplo hay que confirmar con el botón A.*

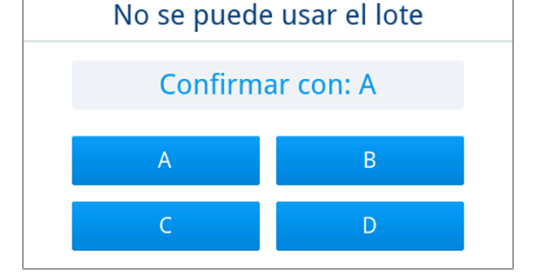

Si se pulsa un botón equivocado, habrá que repetir la operación.

**3.** Abra la puerta con cuidado y sin hacer fuerza.

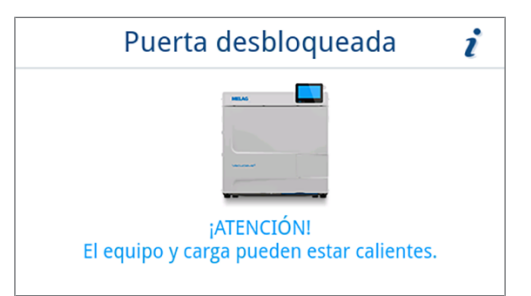

Ê La carga **no** se ha esterilizado. Si fuera necesario, vuelva a embalar la carga y repita el programa.

Si en el menú **Configuración** está activada la exportación automática del protocolo al finalizar el programa (= salida inmediata), el protocolo del programa ejecutado se envía a los medios de salida activados después del fin del seguimiento del programa.

### **Extracción del material esterilizado**

### **ATENCIÓN**

**Peligro de quemaduras por carga caliente.**

■ Utilice un levantador de bandejas o guantes de protección contra el calor.

### **ATENCIÓN**

**Instrumentos no esterilizados a causa de embalajes dañados o reventados. Esto pondrá en peligro la salud de sus pacientes y del equipo de la clínica.**

n Si, tras la esterilización, un embalaje está dañado o roto, embale de nuevo la carga y vuelva a esterilizarla.

Puede ocurrir que, inmediatamente después de la esterilización, en el ▶[material esterilizado](#page-112-7) todavía aparezcan pequeños restos de humedad. Según el Folleto Rojo del Grupo de Trabajo para Tratamiento Instrumental ( $|AK|$ ), en la práctica, la humedad residual tolerable se define como gotas de agua individuales (sin encharcamiento) que deben secarse en 15 min.

A la hora de extraer el material estéril, asegúrese de lo siguiente:

- n Nunca abra la puerta a la fuerza. Se podría dañar el equipo o podría salir vapor caliente.
- n Mantenga el soporte en posición horizontal al sacarlo del equipo. De lo contrario, la carga podría salirse.
- n Mantenga las bandejas en posición horizontal al sacarlas del autoclave. De lo contrario, la carga podría salirse.
- n Asegúrese de que el soporte no se deslice accidentalmente al retirar la carga separadamente del dispositivo.
- n Utilice un levantador de bandejas o guantes de protección adecuados para extraer las bandejas.
- n No toque nunca el material estéril, la cámara de esterilización, el soporte o el interior de la puerta sin llevar protección en las manos. Las piezas están calientes.
- n Compruebe si el embalaje del material estéril presenta daños cuando lo saque del equipo. Si un embalaje está dañado, embale de nuevo la carga a esterilizar y vuelva a esterilizarla.
- Preste atención a que el soporte esté fijado en la abrazadera de resorte, ver [Soportes para la carga](#page-18-0) [▶ [página 19\]](#page-18-0).

### **Almacenamiento material estéril**

La capacidad máxima de almacenamiento depende de las condiciones de empaquetado y almacenamiento. Tenga en cuenta los requisitos reglamentarios para la duración del almacenamiento del I[material esterilizado](#page-112-7) (en Alemania, p. ej., ▶[DIN 58953](#page-111-12), parte 8 o las directrices de la ▶[DGSV\)](#page-111-5), así como los siguientes criterios:

- Tenga en cuenta la información del fabricante del embalaje, p. ej., al ajustar el período de almacenamiento para la impresión de etiquetas.
- n Conserve la máxima duración del almacenamiento dependiendo del tipo del embalaje. Tenga en cuenta la información del fabricante en el embalaje.
- n Almacene el material estéril protegiéndolo del polvo, por ejemplo en un armario para instrumental cerrado.
- Almacene el material estéril protegiéndolo de la humedad.
- Almacene el material estéril protegiéndolo de grandes oscilaciones de temperatura.

## **10 Protocolización**

### **Documentación de lotes**

La documentación de lotes es un justificante, el cual debemos obtener para asegurar que el programa realizado ha sido satisfactorio y que se han tomado las medidas necesarias y obligatorias para el aseguramiento de la calidad. En la memoria interna de protocolos del equipo se almacenan datos como: tipo de programa, }[lote](#page-112-3) y parámetros de proceso del programa realizado.

Para la documentación de lotes se puede leer la memoria de protocolo interno y transferir los datos a los diferentes medios de salida. Esto puede ser inmediatamente después de cada programa completado o más tarde, por ejemplo, al final de una jornada.

Si la Autenticación está activada, la ID de usuario y el resultado del proceso de aprobación se documentan en el encabezado del protocolo y, si es necesario, en una etiqueta.

#### *Capacidad de la memoria interna de protocolos*

El equipo tiene una memoria interna de protocolos. Todos los datos de los programas terminados se almacenan en ella automáticamente. La memoria interna tiene capacidad para almacenar 100 protocolos.

Cuando la memoria interna de protocolos está llena de protocolos no exportados, en la pantalla se muestra un mensaje informando de ello. En ese caso, prepare el medio de salida correspondiente y exporte los protocolos pertinentes. Si el programa continúa, se sobrescribe automáticamente el protocolo más antiguo.

MELAG recomienda exportar los protocolos de forma automática, véase [Salida protocolo](#page-72-0) [[}](#page-72-0) [página 73\]](#page-72-0).

### **Impresora de etiquetas**

El uso de una impresora de etiquetas permite la trazabilidad de la carga con los siguientes datos: Introduciendo la fecha de esterilización, periodo de almacenamiento, número de ID del usuario que ha autorizado el uso del instrumento, tanto del dispositivo como del nombre del archivo, se pueden asignar fácilmente los instrumentos utilizados con cada paciente y la carga de esterilización.

Para obtener más información sobre cómo configurar la impresora de etiquetas, ver [Impresión en etiqueta](#page-75-0) [[}](#page-75-0) [página 76\].](#page-75-0)

Los instrumentos y embalajes se identifican después de cada esterilización con una etiqueta de nuestra impresora. Así se cumplirán las premisas para una "liberación" adecuada por parte de la persona a la que se ha encomendado la preparación. De esa manea, en el historial clínico podrá asignarse toda la información sobre el correcto proceso de esterilización de los instrumentos empleados.

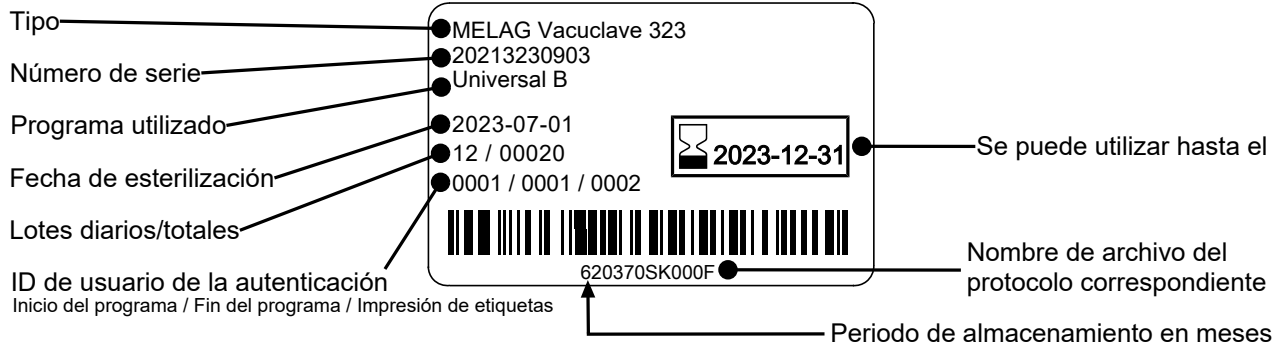

#### <span id="page-56-0"></span>**Impresión automática de etiquetas al final del programa**

Si desea imprimir etiquetas después de finalizar un programa, utilice la impresión automática de etiquetas. La impresión automática de etiquetas está desactivada de forma predeterminada.

Las etiquetas que no se imprimieron automáticamente se pueden imprimir manualmente desde la memoria del dispositivo, ver [Impresión de etiquetas manual](#page-57-0) [[}](#page-57-0) [página 58\]](#page-57-0).

Lo siguiente se debe cumplir o estar disponible:

- ü Se ha configurado una impresora de etiquetas en el menú **Configuración**, ver [Impresión en etiqueta](#page-75-0) [[}](#page-75-0) [página 76\].](#page-75-0)
- ü La impresión automática de etiquetas se activa en el menú **Configuración**, ver [Impresión en etiqueta](#page-75-0) [[}](#page-75-0) [página 76\].](#page-75-0)
- $\checkmark$  Se han insertado suficientes etiquetas en la impresora de etiquetas.
- El programa se completó con éxito.
- $\checkmark$  El lote ha sido liberado.
- **1.** Después de abrir la puerta al final del programa, se muestra la vista de ajustes de exportación de la impresión de etiquetas. El número de etiquetas se puede configurar directamente

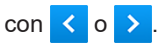

*Vista de ejemplo de los ajustes de exportación de la impresión de etiquetas (con embalaje).*

**IMPORTANTE:** Para programas de tratamiento con cargas sin embalar, p. ej., **Rápido S**, así como para programas de servicio exitosos sin carga, las etiquetas se pueden imprimir con fines de documentación. En ambos casos, no se indica vida útil en la etiqueta.

- **2.** Pulse *↓* para ajustar el período de almacenamiento.
- **3.** Tome nota del período de almacenamiento y confirme la nota con **OK**.

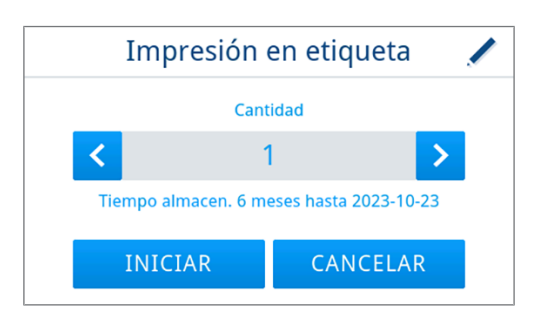

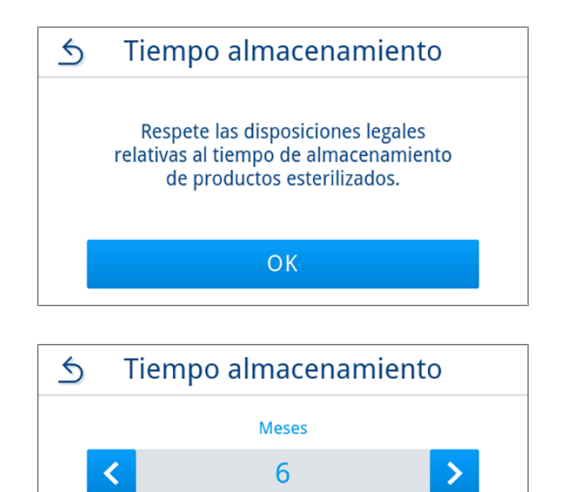

Fecha de caducidad 2023-10-23

 $\overline{OK}$ 

**4.** Se puede configurar un período de almacenamiento máximo de hasta 60 meses.

Pulse  $\langle \cdot \rangle$  para modificar el período de almacenamiento.

Aplique la configuración con **OK**.

#### **CONSEJO:**

pulsación breve del botón = 1 incremento pulsación prolongada del botón = 5 incrementos

 $\rightarrow$  La configuración se guarda y se vuelve a mostrar la próxima vez que imprima. La vista vuelve a cambiar a ajustes de exportación de la impresión de etiquetas.

**5.** Pulse **INICIAR** para iniciar la impresión de etiquetas. Pulse **CANCELAR** si no desea imprimir etiquetas.

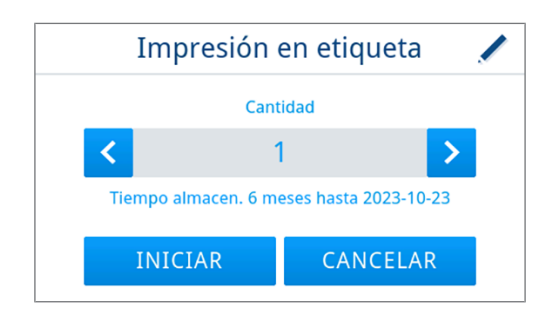

- Ê Las etiquetas se imprimen y se muestra el progreso de la impresión.
- **6.** Después de la impresión de etiquetas se muestra el resultado (correcto/incorrecto). El resultado se muestra hasta que finaliza la impresión/intento de impresión, pero al menos 2 s.

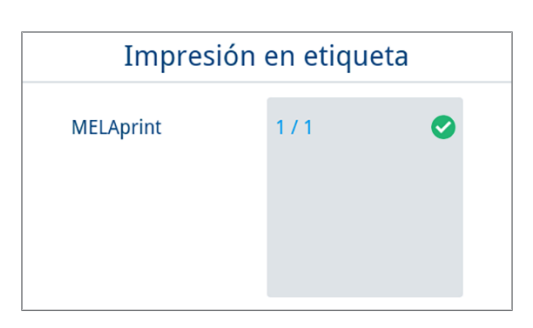

Ê Una vez impresa la etiqueta, se continúa con el seguimiento del programa. Si no se pudo imprimir la etiqueta, se muestra un mensaje de advertencia minimizado sobre la causa. Este permanece hasta que se confirme su recepción.

#### <span id="page-57-0"></span>**Impresión de etiquetas manual**

Usted también tiene la opción de imprimir etiquetas posteriormente y de forma independiente desde el momento de la finalización del programa. Para ello, use la impresión manual de etiquetas. La impresión manual de etiquetas está desactivada de forma predeterminada.

Lo siguiente se debe cumplir o estar disponible:

- ü Se ha configurado una impresora de etiquetas en el menú **Configuración**, ver [Impresión en etiqueta](#page-75-0) [[}](#page-75-0) [página 76\].](#page-75-0)
- ü La impresión manual o automática de etiquetas se activa en el menú **Configuración**, ver [Impresión en etiqueta](#page-75-0) [[}](#page-75-0) [página 76\].](#page-75-0)
- Se han insertado suficientes etiquetas en la impresora de etiquetas.
- El programa se completó con éxito.
- $\checkmark$  El lote ha sido liberado.
- **1.** Si las etiquetas se pueden imprimir más tarde para la ejecución del programa documentada en el registro, el botón **ETIQUETAS** se muestra en el registro del programa. Pulse **ETIQUETAS**.

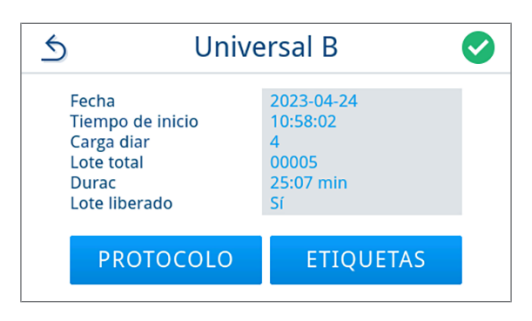

- **2.** Si la autenticación de usuario está activada (ver [Autenticación](#page-84-0) [[}](#page-84-0) [página 85\]\)](#page-84-0), autentíquese con su ID de usuario y PIN, ver [Iniciar un programa](#page-45-0) [[}](#page-45-0) [página 46\].](#page-45-0)
- **3.** Después de la autenticación, se muestran los ajustes de exportación para la impresión de etiquetas. Seleccione el número de etiquetas que se imprimirán y edite el período de almacenamiento, ver [Impresión automática de etiquetas al final](#page-56-0) [del programa](#page-56-0) [[}](#page-56-0) [página 57\]](#page-56-0).

**4.** Después de la impresión de etiquetas se muestra el resultado (correcto/incorrecto). Pulse **OK** para confirmar el resultado.

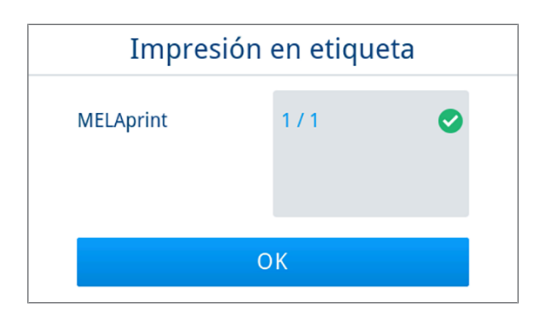

Ê Una vez impresa la etiqueta, la vista vuelve a cambiar a la vista previa del informe. Si no se pudo imprimir la etiqueta, se muestra un mensaje de advertencia minimizado sobre la causa. Este permanece hasta que se confirme su recepción.

### **Menú de protocolos**

El menú **Protocolos** le ofrece las siguientes opciones:

- Visualización y exportación de protocolos de programas
- Visualización y exportación de protocolos de fallos

Puede exportar todos los protocolos posteriormente y de forma independiente desde el momento de la finalización del programa. Puede seleccionar los medios de salida antes de la exportación del protocolo.

#### *Lista de protocolos*

Todos los protocolos de la memoria interna de protocolos se muestran en una lista según el tipo de protocolo. La lista está ordenada por la fecha (y la hora); es decir, el protocolo más reciente se añade siempre en la primera posición de la lista. Se puede desplazar hacia arriba y hacia abajo por la lista.

#### Lista de protocolos del programa:

- a) Programa
- b) Fecha
- c) Lote total
- d) Resultado del programa (correcto/incorrecto)
- e) Estado de exportación del protocolo (punto = protocolo no exportado)

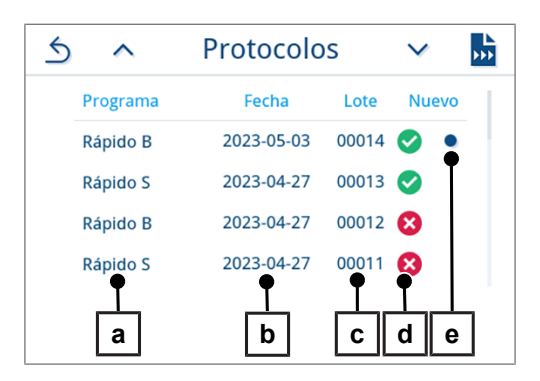

#### **Exportación posterior de protocolos**

Lo siguiente se debe cumplir o estar disponible:

- $\checkmark$  Como mínimo hay conectado y activado un medio de salida, véase [Salida protocolo](#page-72-0) [ $\checkmark$  [página 73\]](#page-72-0).
- **1.** En el menú principal, pulse **Protocolos**.

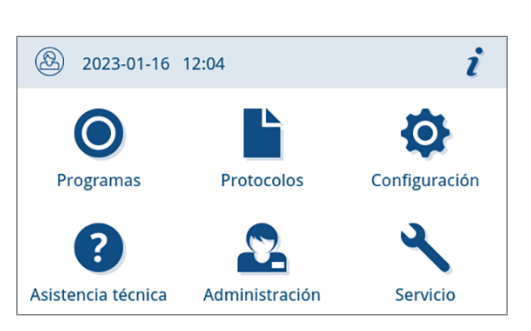

**2.** Seleccione los tipos de protocolo para ver o exportar uno o varios protocolos de un tipo. Para exportar todos los protocolos guardados en el equipo, utilice la función **Exportar todo** del menú de protocolos.

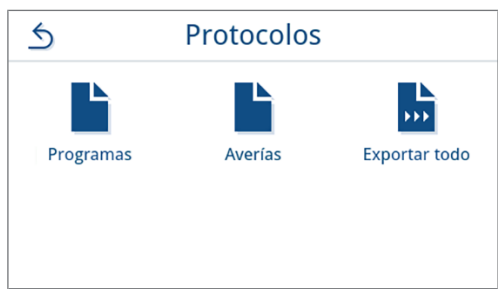

**3.** Pulse pot para exportar varios protocolos de un tipo. Puede elegir si quiere exportar el último protocolo, los protocolos que todavía no se han exportado o todos los protocolos.

Como alternativa, también puede seleccionar un protocolo de la lista para abrir la vista previa y exportarlo.

*En la imagen de ejemplo se muestra la lista de protocolos del tipo Programas.*

**4.** En la vista previa del protocolo, pulse **EMITIR PROTOCOLO**.

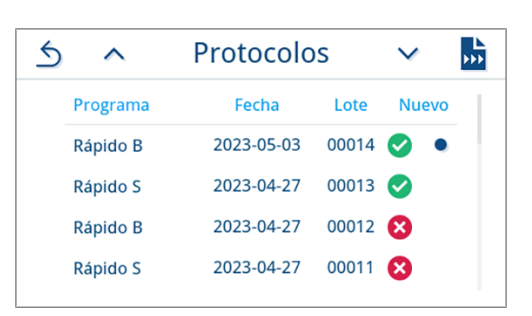

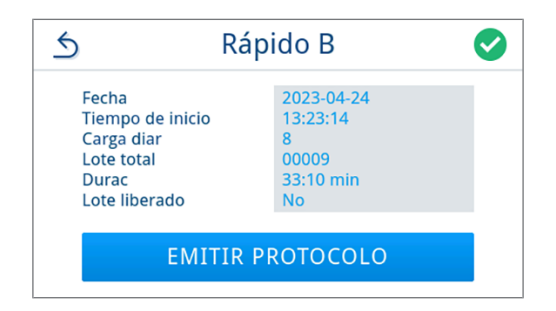

**5.** Active el medio de salida (múltiples selecciones posibles) y, si es

necesario, pulse  $\land$  o  $\lor$  para mostrar medios de salida adicionales (si están disponibles) en la lista.

Al final de la lista, pulse **INICIAR**.

Al presionar **CANCELAR**, se cancela el proceso y se muestra la vista respectiva desde la cual se solicitó nuevamente la exportación de protocolos.

**6.** En la pantalla se muestra el progreso de exportación de los protocolos.

Si se pulsa **CANCELAR** y los protocolos no se exportan o no se exportan por completo, el resultado indica que la exportación no se ha realizado correctamente o por completo. El resultado de la exportación se muestra como un símbolo para cada medio de salida.

**¡AVISO! Si se extrae la memoria USB antes de tiempo o si no se manipula correctamente, pueden perderse datos y producirse daños en la memoria USB, el equipo o el software.**

- a) Número de protocolos exportados
- b) Símbolo del medio de salida

*Vista de ejemplo con medios de salida seleccionados (memoria USB, servidor FTP).*

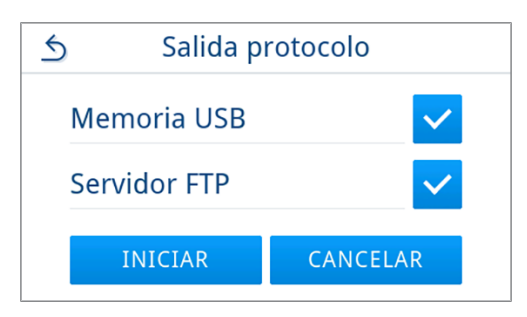

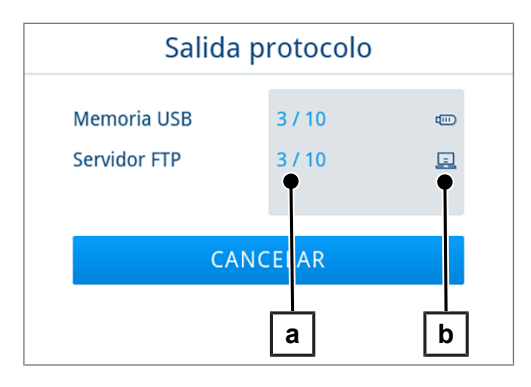

**7.** Después de exportar los protocolos se muestra el resultado (correcto/incorrecto). Pulse **OK** para confirmar el resultado.

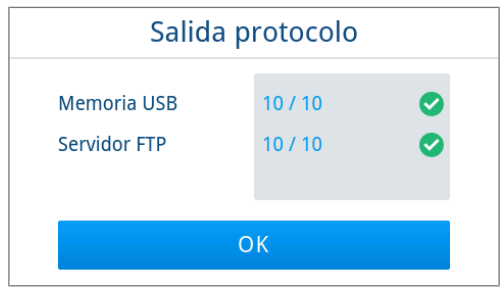

### **Medios de salida**

Tiene la opción de enviar los registros de los programas o etiquetas que se han ejecutado a los siguientes medios de salida y archivarlos en consecuencia:

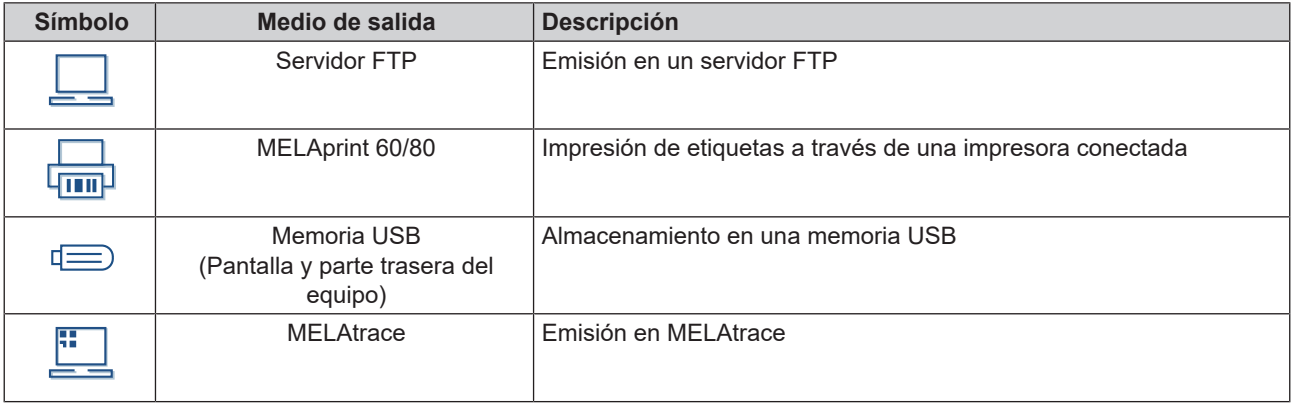

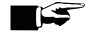

#### **IMPORTANTE**

**Solo puede conectar una unidad de almacenamiento USB.**

#### **Ver protocolo en el ordenador**

Los archivos del protocolo se generan en formato HTML y se pueden mostrar e imprimir en el ordenador con un navegador web o en MELAtrace.

Los archivos del protocolo contienen una entrada para cada línea. Los protocolos del programa contienen datos gráficos y se pueden mostrar como protocolos gráficos en MELAtrace.

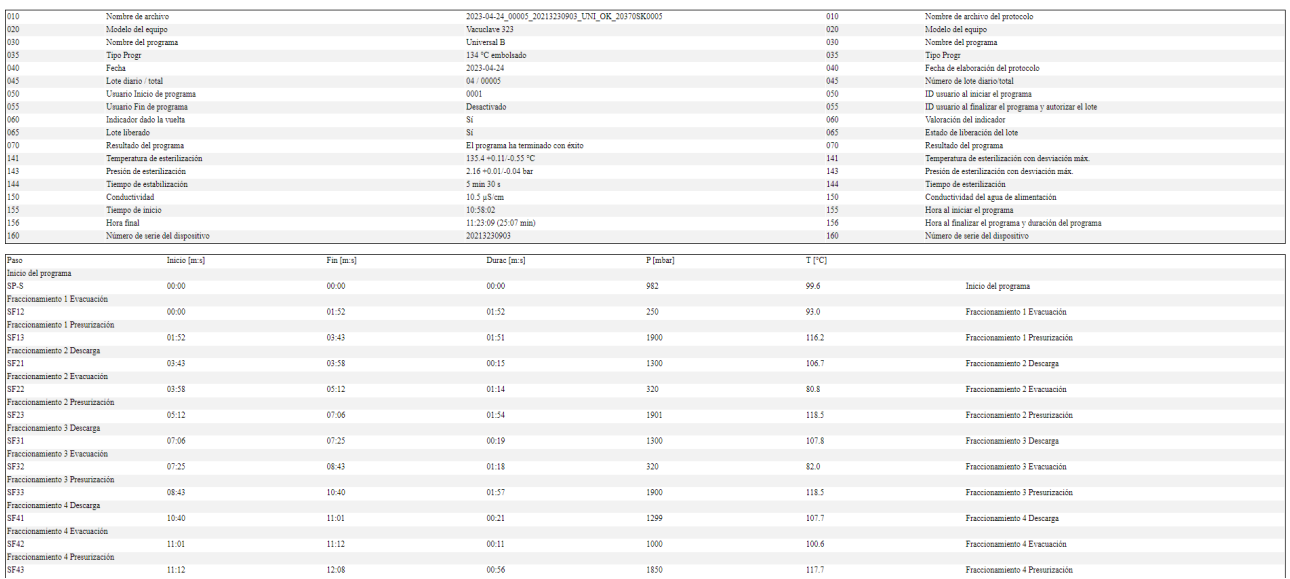

# **11 Pruebas de funcionamiento**

### **Programas de servicio**

#### *Resumen de los programas de servicio*

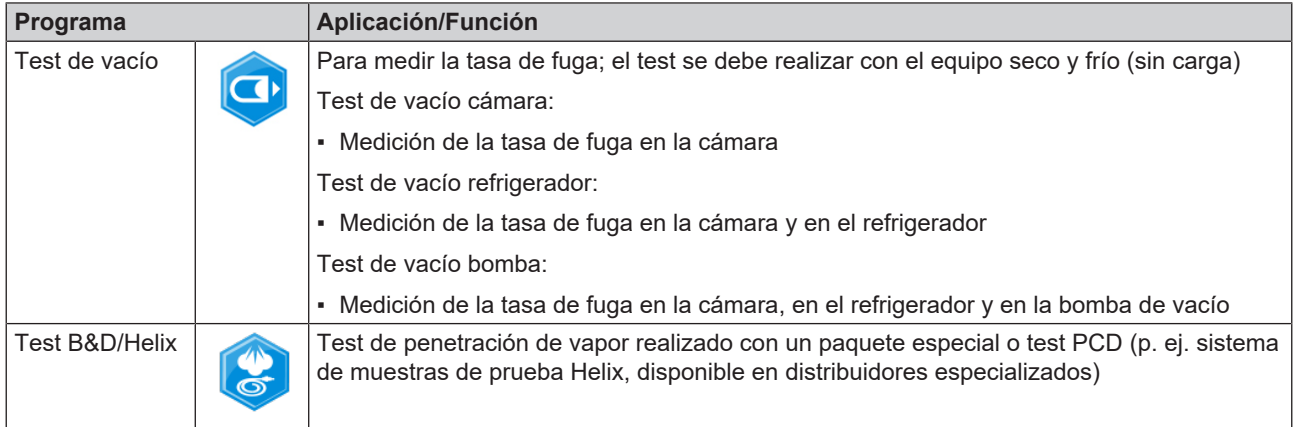

### **Test de vacío**

Con el test de *Vacío podrá comprobar la estanqueidad del sistema de vapor del equipo. De este modo se determina la* tasa de fuga.

Llevar a cabo un test de vacío en las siguientes situaciones:

- Una vez por semana en las operaciones de rutina
- Durante la primera puesta en marcha
- Después de largos tiempos de pausa
- En el caso de un fallo correspondiente (por ejemplo, en el sistema de vacío)

#### **IMPORTANTE**

**Lleve a cabo el test de vacío con un equipo frío y seco.**

- **1.** Encienda el equipo.
- **2.** En el menú **Programas**, seleccione **Test de vacío cámara**.

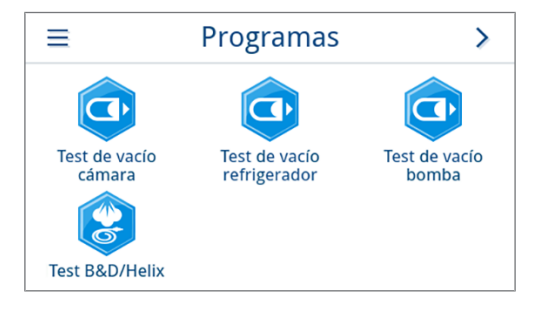

**3.** Presione **INICIAR PROGRAMA**.

señal acústica una vez.

**4.** Espere a que finalice el test de vacío. Durante el test de vacío se indica la presión de evacuación, la temperatura y una previsión de cuándo terminará el test de vacío.

**5.** Una vez transcurrido el tiempo de medición, se ventila la cámara de esterilización. Luego, la pantalla muestra el mensaje que indica la tasa de fuga. Cuando el programa finaliza correctamente, el LED de estado del equipo (LED izquierdo) se ilumina en verde y suena una

**6.** Si la tasa de fugas es demasiado alta, es decir, por encima de 1,3 mbar, se mostrará un mensaje correspondiente en la pantalla. Los dos LED se iluminan en rojo. Repita el test de vacío cuando la cámara de esterilización se haya vuelto a enfriar o póngase en contacto con un técnico autorizado.

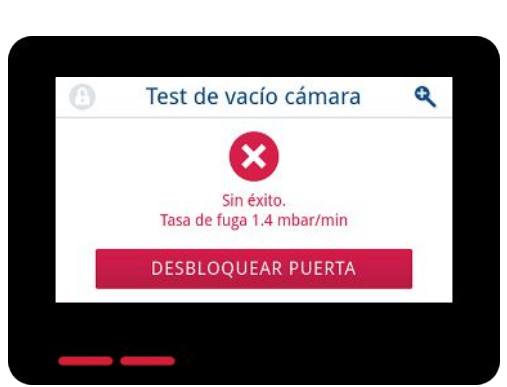

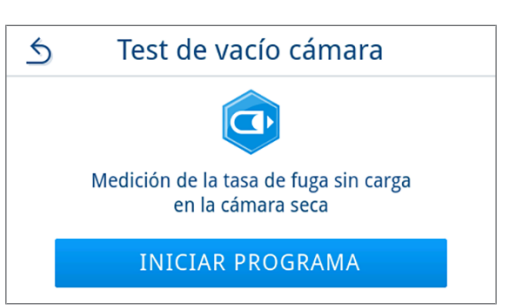

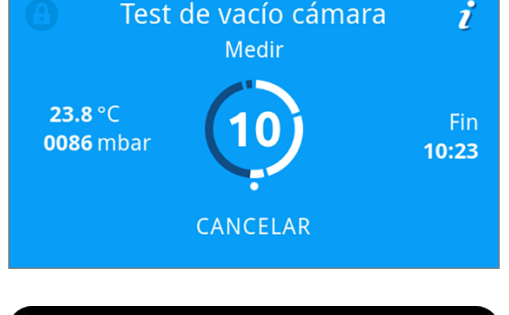

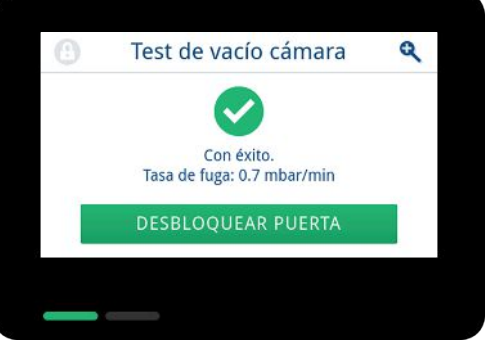

### **Test de penetración de vapor**

El test de Bowie & Dick/Helix sirve para verificar la penetración del vapor de materiales porosos, como los textiles. Puede realizar rutinariamente una comprobación de la penetración de vapor para comprobar la función.

Para el test Bowie & Dick/Helix, los distribuidores especializados ofrecen diversos sistemas de prueba. Lleve a cabo el test de acuerdo siguiendo las instrucciones del fabricante del sistema de prueba.

Lo siguiente se debe cumplir o estar disponible:

- $\checkmark$  Dispone de un sistema de prueba nuevo.
- $\checkmark$  La cámara de esterilización está vacía.
- **1.** Coloque el sistema de prueba en la cámara de esterilización de acuerdo con las instrucciones del fabricante.
- **2.** Cierre la puerta.
- **3.** En el menú **Programas**, seleccione el programa **Test B&D/ Helix**.

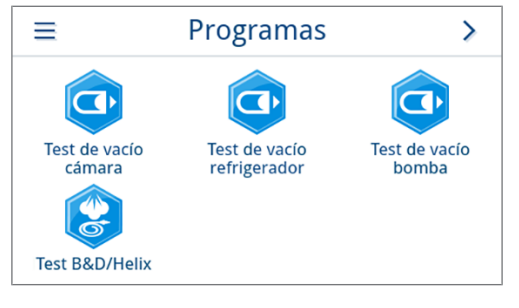

**4.** Presione **INICIAR PROGRAMA**.

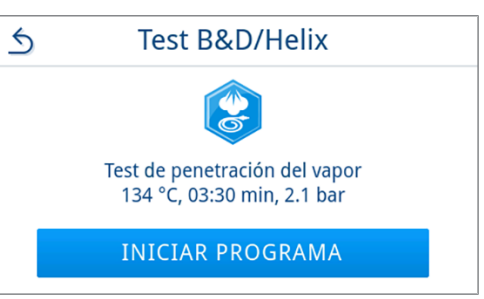

i

 $\mathcal{P}$ 

**O** Configuración

Servicio

Hora

Ahorrar energía

## **12 Ajustes**

En el submenú del menú **Configuración** se pueden ajustar parámetros como el idioma, la fecha, el secado, etc.

③ 2023-01-16 12:04

Protocolos

Administración

Configuración

ľ۳

Fecha

▶∏

Audio

Programas

? Asistencia técnica

سیا

Idioma

 $\frac{1}{2}$ 

Pantalla

 $\triangle$ 

**1.** En el menú principal, pulse **Configuración**.

**2.** Realice los ajustes en los submenús correspondientes.

Ê Después de guardar, los ajustes se aplican inmediatamente y se vuelve al menú **Configuración** desde el submenú correspondiente.

 $\rightarrow$  No es necesario reiniciar el equipo.

#### *Descartar los ajustes*

**1.** En el área superior del submenú correspondiente, pulse  $\leq$  sin guardar para anular la selección o entrada realizada.

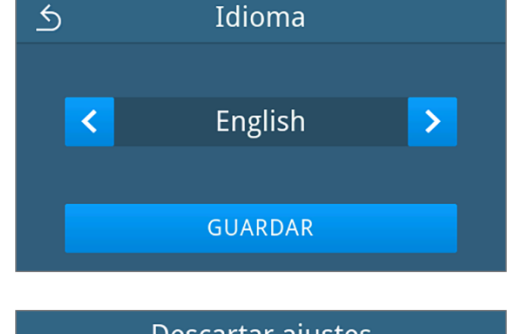

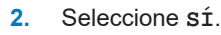

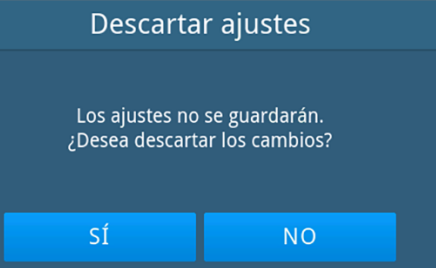

Ê Vuelva al menú **Configuración** desde el submenú correspondiente.

 $\rightarrow$  Si se cancelan los ajustes antes de guardar, se conservan los parámetros anteriores.

### **Configuración general**

Cualquier usuario puede cambiar la configuración general.

#### **Idioma**

En el submenú Idioma puede cambiar entre los idiomas activados.

**1.** En el menú **Configuración**, pulse **Idioma**.

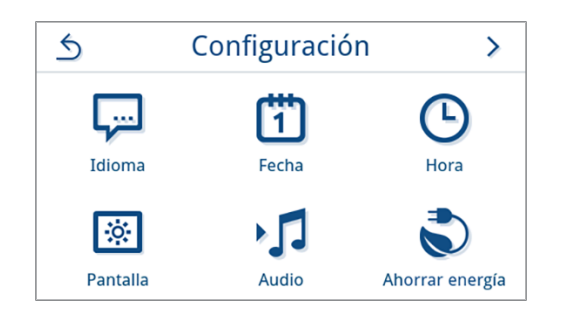

- **2.** Seleccione el idioma que desee con  $\left| \left\langle \right| \right|$  o  $\left| \right\rangle$ 
	- Ê Cuando se realizan cambios en un ajuste, se activa el botón **GUARDAR**.
- **3.** Confirme con **GUARDAR**.

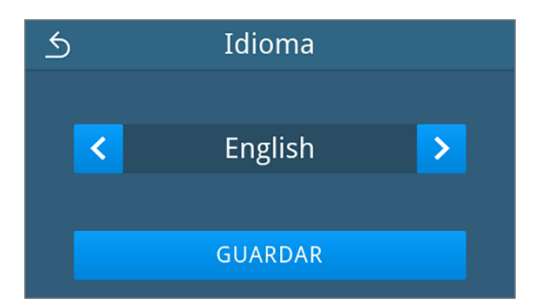

Ê Los diálogos en la pantalla y los textos del protocolo se cambian al idioma seleccionado. Se vuelve a mostrar el menú **Configuración**.

#### <span id="page-65-0"></span>**Fecha**

Para que los lotes se documenten sin problemas, la fecha del equipo debe estar ajustada correctamente. Ajuste la fecha tal como se describe a continuación:

**1.** En el menú **Configuración**, pulse **Fecha**.

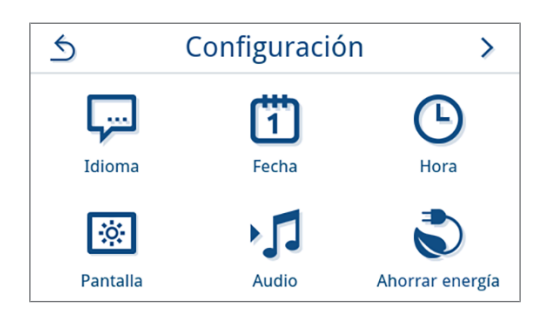

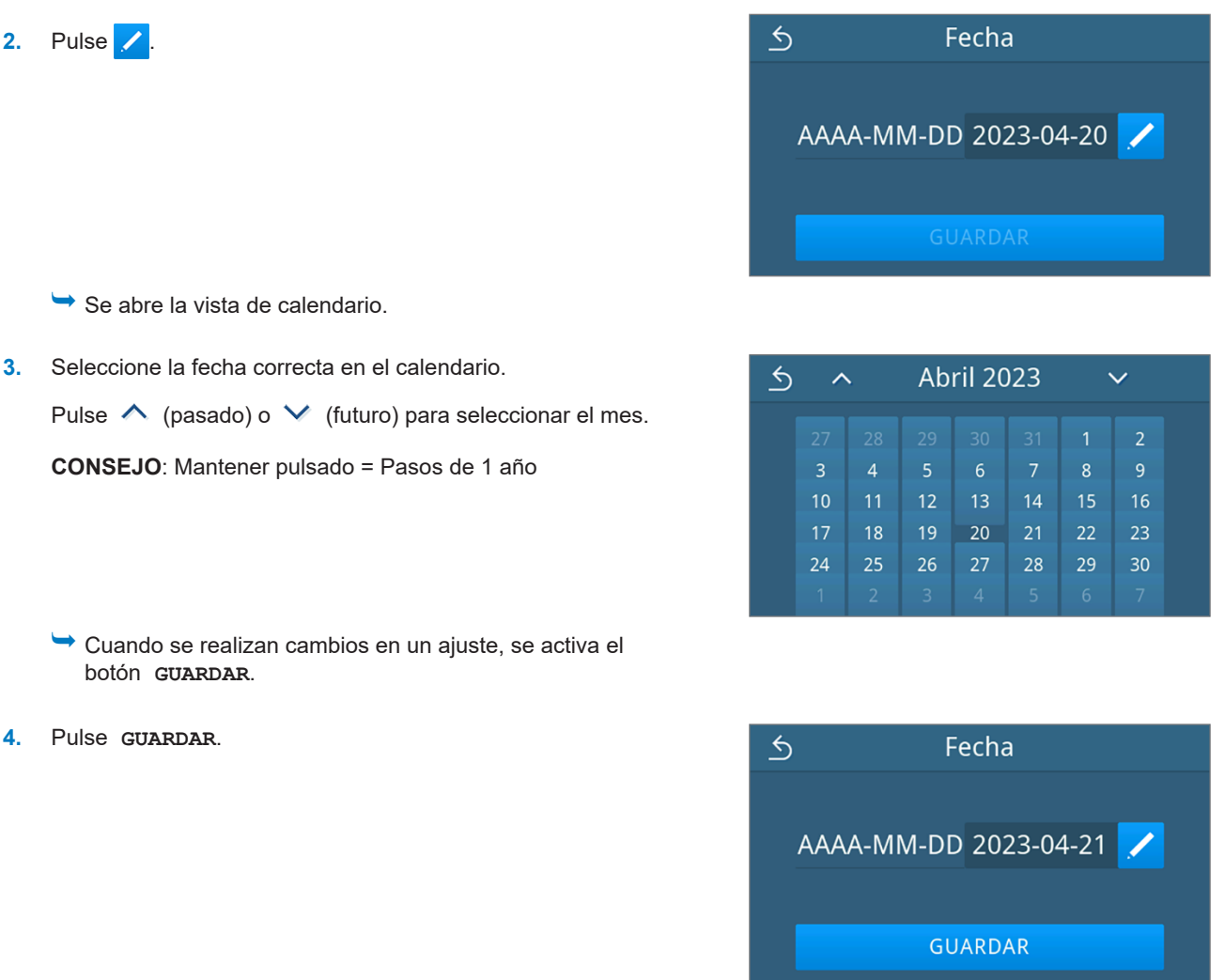

<span id="page-66-0"></span>Ê Se vuelve a mostrar el menú **Configuración**.

#### **Hora**

Para que los lotes se documenten sin problemas, la hora del equipo debe estar ajustada correctamente. Tenga en cuenta los cambios horarios, ya que no se realizan automáticamente. Ajuste la hora tal como se describe a continuación:

**1.** En el menú **Configuración**, pulse **Hora**.

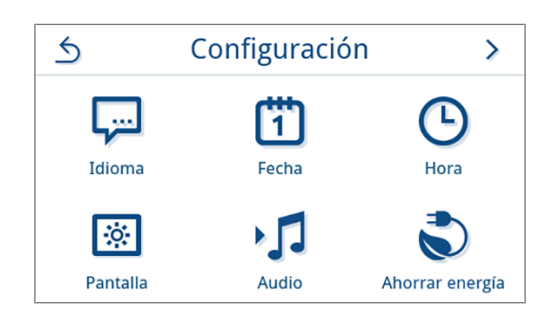

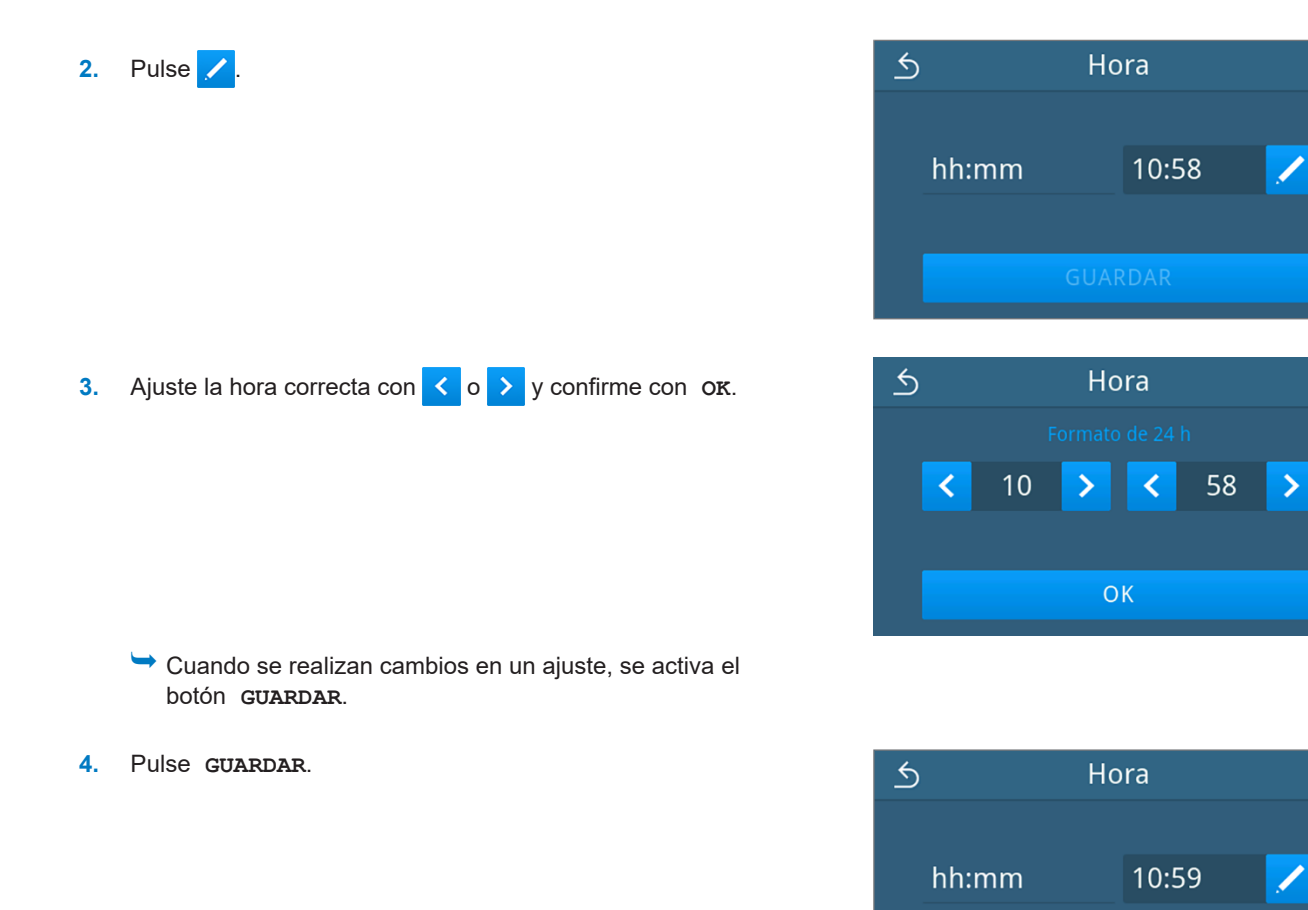

Ê Se vuelve a mostrar el menú **Configuración**.

#### **Pantalla**

Adapte el brillo de la pantalla a sus preferencias.

**1.** En el menú **Configuración**, pulse **Pantalla**.

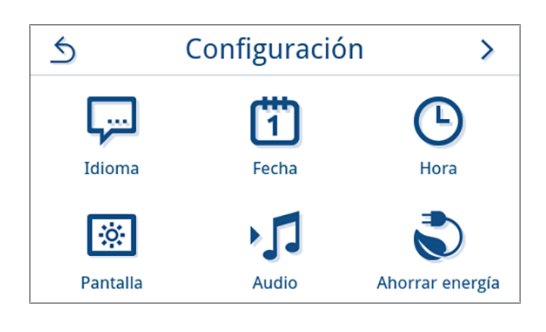

GUARDAR

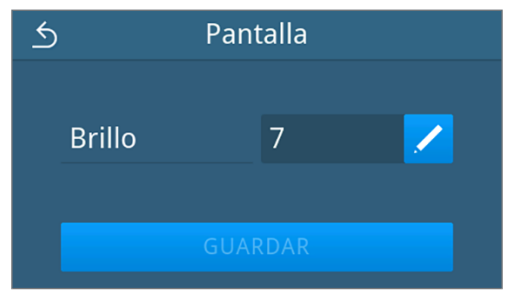

**2.** Pulse /

**3.** Pulse uno de los botones para modificar el brillo de la pantalla. El brillo de la pantalla se puede ajustar en varios niveles.

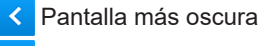

 $\rightarrow$ Pantalla más clara

La barra de color que hay debajo del valor permite hacerse una idea del contraste de color. El brillo se ajusta inmediatamente.

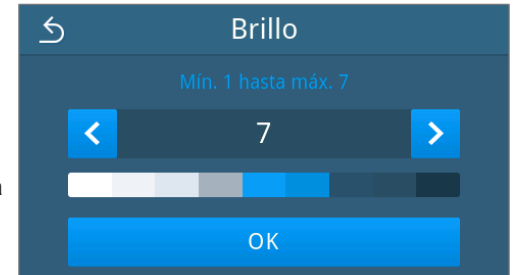

- **4.** Pulse **OK** para confirmar el ajuste.
	- Ê Cuando se realizan cambios en un ajuste, se activa el botón **GUARDAR**.
- **5.** Pulse **GUARDAR**.

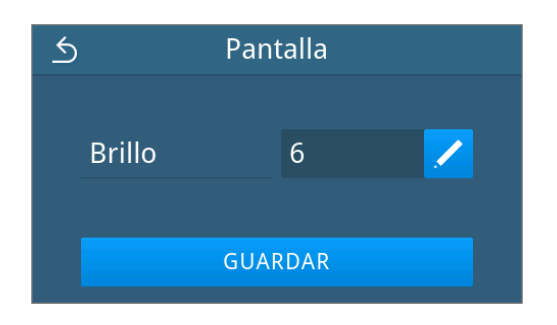

Ê Se vuelve a mostrar el menú **Configuración**.

#### **Audio**

El submenú **Audio** permite activar (ON) y desactivar (OFF) los tonos de señal. Por defecto, los tonos de señal están activados.

**1.** En el menú **Configuración**, pulse **Audio**.

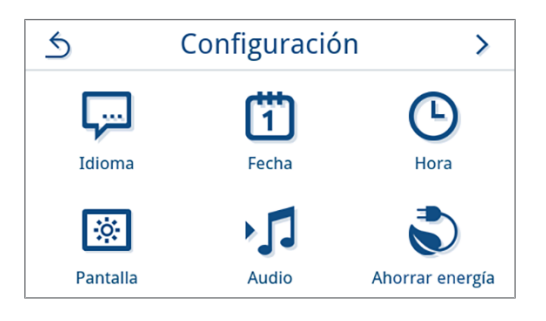

- **2.** Seleccione el ajuste que desee con **OFF/ON**.
	- Ê Cuando se realizan cambios en un ajuste, se activa el botón **GUARDAR**.
- **3.** Presione **GUARDAR**.

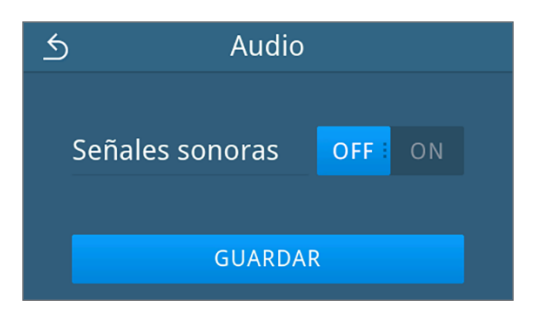

Ê Se vuelve a mostrar el menú **Configuración**.

#### **Ahorrar energía**

En el modo de ahorro de energía, puede configurar el período de inactividad después del cual se apagan el precalentamiento y la pantalla. En el estado de entrega, el modo de ahorro de energía se activa después de 15 minutos. Las siguientes funciones están deshabilitadas:

- Durante el modo de ahorro de energía la pantalla está apagada y solo se enciende con un toque.
- La puerta, cuando está cerrada, está bloqueada y solo se desbloqueará cuando se active la pantalla.
- La calefacción está apagada y solo se activa cuando comienza el programa.
- u El modo de ahorro de energía activo se indica mediante la visualización permanente del botón  $\Diamond$  en el área de encabezado de la pantalla.

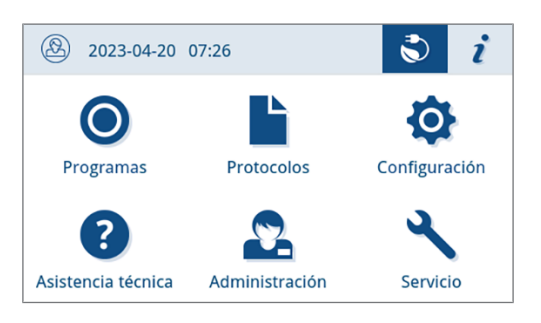

#### *Establecer el período de activación del modo de ahorro de energía*

**1.** En el menú **Configuración**, pulse **Ahorrar energía**.

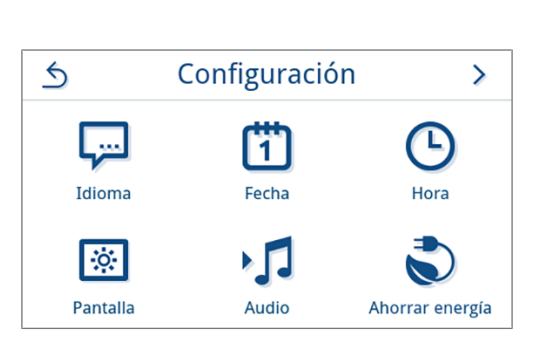

**2.** Pulse **Pantalla**/**Calentador previo** .

**3.** Pulse  $\langle \cdot \rangle$  o  $\langle \cdot \rangle$  para disminuir o aumentar el tiempo antes de introducir el modo de ahorro de energía.

#### **CONSEJO:**

pulsación breve del botón = 1 incremento pulsación prolongada del botón = 5 incrementos

*Vista de ejemplo para la visualización del período de activación*

- **4.** Pulse **OK** para confirmar el ajuste.
	- $\rightarrow$  Cuando se realizan cambios en un ajuste, se activa el botón **GUARDAR**.

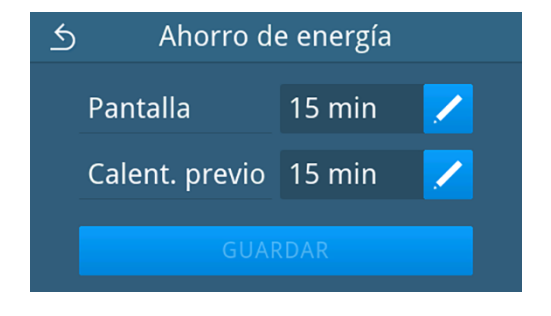

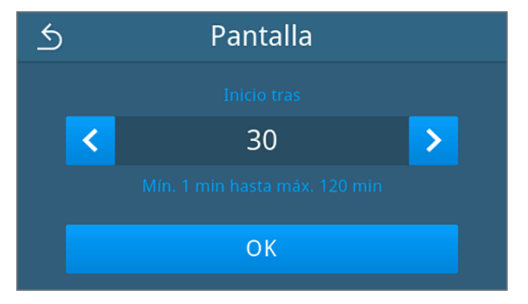

#### **5.** Pulse **GUARDAR**.

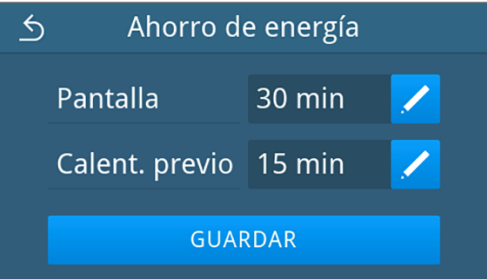

Ê Se vuelve a mostrar el menú **Configuración**.

#### *Finalizar manualmente el modo de ahorro de energía activo*

Cuando se inicia el programa, el modo de ahorro de energía finaliza automáticamente.

Alternativamente, el modo de ahorro de energía también se puede finalizar manualmente de la siguiente manera:

- **1.** Si es necesario, pulse la pantalla apagada.
	- $\rightarrow$  La pantalla se encenderá.

**IMPORTANTE:** La activación de la pantalla no finaliza el modo de ahorro de energía.

**2.** Pulse  $\bigcirc$  en el área superior para abrir el aviso de ahorro de energía.

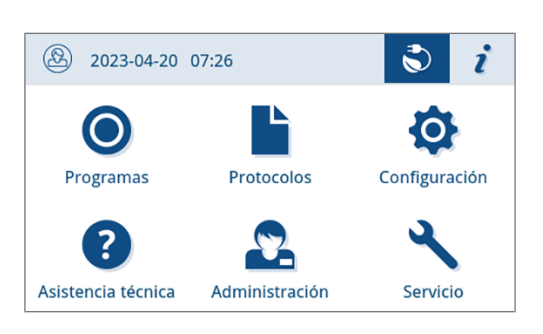

**3.** Pulse **FINALIZAR AHORRO DE ENERGÍA**.

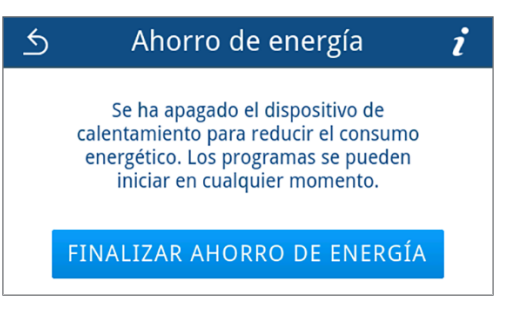

 $\rightarrow$  Se vuelve a mostrar la vista anterior.

#### **Filtro de polvo**

El submenú **Filtro de polvo** permite consultar y restablecer el estado del contador del filtro de polvo. El filtro de polvo se debe sustituir, como muy tarde, después de un año o 1000 ciclos, véase [Intervalos de mantenimiento](#page-90-0) [[}](#page-90-0) [página 91\].](#page-90-0) Para obtener más información sobre la sustitución del filtro de polvo, véase [Reemplazar el filtro de polvo](#page-94-0) [[}](#page-94-0) [página 95\].](#page-94-0)

**1.** En el menú **Configuración**, pulse **Filtro de polvo**.

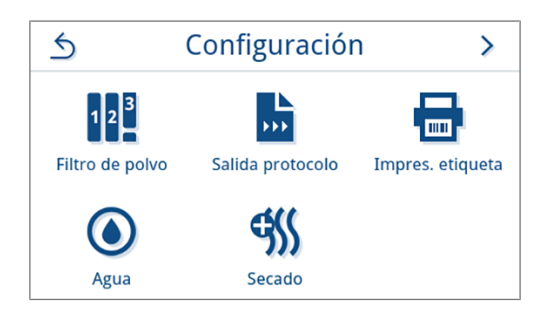

- $\rightarrow$  Se muestra el estado actual del contador.
- **2.** Pulse **RESTABLECER**.

**IMPORTANTE:** El estado del contador del filtro de polvo no se puede restablecer si ya está a **0**. El botón **GUARDAR** está inactivo.

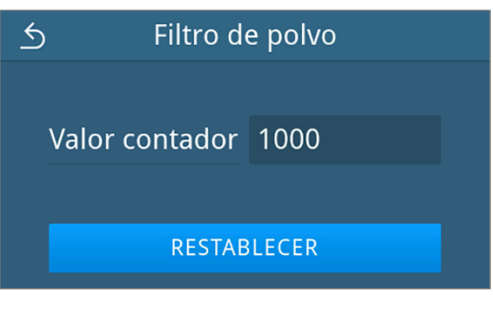

Ê El contador se ha restablecido a **0**.

**3.** Pulse **GUARDAR** para aplicar el estado del contador.

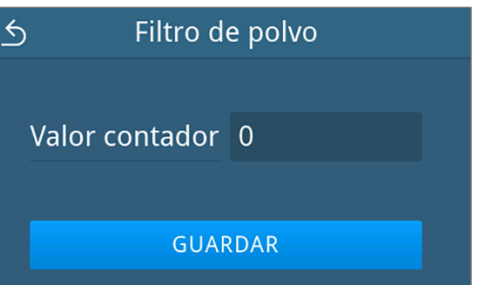

Ê Se vuelve a mostrar el menú **Configuración**.
### **Salida protocolo**

El submenú **Salida protocolo** permite ajustar cómo se deben exportar los protocolos para cada medio de salida.

**Manual**: Los protocolos se exportan posteriormente desde la memoria del equipo.

**Automático**: Los protocolos se exportan automáticamente al finalizar el programa.

**Desactivado**: No se pueden exportar los protocolos aunque haya conectado un medio de salida.

#### *Exportación de protocolos a una memoria USB*

**1.** En el menú **Configuración**, pulse **Salida protocolo**.

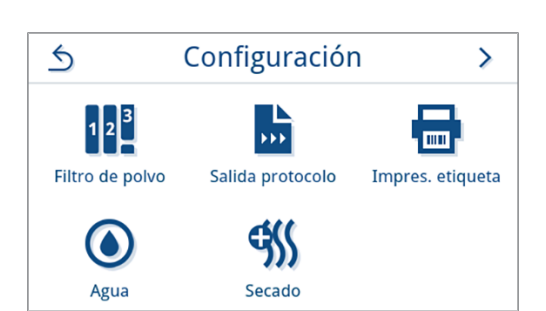

 $\triangle$ Salida protocolo ؊ s sis **KKK** Memoria USB Servidor FTP MELAtrace

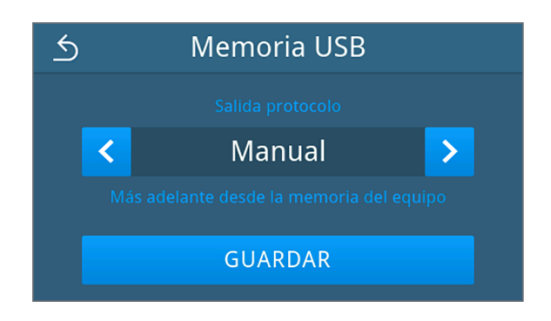

**2.** Pulse **Memoria USB**.

**3.** Seleccione el tipo de exportación que desee con < o >

**IMPORTANTE:** Por defecto, está ajustada la exportación automática (salida inmediata) a una memoria USB. Después de cada final/fallo del programa, se activa una exportación de protocolos automática del registro de programa/fallo.

- **4.** Pulse **GUARDAR**.
	- $\rightarrow$  La opción seleccionada se establece como predeterminada. Se vuelve a mostrar el submenú **Salida protocolo**.

### *Exportación de protocolos a un servidor FTP*

Para configurar un servidor FTP, utilice el *servidor FTP MELAG*. El programa está disponible en el centro de descarga de nuestro sitio web, en www.melag.com/es/servicio/centro-de-descarga.

**1.** En el menú **Configuración**, pulse en el botón **Salida protocolo**.

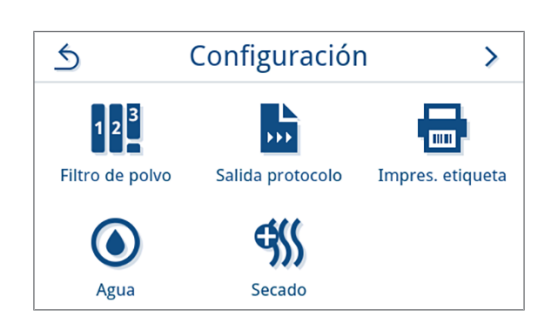

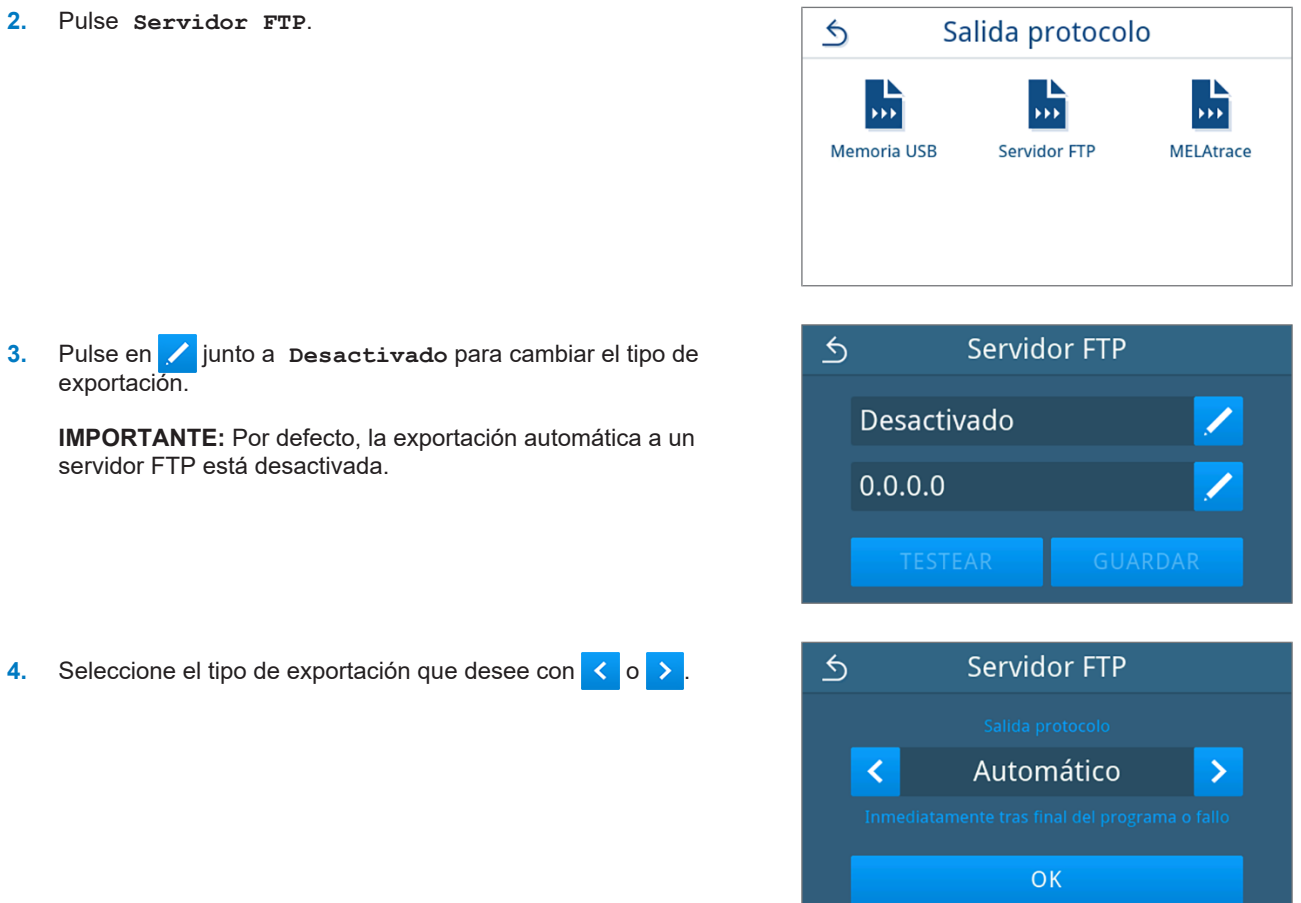

 $\rightarrow$  Se muestra la configuración editada.

- **5.** Seleccione este ajuste y confírmelo con **OK**.
- **6.** Configure el servidor FTP.

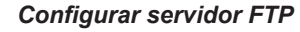

**1.** Pulse **junto a 0.0.0.0** para configurar el servidor FTP.

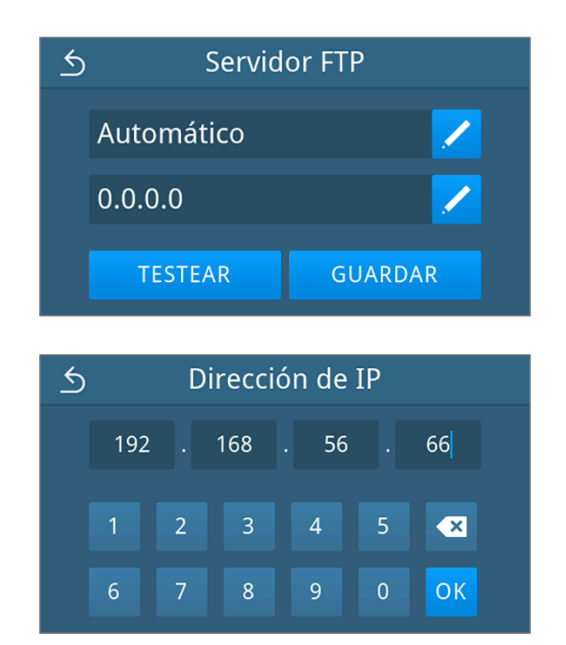

**2.** Introduzca la dirección IP y acepte los cambios confirmando con **OK**.

 $\rightarrow$  Se muestra la vista para modificar el nombre del usuario.

 $P$   $\alpha$ 

×

 $O<sub>K</sub>$ 

**3.** Introduzca el nombre de usuario del servidor FTP y acepte los cambios confirmando con **OK**.

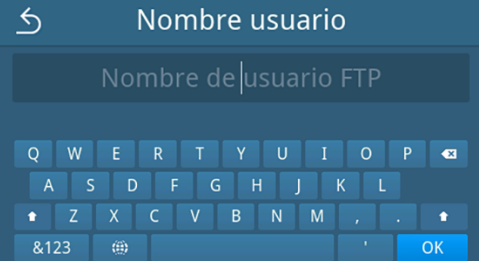

Contraseña

DFGHJ<br>XCVBNM

 $Y$  U  $I$ 

 $\triangle$ 

 $Q$   $W$ 

&123

 $\overline{R}$ 

 $\langle \hat{m} \rangle$ 

 $\rightarrow$  Se muestra la vista para la introducción de la contraseña.

**4.** Introduzca la contraseña del servidor FTP y acepte los cambios confirmando con **OK**.

- $\rightarrow$  Se muestra la vista para la selección del tipo de exportación.
- **5.** Cuando se realizan cambios en un ajuste, se activan los botones **TESTEAR** y **GUARDAR**. Al pulsar **TESTEAR** se verificará la conexión con la configuración del servidor FTP.

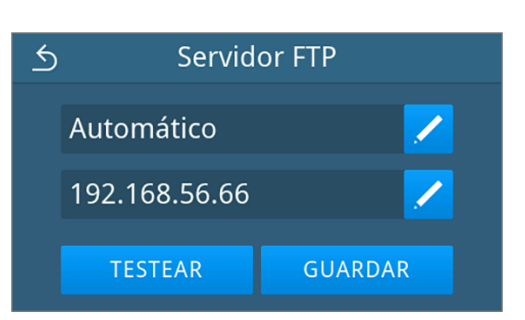

**6.** Confirme con **OK**.

Si la prueba de conexión falla, verifique los datos introducidos y vuelva a probar.

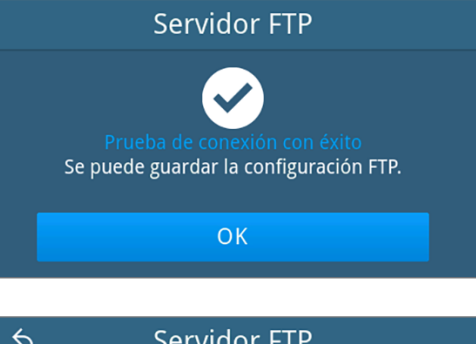

**7.** Pulse **GUARDAR**.

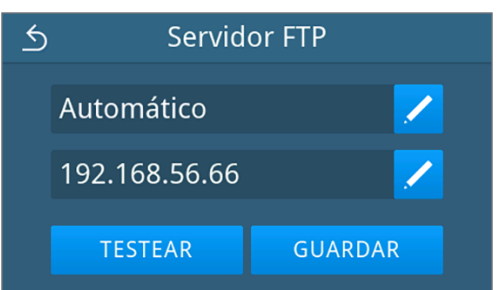

Ê La selección se ha establecido como predeterminada y la vista vuelve al submenú **Salida protocolo**.

#### <span id="page-75-0"></span>*Exportación de protocolos con MELAtrace*

**1.** En el menú **Configuración**, pulse **Salida protocolo**.

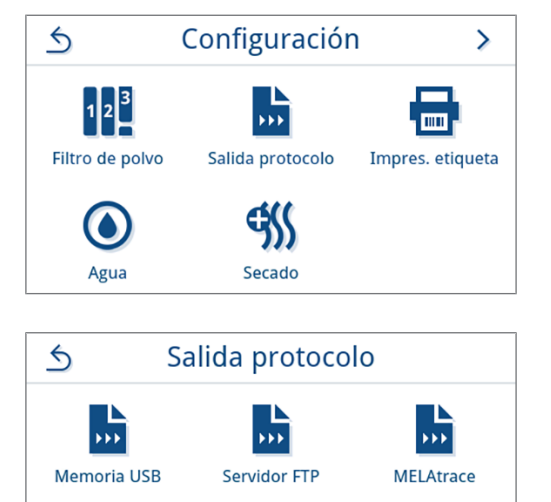

**2.** Pulse **MELAtrace**.

**3.** Seleccione el tipo de exportación que desee con < o >

**IMPORTANTE:** Por defecto, la salida automática con MELAtrace está desactivada.

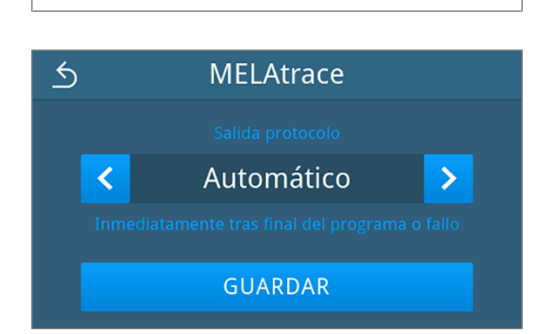

**4.** Pulse **GUARDAR**.

 $\rightarrow$  La opción seleccionada se establece como predeterminada. Se vuelve a mostrar el submenú **Salida protocolo**.

### **Impresión en etiqueta**

Puede configurar una impresora de etiquetas en el submenú **Impresión en etiqueta**. Conéctese a una impresora a través de USB o red (LAN). También puede elegir entre exportación manual y automática o desactivar la exportación de etiquetas. La impresión de etiquetas está desactivada de forma predeterminada.

#### **Exportación de etiquetas:**

**Automático**: La impresión de etiquetas se activa automáticamente para todos los programas seleccionados, ver [Impresión automática de etiquetas al final del programa](#page-56-0) [[}](#page-56-0) [página 57\].](#page-56-0)

**Manual**: La exportación solo se produce cuando lo solicita el usuario, ver [Impresión de etiquetas manual](#page-57-0) [[}](#page-57-0) [página 58\].](#page-57-0) **Desactivado**: La exportación de etiquetas está deshabilitada.

**1.** En el menú **Configuración**, pulse **Impresión en etiqueta**.

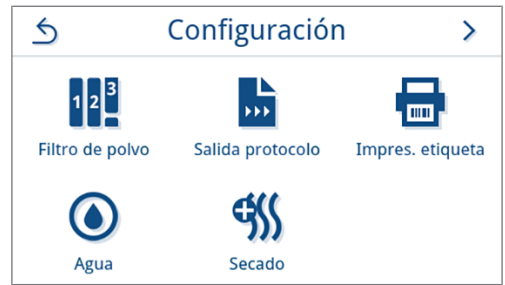

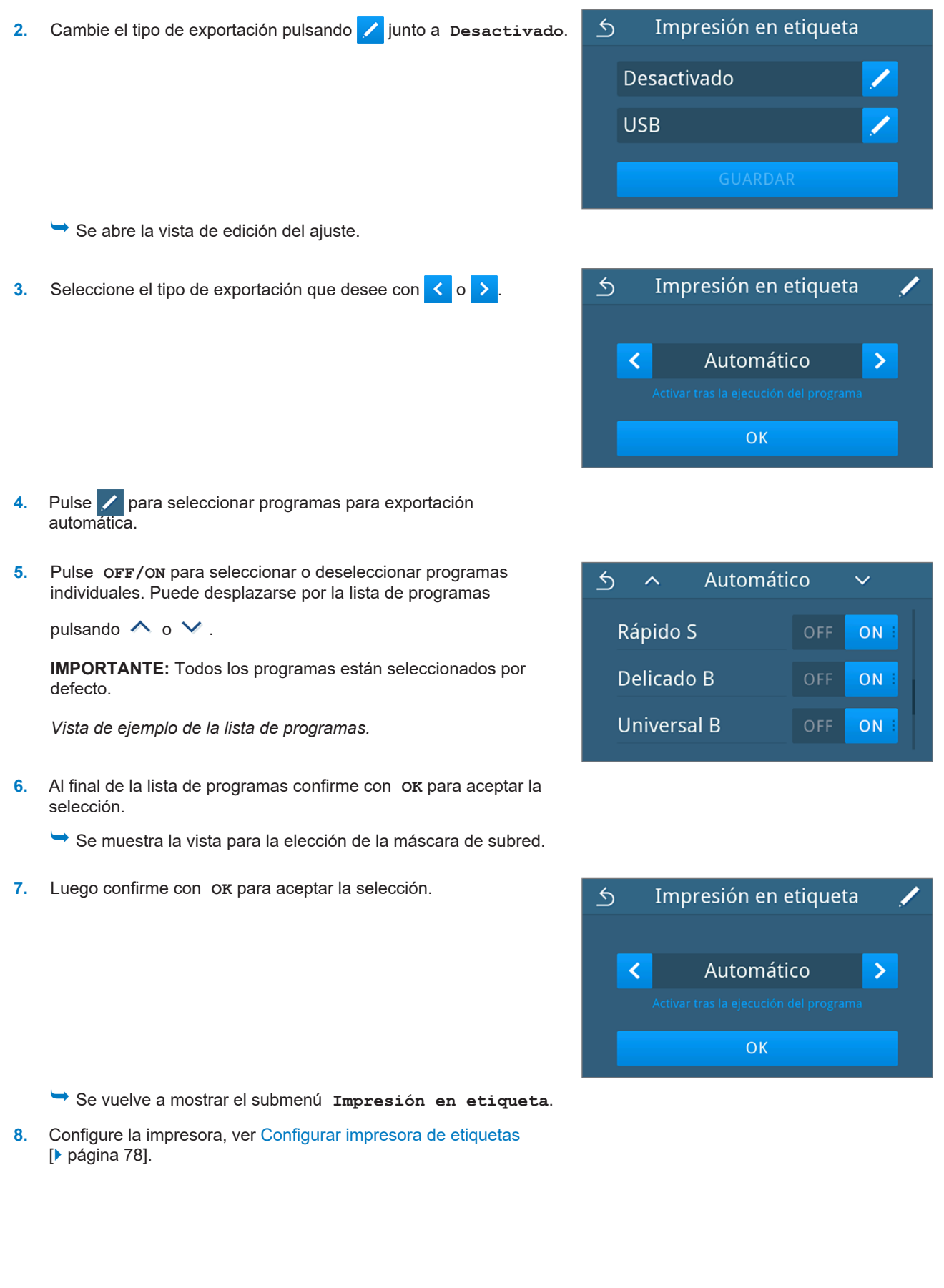

### <span id="page-77-0"></span>*Configurar impresora de etiquetas*

### *Impresora a través de USB*  $\triangle$ Impresión en etiqueta **1.** Pulse **junto a Red para configurar la impresora.** Automático Red Conexión **2.** Seleccione USB pulsando < o **D** USB. Al seleccionar USB, se  $\triangle$ selecciona una impresora conectada a la interfaz USB. Luego confirme con **OK** para aceptar la selección. ∢ **USB**  $\rightarrow$ **OK**  $\rightarrow$  Se muestra la configuración editada. **3.** Pulse **GUARDAR**.  $\triangle$ Impresión en etiqueta *Vista de ejemplo para una configuración seleccionada.* Automático **USB** GUARDAR  $\rightarrow$  La selección se ha establecido como predeterminada y la vista vuelve al menú **Configuración**. *Impresora a través de la red*  $\triangle$ Impresión en etiqueta **1.** Pulse **junto a USB** para configurar la impresora. Automático **USB GUARDAR**

**2.** Seleccione la **Red** pulsando < o >

Confirme con **OK** para comenzar a buscar una impresora de red.

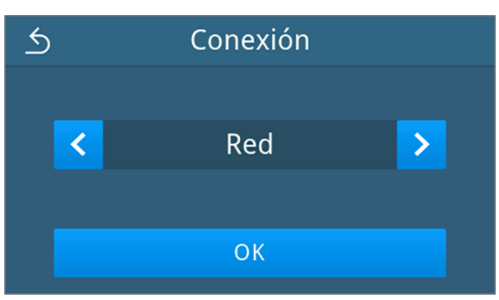

- **3.** Si no se encontró ninguna impresora, puede iniciar la búsqueda de nuevo pulsando **BUSCAR DE NUEVO**.
- **4.** Si se encuentran impresoras en la red, se muestran en una lista con su dirección MAC para su selección.

Puede desplazarse por las direcciones MAC pulsando  $\land$  o  $\lor$ .

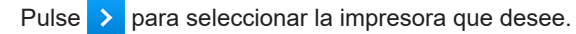

 $\rightarrow$  Se muestra la configuración editada.

**5.** Pulse **GUARDAR**.

*Vista de ejemplo para una configuración seleccionada.*

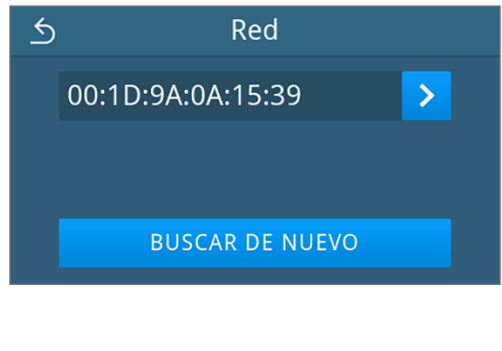

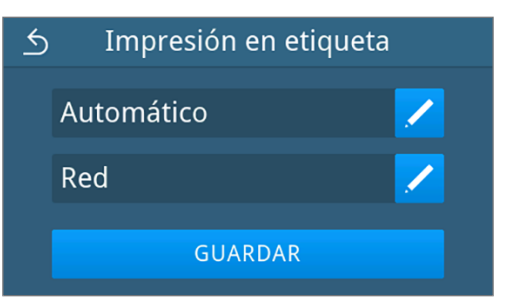

Ê La selección se ha establecido como predeterminada y la vista vuelve al menú **Configuración**.

### <span id="page-78-0"></span>**Agua**

El submenú **Agua** permite seleccionar los ajustes de gestión del agua. Por defecto, el suministro y la eliminación de agua están ajustados a **Manual**.

**Manual**: El suministro y la eliminación de agua se realizan a través del tanque de almacenamiento interno.

**Automático**: El suministro de agua se realiza a través de un sistema de tratamiento de agua conectado (p. ej. MELAdem 40/47). Las aguas residuales se eliminan automáticamente a través del embudo en la instalación de aguas residuales del edificio.

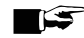

#### **IMPORTANTE**

**Para cambiarlo hay que adaptar la instalación del equipo. Observe los [Ejemplos de instalación](#page-27-0) [**[}](#page-27-0) **[página 28\].](#page-27-0)**

**1.** En el menú **Configuración**, pulse **Agua**.

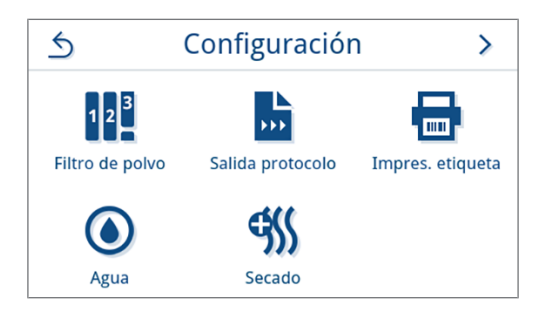

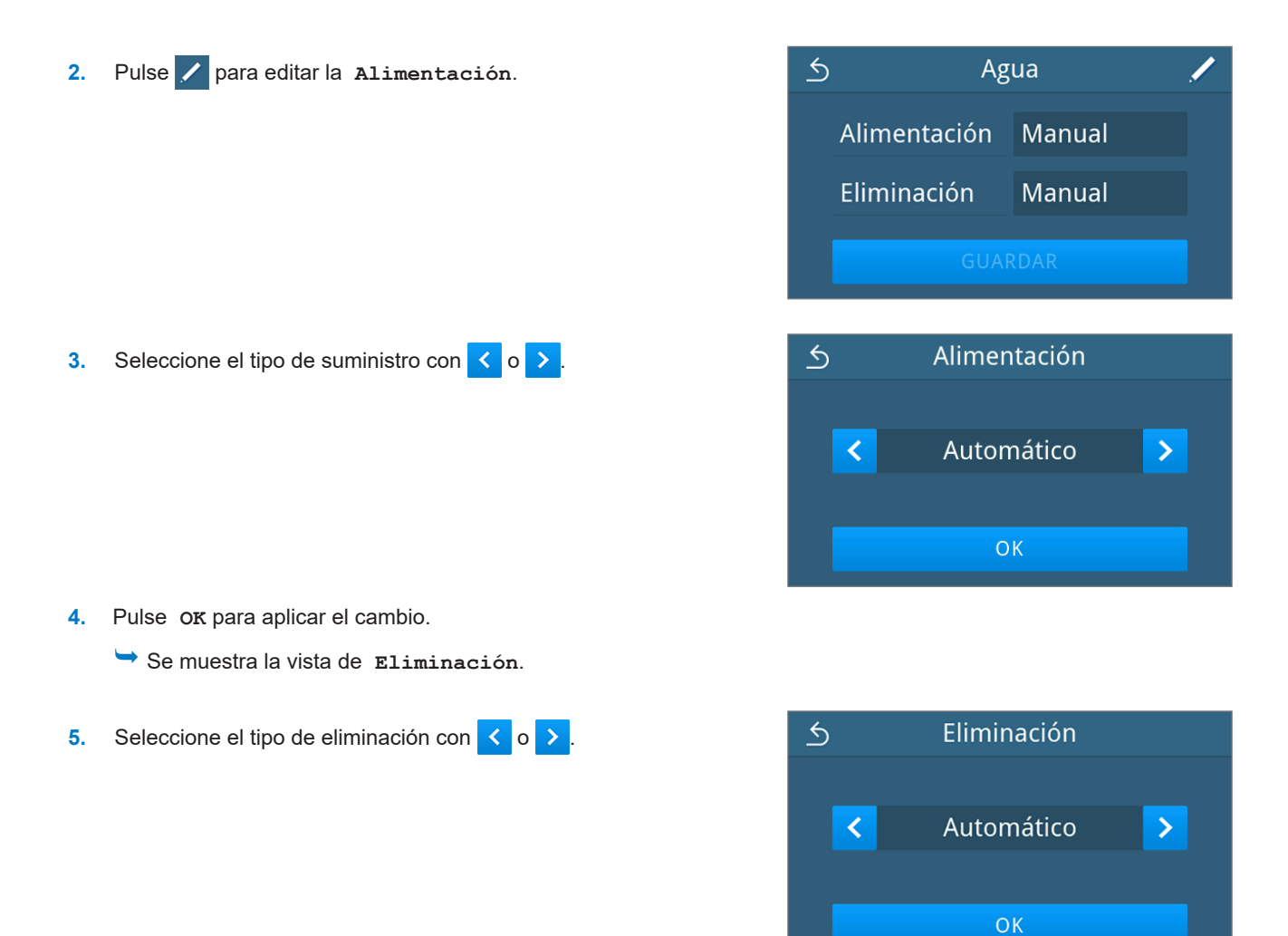

- **6.** Pulse **OK** para aplicar el cambio.
	- $\rightarrow$  Cuando se realizan cambios en un ajuste, se activa el botón **GUARDAR**.
- **7.** Presione **GUARDAR**.

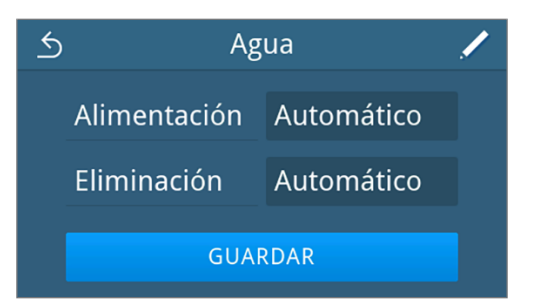

Ê Se vuelve a mostrar el menú **Configuración**.

### **Secado**

En el submenú **Secado** puede elegir entre secado inteligente y temporizado para los programas de esterilización y activar o desactivar permanentemente el secado adicional.

#### *Secado inteligente*

Al contrario que sucede con el secado temporizado tradicional, en el que la duración de la fase de secado viene establecida por el programa, la duración en el secado inteligente se calcula automáticamente a partir de la humedad residual en la cámara de esterilización. Intervienen muchos factores, p. ej. el tipo de carga, embalada o no embalada, la cantidad de carga, su distribución en la cámara de esterilización, ver [Carga del autoclave](#page-42-0) [▶ [página 43\].](#page-42-0) El secado inteligente está activado por defecto.

#### *Secado temporizado*

Con el secado temporizado, la duración de la fase de secado viene determinada por el programa. El secado temporizado se activa en cuanto se desactiva el secado inteligente.

#### *Secado adicional*

El secado adicional está desactivado por defecto. Puede activar o desactivar el secado adicional de forma permanente. Antes de que comience un programa, puede activar o desactivar opcionalmente el secado adicional para la ejecución del programa seleccionado; ver [Opciones del programa](#page-47-0) [[}](#page-47-0) [página 48\].](#page-47-0)

Para modificar los ajustes globales de secado, proceda como se indica a continuación:

**1.** En el menú **Configuración**, pulse **Secado**.

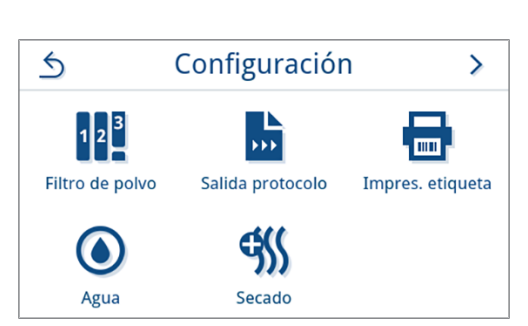

**2.** Active o desactive el ajuste que desee pulsando los botones **ON**/**OFF**.

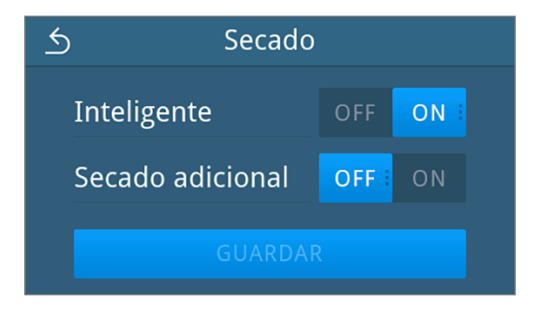

 $\rightarrow$  Cuando se realizan cambios en un ajuste, se activa el botón **GUARDAR**.

#### **3.** Pulse **GUARDAR**.

Ê Se vuelve a mostrar el menú **Configuración**.

i

¦O¦

Configuración

Servicio

 $\overline{\phantom{1}}$ 

 $\overline{\phantom{1}}$ 

### **Configuración administrativa**

Para realizar ajustes administrativos, como p. ej. cambios en la administración de usuarios, debe iniciar sesión como administrador o técnico de servicio.

8 2023-01-16 12:04

Protocolos

Administración

Notificar

Administrador

Técnico de servicio

Administrador

 $\mathsf{R}$ 

 $\alpha$ 

5

 $\Omega$ 

 $\overline{\mathbf{z}}$ 

 $\bigcap$ Programas

? Asistencia técnica

(⊶)

 $\leftrightarrow$ 

 $\leftarrow$ 

### <span id="page-81-0"></span>**Registrar un rol de usuario**

**1.** En el menú principal, pulse **Administración**.

**2.** Seleccione el rol que desee, p. ej. **Administrador**.

**3.** Introduzca el PIN correspondiente.

- $\rightarrow$  El icono del botón rol de usuario cambia al iniciar sesión como **Técnico de servicio**.
- Ê Ahora hay más opciones de configuración disponibles en el menú.
- Ê Si el inicio de sesión se ha realizado correctamente, se muestra el menú **Administración**.

### **Cierre de sesión como administrador**

Lo siguiente se debe cumplir o estar disponible:

- ü Ha iniciado sesión como administrador y se encuentra en el menú **Administración**.
- **1.** Para poder salir del menú **Administración** debe cerrar la sesión del rol **Administrador**.
	- En el menú Administración, pulse hasta que se muestre la vista para cerrar la sesión como administrador.

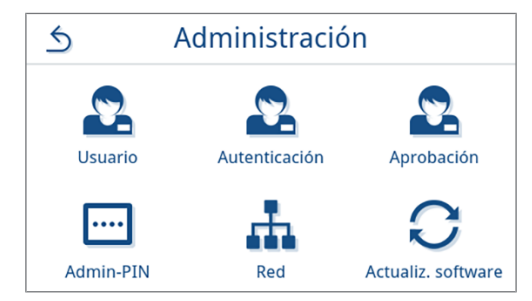

**2.** Pulse **CERRAR SESIÓN**.

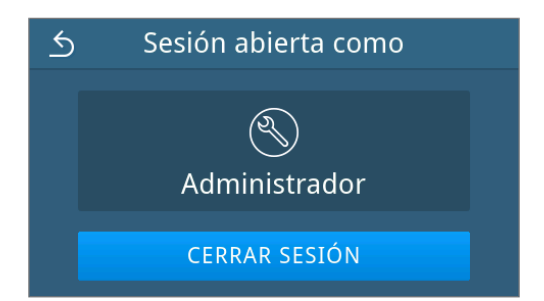

<span id="page-82-0"></span>Ê Después de cerrar la sesión, se muestra el menú principal con el rol de usuario Empleado.

### **Usuario**

Para una trazabilidad fiable a través del proceso de liberación después del final de un programa de esterilización, se puede asignar una identificación individual y un PIN a cada usuario. El usuario puede autenticarse con el PIN antes de que se libere la carga, ver [Autenticación](#page-84-0) [[}](#page-84-0) [página 85\]](#page-84-0).

Solo los usuarios creados están autorizados a liberar la carga y pueden hacerlo con su propio PIN, ver [Liberación](#page-85-0) [[}](#page-85-0) [página 86\].](#page-85-0)

#### *Crear usuario*

Lo siguiente se debe cumplir o estar disponible:

- ü Ha iniciado sesión como administrador o técnico de servicio, ver [Registrar un rol de usuario](#page-81-0) [[}](#page-81-0) [página 82\].](#page-81-0)
- **1.** En el menú **Administración**, pulse **Usuario**.

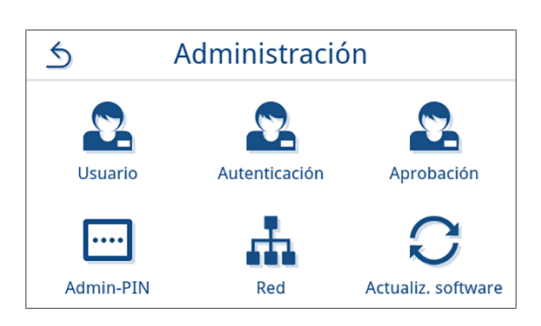

- **2.** Si no hay ningún usuario en el sistema, se muestra un mensaje y se ofrece la opción de crear un usuario.
	- $Pulse$

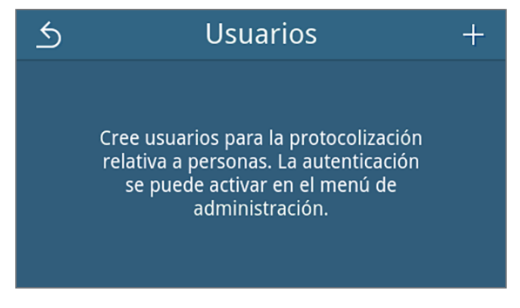

**3.** Introduzca el nombre de usuario y confírmelo con **OK**.

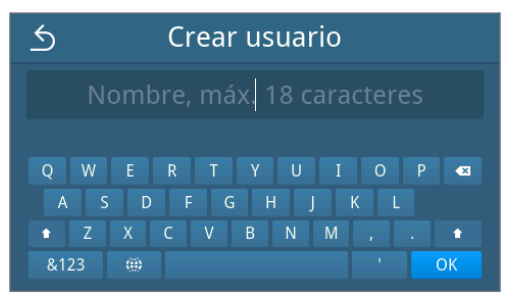

 $\rightarrow$  Se abre la vista para asignar un PIN.

**4.** Introduzca un PIN de cuatro posiciones y confírmelo con **OK**.

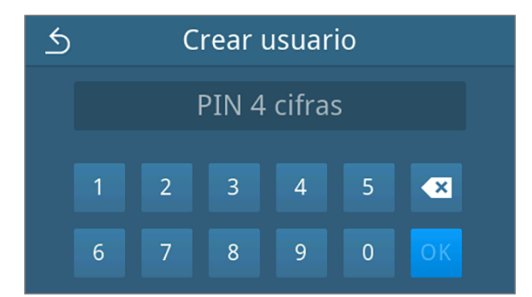

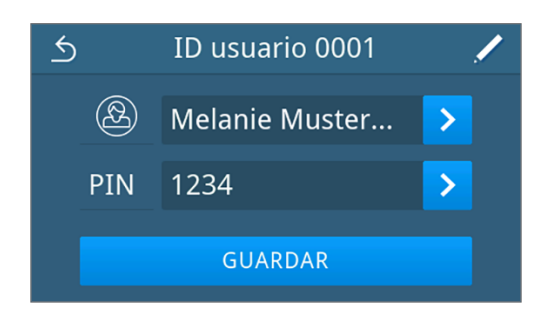

 $\rightarrow$  Se muestra la vista de entrada de usuario.

**5.** Se asigna un ID de usuario y se muestra en el título. Todas las partes de la entrada del usuario se pueden editar nuevamente pulsando /

Pulse **GUARDAR** para aplicar la entrada del usuario.

 $\rightarrow$  Se muestra la vista de la lista de usuarios.

#### *Editar usuario*

Lo siguiente se debe cumplir o estar disponible:

- ü Ha iniciado sesión como administrador o técnico de servicio, ver [Registrar un rol de usuario](#page-81-0) [[}](#page-81-0) [página 82\].](#page-81-0)
- **1.** En el menú **Administración**, pulse **Usuario**.

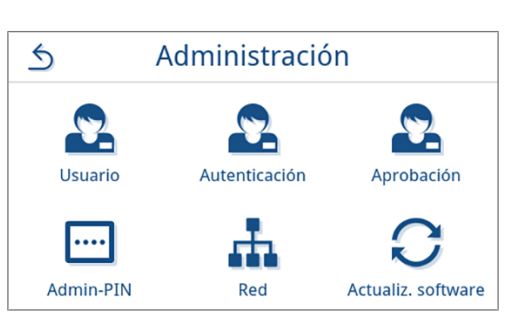

**2.** Si existen usuarios creados, se muestra una lista de entradas de usuarios. Las entradas se ordenan en orden ascendente por ID de usuario.

Pulse **/** para editar la entrada de usuario seleccionada o **p** para eliminar la entrada.

Puede desplazarse por la lista pulsando  $\land$  o  $\lor$ .

Ê Se muestra la vista para la configuración de la entrada del usuario.

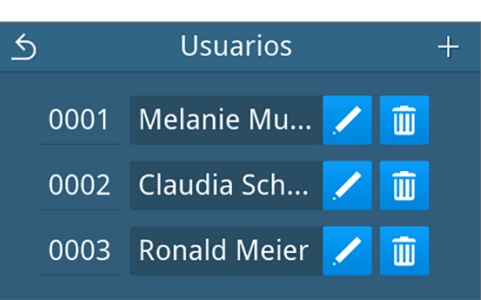

**3.** Cambiar la entrada del usuario.

**4.** Pulse **GUARDAR** para aceptar las entradas.

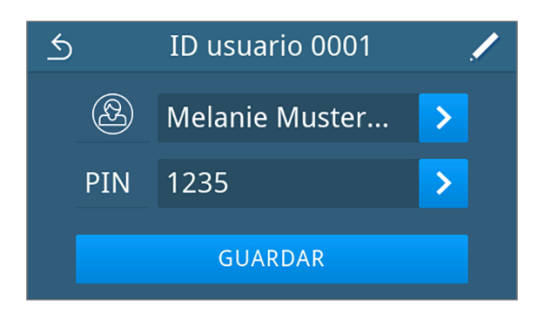

<span id="page-84-0"></span> $\rightarrow$  Se muestra la vista de la lista de usuarios.

### **Autenticación**

Tiene la opción de habilitar o deshabilitar la autenticación de usuario. Si la autenticación está activada, se solicita al usuario que se autentique con su ID o nombre de usuario y PIN cuando el programa se inicia y/o finaliza con éxito y cuando se imprime posteriormente la etiqueta del tipo de programa respectivo. El ID de usuario se documenta en el registro del programa junto con cualquier liberación adicional que se haya llevado a cabo.

#### *Activar/desactivar la autenticación al iniciar o finalizar un programa de procesamiento/servicio*

La autenticación para programas de procesamiento y servicio está desactivada de forma predeterminada.

Lo siguiente se debe cumplir o estar disponible:

- ü Ha iniciado sesión como administrador o técnico de servicio, ver [Registrar un rol de usuario](#page-81-0) [[}](#page-81-0) [página 82\].](#page-81-0)
- $\checkmark$  Se han creado usuarios, ver [Usuario](#page-82-0) [ $\checkmark$  [página 83\]](#page-82-0).
- **1.** En el menú **Administración**, pulse **Autenticación**.

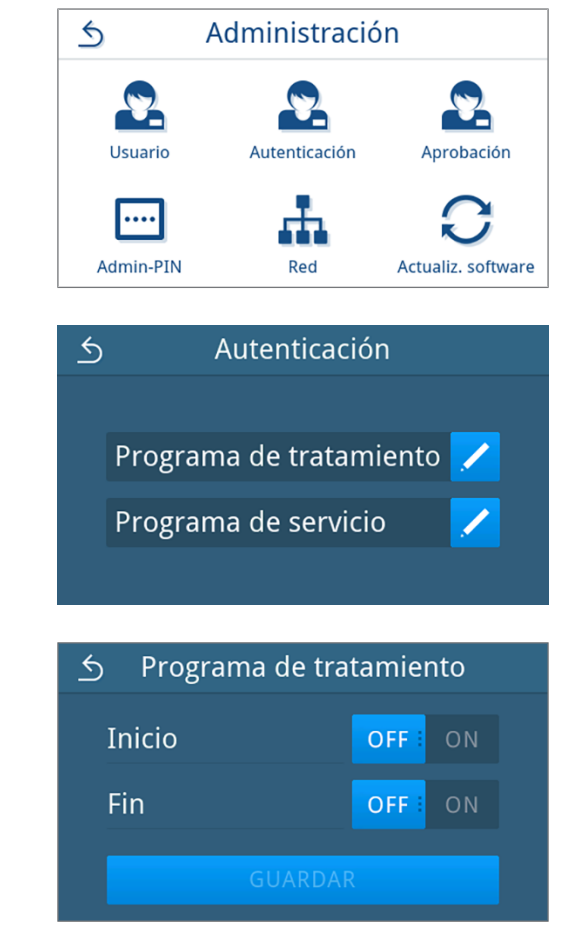

**3.** Pulse el botón **OFF/ON** respectivo para deshabilitar/habilitar la autenticación.

**2.** Edite la configuración del tipo de programa respectivo con

*Representación de ejemplo del tipo de programa de tratamiento.*

**4.** Cuando se realizan cambios en un ajuste, se activa el botón **GUARDAR**. Pulse **GUARDAR** para confirmar la configuración.

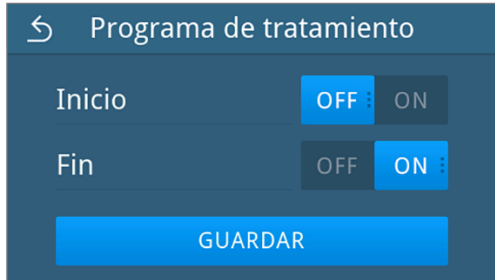

<span id="page-85-0"></span>Ê La vista vuelve a cambiar a la selección del tipo de programa.

### **Liberación**

Con la liberación del lote y la evaluación del indicador activadas se puede evaluar un indicador transportado al final de un programa de tratamiento exitoso y liberar el lote. Si la autenticación está activada, la liberación se documenta con la ID de usuario en el registro del programa. La liberación de lotes y la evaluación de indicadores están habilitadas de forma predeterminada.

Lo siguiente se debe cumplir o estar disponible:

- ü Ha iniciado sesión como administrador o técnico de servicio, ver [Registrar un rol de usuario](#page-81-0) [[}](#page-81-0) [página 82\].](#page-81-0)
- **1.** En el menú **Administración**, pulse **Aprobación**.

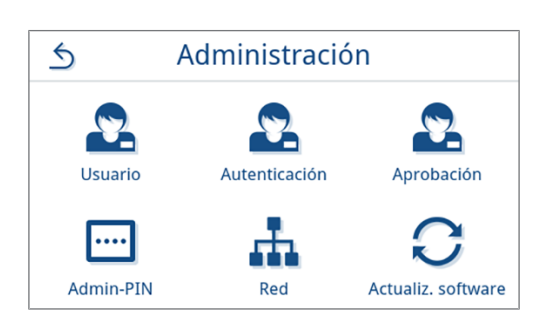

**2.** Pulse **OFF/ON** para desactivar/activar el ajuste.

**IMPORTANTE:** La configuración de evaluación del indicador no se puede configurar en **ON** por separado, solo junto con la configuración de liberación de lotes.

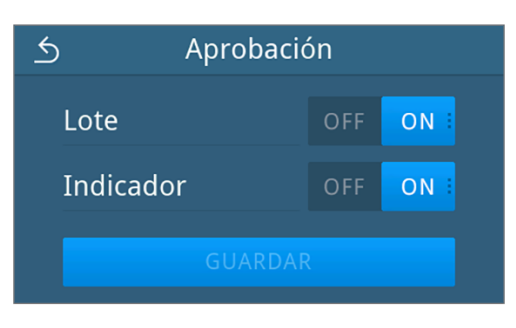

**3.** Cuando se realizan cambios en un ajuste, se activa el botón **GUARDAR**. Pulse **GUARDAR** para confirmar la configuración.

Vista de ejemplo de una configuración seleccionada.

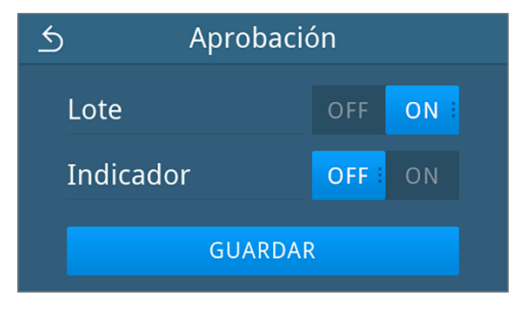

Ê Se vuelve a mostrar el menú **Administración**.

### **Admin-PIN**

Cuando se entrega el equipo, el PIN de administrador está configurado de forma predeterminada en 1000. MELAG recomienda cambiar el PIN de administrador al poner en marcha el equipo.

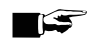

**2.** Pulse ...

### **IMPORTANTE**

**Si se pierde el PIN de administrador modificado, póngase en contacto con un técnico autorizado.**

Lo siguiente se debe cumplir o estar disponible:

- ü Ha iniciado sesión como administrador o técnico de servicio, ver [Registrar un rol de usuario](#page-81-0) [[}](#page-81-0) [página 82\].](#page-81-0)
- **1.** En el menú **Administración**, pulse **Admin-PIN**.

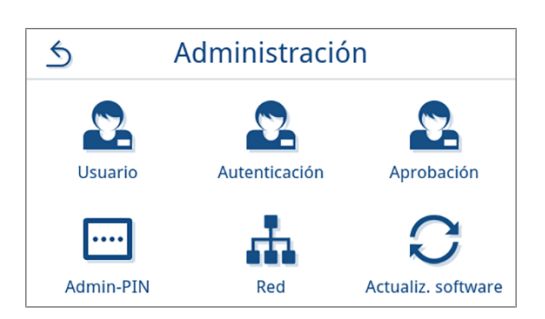

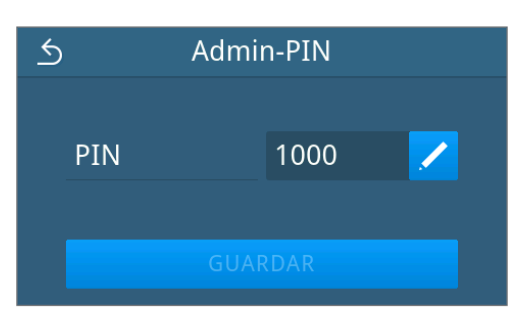

**3.** Introduzca un nuevo PIN de cuatro posiciones y confirme con **OK**.

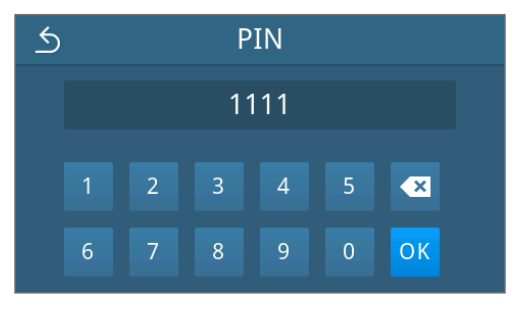

- Ê Cuando se realizan cambios en un ajuste, se activa el botón **GUARDAR**.
- **4.** Pulse **GUARDAR**.

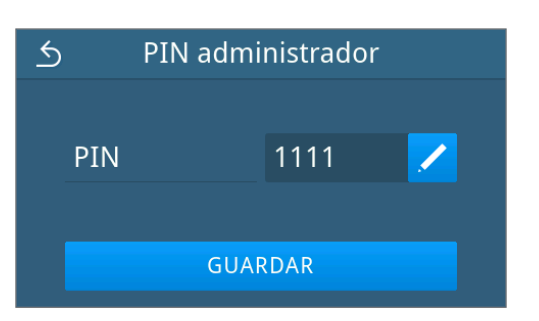

Ê Se vuelve a mostrar el menú **Administración**.

### <span id="page-87-0"></span>**Red**

Puede seleccionar una configuración automática a través de DHCP o introducir la información de dirección requerida manualmente. De forma predeterminada, DHCP está habilitado.

#### *Entrada manual (fija)*

Lo siguiente se debe cumplir o estar disponible:

- √ Ha iniciado sesión como administrador o técnico de servicio, ver [Registrar un rol de usuario](#page-81-0) [▶ [página 82\].](#page-81-0)
- **1.** En el menú **Administración**, pulse **Red**.

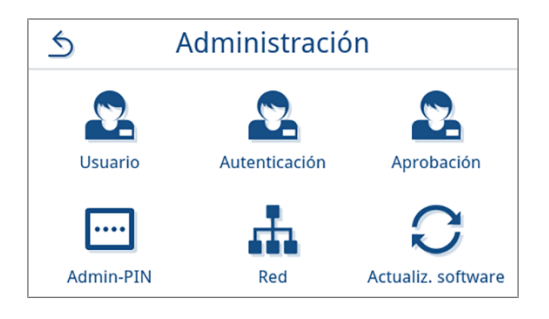

Ê Se muestra la vista de configuración de red actual.

**2.** Las entradas se agregan automáticamente si el dispositivo está integrado en la red de la consulta con un servidor DHCP. Si no hay un servidor DHCP disponible, las entradas permanecen vacías.

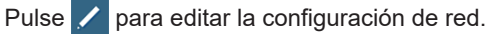

*Vista de ejemplo de una configuración de red.*

 $\rightarrow$  Se abre la vista para la configuración de red.

**3.** Use  $\langle \cdot \rangle$  o  $\rangle$  para seleccionar la configuración Manual **(estático)** y confirme su selección con **OK**.

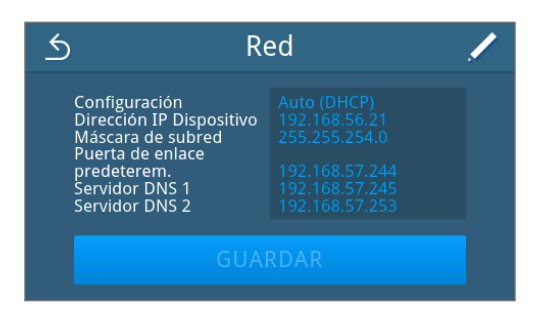

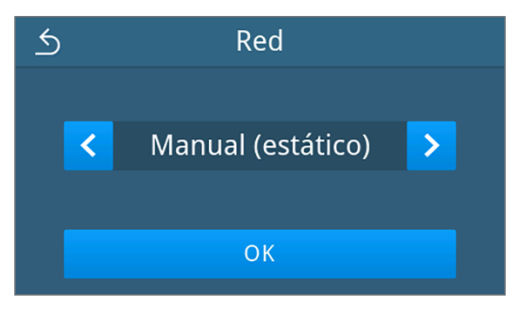

 $\leftarrow$ Dirección de IP 192  $113$ 168 72  $\overline{\phantom{a}}$  $\overline{3}$  $\overline{4}$  $\overline{5}$  $\overline{\mathbf{z}}$  $\overline{9}$  $\overline{0}$ OK 6  $\overline{7}$ 8

 $\rightarrow$  Se muestra la vista para la configuración de la dirección IP.

**4.** Introduzca la dirección IP de su red y confirme su selección con **OK**.

 $\rightarrow$  Se muestra la vista para la configuración de la máscara de subred.

predeterminada.

confirme la selección con **OK**.

**5.** Introduzca la dirección de la máscara de subred de su red y confirme la selección con **OK**.

Ê Se muestra la vista para la configuración de la pasarela

**6.** Introduzca la dirección de la puerta de enlace estándar de su red y

- Máscara de subred  $\triangle$  $255$ 255 255  $\pmb{0}$  $\overline{2}$  $\overline{3}$  $\overline{4}$  $\overline{5}$  $\overline{\mathbf{z}}$  $\overline{1}$  $\overline{6}$  $\boldsymbol{8}$  $\overline{9}$ OK
- Puerta de enlace predeter.  $\leftrightarrow$ 192  $244$ 168 72  $\overline{2}$  $\overline{3}$  $\overline{4}$  $\overline{5}$  $\overline{\mathbf{z}}$  $\overline{1}$  $\overline{6}$  $\overline{7}$  $\overline{8}$  $\overline{9}$  $\overline{0}$  $OK$

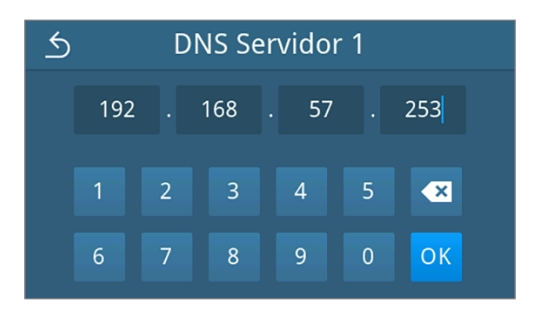

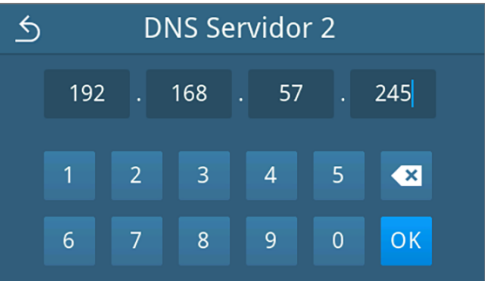

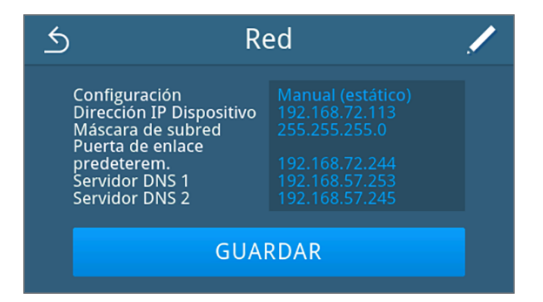

Ê Se vuelve a mostrar el menú **Administración**.

**9.** Pulse **GUARDAR**.

- $\rightarrow$  Se muestra la vista para la configuración del servidor DNS 1.
- **7.** Introduzca la dirección del servidor DNS 1 en su red y confirme su selección con **OK**.

- $\rightarrow$  Se muestra la vista para la configuración del servidor DNS 2.
- **8.** Introduzca la dirección del servidor DNS 2 en su red y confirme la selección con **OK**.

 $\rightarrow$  Se muestra la vista de configuración de red editada.

### **Actualización de software**

Únicamente puede actualizar el software el administrador o un }[técnico autorizado](#page-112-0).

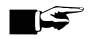

#### **IMPORTANTE**

- **Cuando se actualiza el software se borran todos los protocolos de programas y errores.**
- Compruebe si todos los protocolos necesarios se han exportado a un medio de salida.
- n Para obtener más información, consulte las instrucciones separadas "Information regarding software update and re-installation". El documento está disponible en el centro de descargas de nuestro sitio web, en www.melag.com/es/servicio/centro-de-descarga.

Lo siguiente se debe cumplir o estar disponible:

- ü Se han exportado todos los protocolos de la memoria interna de protocolos, véase [Exportación posterior de](#page-58-0) [protocolos](#page-58-0) [[}](#page-58-0) [página 59\].](#page-58-0)
- $\checkmark$  Hay conectada una memoria USB con los archivos de actualización actuales en la pantalla.
- ü Ha iniciado sesión como administrador o técnico de servicio, ver [Registrar un rol de usuario](#page-81-0) [[}](#page-81-0) [página 82\].](#page-81-0)
- **1.** En el menú **Administración**, pulse **Actualización de software**.

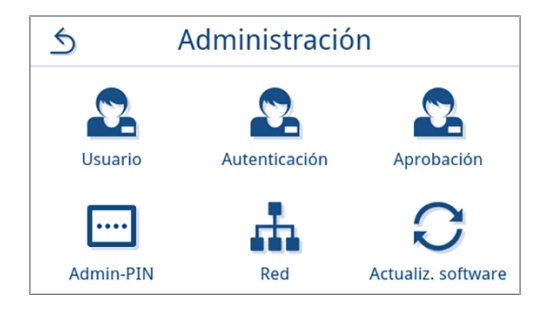

- **2.** Inserte una memoria USB con los datos de instalación en el puerto USB de la pantalla.
- **3.** Pulse **ADELANTE** para realizar la actualización del software.
	- $\rightarrow$  Durante la actualización del software, el equipo se reinicia automáticamente una o más veces.

## **13 Mantenimiento**

**IMPORTANTE** 

El trabajo de mantenimiento que se describe a continuación puede ser realizado por el usuario como parte de su propio mantenimiento.

El resto de tareas de mantenimiento solo pueden ser realizadas por un }[técnico autorizado.](#page-112-0)

### <span id="page-90-0"></span>**Intervalos de mantenimiento**

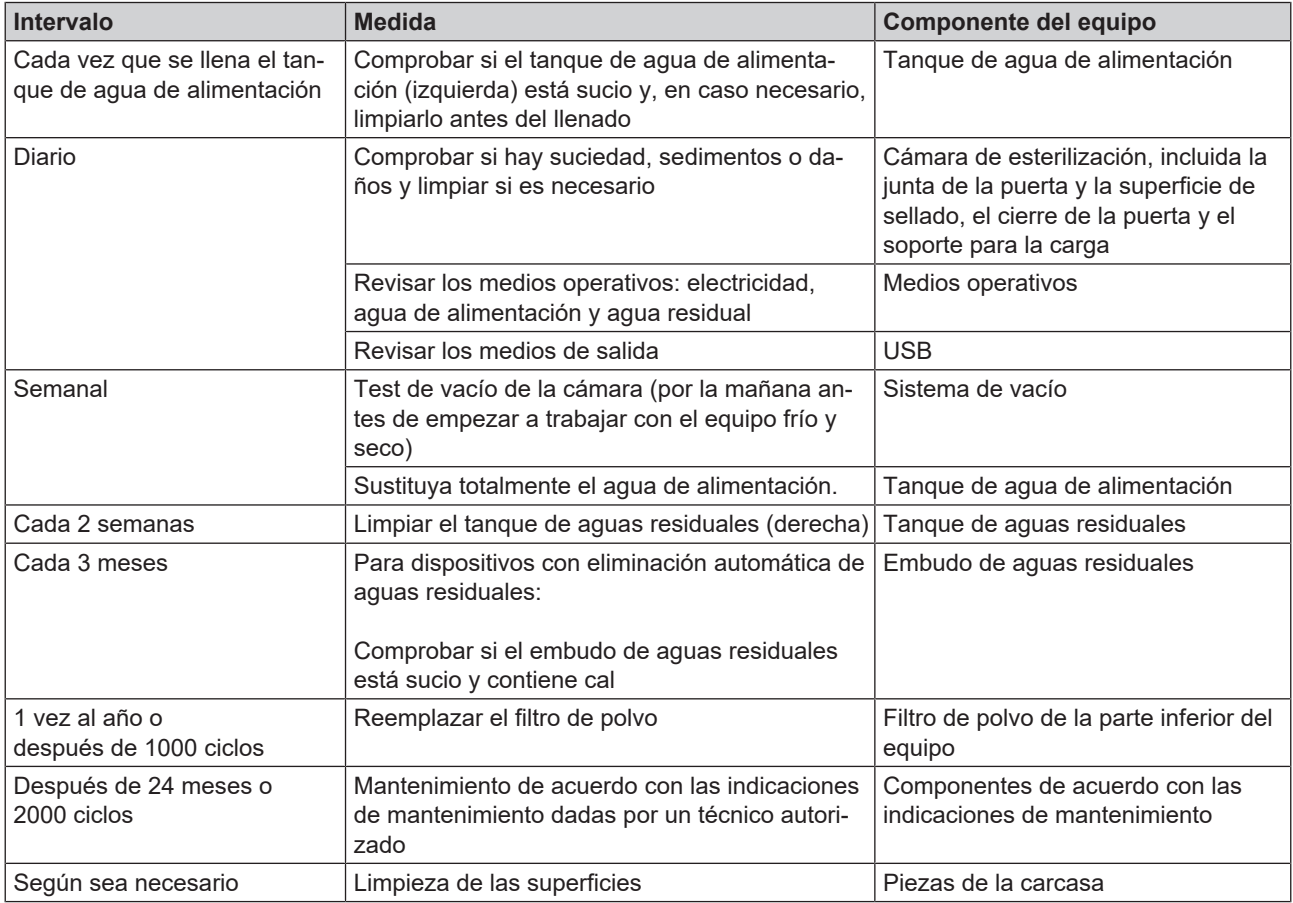

### **Limpieza**

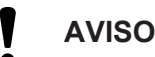

**Las superficies pueden resultar rayadas o dañadas, y las superficies de sellado podrían perder la estanqueidad a causa de una limpieza inadecuada.**

Esto favorece el depósito de suciedad y la ▶[corrosión](#page-111-0) en la ▶[cámara de esterilización](#page-111-1).

- Siga estrictamente las indicaciones para la limpieza de las piezas afectadas.
- n No utilice objetos de limpieza duros, tales como estropajos de metal o cepillos de acero.

### **Cámara de esterilización, junta de la puerta, soporte, bandejas**

Para conservar el valor de su dispositivo y evitar suciedades y depósitos persistentes, MELAG recomienda limpiar las superficies una vez a la semana.

**IMPORTANTE:** Tenga en cuenta también las instrucciones de uso de Chamber Protect o, en su defecto, del limpiador líquido o alcohol.

Lo siguiente se debe cumplir o estar disponible:

- ü Chamber Protect (si no está disponible: limpiador líquido neutro o alcohol)
- $\checkmark$  La puerta está abierta.
- $\checkmark$  El equipo está apagado.
- $\checkmark$  El equipo se ha enfriado por completo.
- Las bandejas o contenedores de esterilización y el soporte respectivo se han retirado de la cámara de esterilización.
- **1.** Aplique el producto de limpieza a un paño sin pelusa.
- **2.** Use el paño sin pelusa para distribuir el producto de limpieza uniformemente sobre las superficies que desea limpiar. **IMPORTANTE:** Evite que los productos de limpieza puedan entrar en el sistema de tuberías que sale de la cámara

de esterilización.

- **3.** Deje que el producto de limpieza haga efecto y se evapore durante un tiempo suficiente. Esto puede llevar unos minutos.
- **4.** Vierta abundante agua desmineralizada en un paño nuevo que no suelte pelusa.
- **5.** Repase las superficies limpias a fondo para eliminar cualquier residuo de limpieza. Si es necesario, repita este proceso después de escurrir el paño. **¡AVISO! Los residuos de los productos de limpieza pueden inflamarse o provocar depósitos en los instrumentos.**
- **6.** Deje que las superficies limpias se sequen por completo. Esto puede llevar unos minutos.
- **7.** Repase las superficies limpias con un paño de microfibra seco y sin pelusa.

#### **Piezas de la carcasa**

Limpie las piezas de la carcasa con limpiadores líquidos neutros o alcohol desnaturalizado.

A la hora de desinfectar piezas de la carcasa, asegúrese de lo siguiente:

- n Use desinfectante en toallitas, no en spray. Esto evita que el desinfectante entre en lugares inaccesibles o ranuras de ventilación.
- Utilice únicamente desinfectantes de superficies a base de alcohol (etanol o isopropanol) o desinfectantes sin alcohol a base de compuestos de amonio cuaternario.
- No utilice desinfectantes con alquilaminas secundarias y terciarias, como butanona.

### <span id="page-92-0"></span>**Tanque de almacenamiento interno**

El tanque de almacenamiento interno se debe revisar y limpiar de forma regular. Respete los [Intervalos de](#page-90-0) [mantenimiento](#page-90-0) [[}](#page-90-0) [página 91\]](#page-90-0).

#### *Vaciar los tanques de agua de alimentación y de aguas residuales*

Lo siguiente se debe cumplir o estar disponible:

- ← El equipo está apagado y totalmente frío.
- $\checkmark$  Un recipiente con al menos 6 l de capacidad.
- **1.** Abra la puerta del equipo.
- **2.** Coloque el recipiente colector delante del equipo y el extremo de la manguera de drenaje en el recipiente colector.
- **3.** Conecte la manguera de drenaje a la válvula de descarga del agua de alimentación (pos. 1)

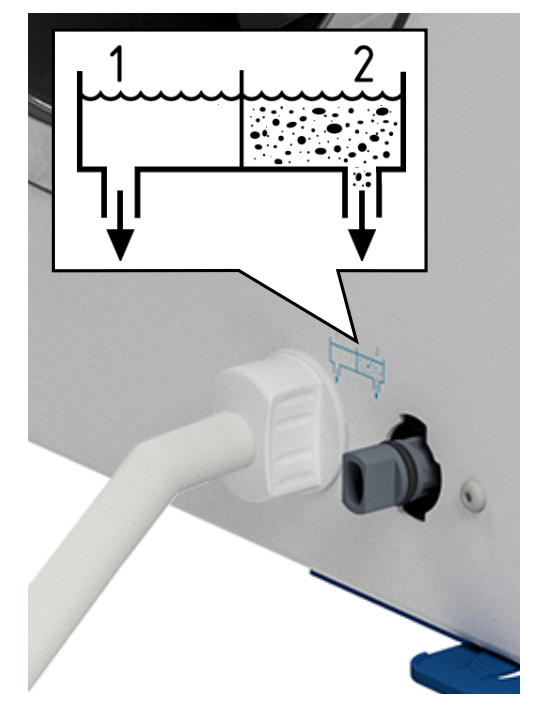

- **4.** Gire la válvula de descarga con la manguera de drenaje en sentido antihorario hasta el tope.
	- $\rightarrow$  La válvula de descarga está abierta y el agua de alimentación sale.
- **5.** Drene el agua en el recipiente colector.
- **6.** Gire la válvula de descarga con la manguera de drenaje en sentido horario hasta el tope.
	- Ê La válvula de descarga está cerrada.
- **7.** Retire la manguera de drenaje.
- **8.** Repita el proceso para el lado de aguas residuales (pos. 2).

#### *Limpiar los tanques de agua de alimentación y de aguas residuales*

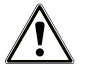

### **ATENCIÓN**

#### **Riesgo de quemaduras debido al agua residual caliente.**

Al limpiar el tanque de aguas residuales, la salida de vapor de agua/condensado y de aguas residuales calientes puede provocar quemaduras.

- No limpie nunca el equipo mientras se esté ejecutando un programa.
- Antes de limpiar, vacíe el tanque de aguas residuales.
- El tanque de aguas residuales solo se debe limpiar con el equipo totalmente frío.
- Utilice guantes de protección adecuados.

Lo siguiente se debe cumplir o estar disponible:

- $\checkmark$  El equipo está apagado.
- $\checkmark$  El equipo se ha enfriado por completo.
- $\checkmark$  El equipo se ha vaciado por completo.
- **1.** Retire la tapa del tanque de agua de alimentación.

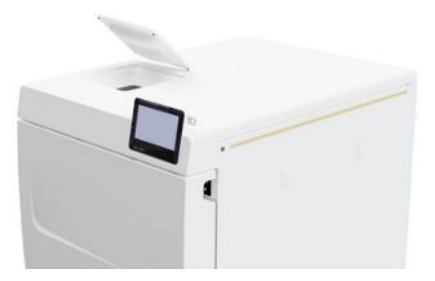

**2.** Retire la cubierta del tanque del equipo.

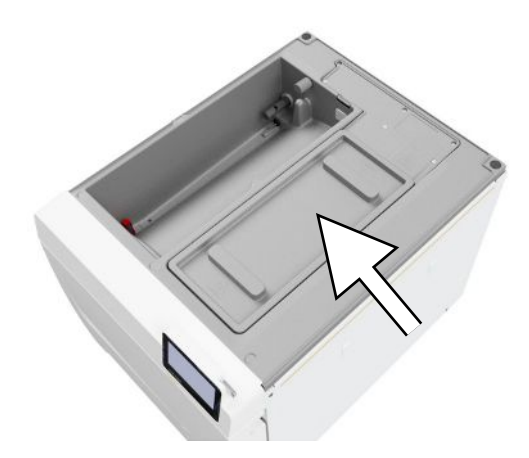

**3.** Retire la tapa del tanque de aguas residuales.

**4.** Compruebe si el tanque de agua de alimentación (pos. b) y el tanque de aguas residuales (pos. c) están sucios. Limpie el tanque de agua de alimentación y, luego, el tanque de aguas residuales, utilizando si es necesario una esponja y un producto de limpieza no alcalino y sin disolventes (p. ej. líquido lavavajillas). MELAG recomienda realizar una limpieza final con agua de alimentación.

Extraiga el filtro (pos. a) del tanque de agua de alimentación y lávelo primero con agua corriente y, luego, con }[agua](#page-111-2) [desmineralizada.](#page-111-2) Compruebe el resultado de la limpieza a contraluz.

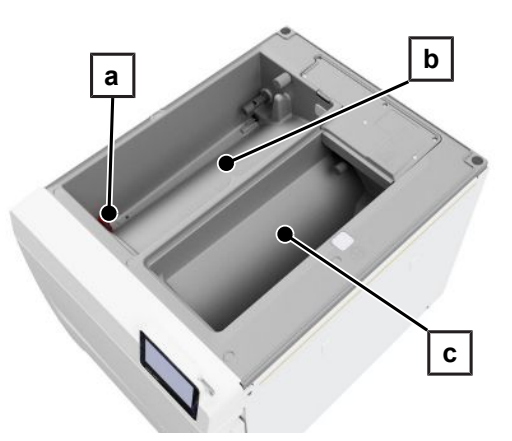

- **5.** Vuelva a colocar el filtro del tanque.
- **6.** Vuelva a colocar la tapa del tanque de aguas residuales.
- **7.** Enganche la cubierta del tanque a la parte trasera del equipo y deslícela hacia delante hasta que encaje. A continuación, cierre la cubierta del tanque sobre el equipo.

**IMPORTANTE:** La cubierta del tanque debe estar apoyada por igual en todos los lados del equipo.

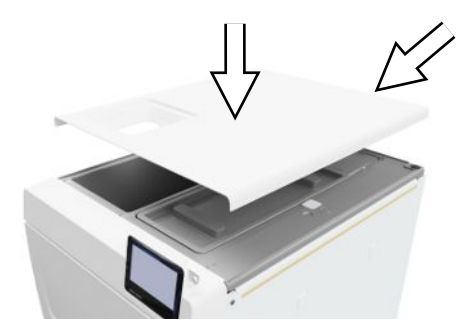

**8.** Vuelva a colocar la tapa del tanque de agua de alimentación en el equipo.

### **Reemplazar el filtro de polvo**

Lo siguiente se debe cumplir o estar disponible:

- $\checkmark$  Un filtro de polvo nuevo y seco.
- **1.** Abra la puerta del equipo.
- **2.** Pulse hacia abajo en el centro del mango y extraiga el filtro de polvo.

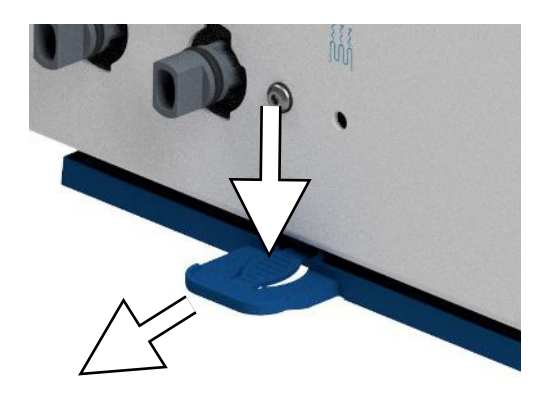

- **3.** Inserte el nuevo filtro de polvo hasta que encaje en su lugar. La pestaña de encaje del mango debe mirar hacia arriba.
- **4.** Cierre la puerta del equipo y restablezca el estado del contador, véase [Filtro de polvo](#page-71-0) [[}](#page-71-0) [página 72\]](#page-71-0).

### **Mantenimiento**

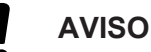

**¡Si se prosigue la operación más allá del intervalo de mantenimiento, pueden aparecer fallos en el equipo!**

- Asegúrese de que el mantenimiento del equipo sea realizado solamente por técnicos formados y autorizados.
- Cumpla con los intervalos de mantenimiento previstos.

El mantenimiento periódico es indispensable para conservar el buen estado y la operación fiable del equipo en la práctica. Durante el mantenimiento, todos los componentes funcionales y relevantes para la seguridad y las instalaciones eléctricas deberán ser revisados y reemplazados si es necesario. El mantenimiento debe realizarse de acuerdo con las instrucciones de mantenimiento del dispositivo.

Realice el mantenimiento regularmente después de2000 ciclos del programa, pero a más tardar al cabo de 24 meses. En el momento indicado, se muestra un mensaje de advertencia en la pantalla.

Realice el mantenimiento con un set de mantenimiento original elaborado por MELAG. Al reemplazar las piezas de repuesto, solo se pueden usar piezas de repuesto originales de MELAG.

## **14 Pausas de funcionamiento**

### **Duración del periodo de no funcionamiento**

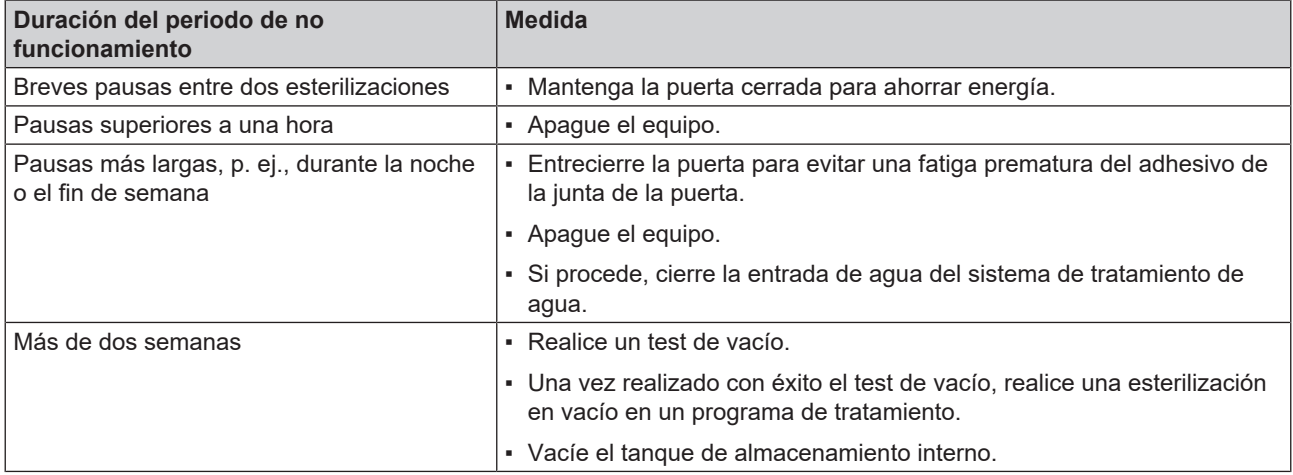

### <span id="page-96-0"></span>**Puesta fuera de servicio**

Si desea poner fuera de servicio el equipo por un período de tiempo más largo, por ejemplo, debido a las vacaciones o un transporte previsto, proceda de la siguiente manera:

- **1.** Vacíe los tanques de agua de alimentación y de aguas residuales, véase [Tanque de almacenamiento interno](#page-92-0) [[}](#page-92-0) [página 93\]](#page-92-0)
- **2.** Desconecte el equipo con el interruptor de red.
- **3.** Saque la clavija de red de la toma de corriente.
- **4.** Limpie los tanques de agua de alimentación y de aguas residuales, véase [Tanque de almacenamiento interno](#page-92-0) [[}](#page-92-0) [página 93\]](#page-92-0)
- **5.** Cierre la entrada de agua si usa un sistema de tratamiento de agua.

### **Transporte**

### **ATENCIÓN**

#### **¡Peligro de lesiones debido a un transporte incorrecto!**

Levantar y transportar objetos demasiado pesados puede provocar daños en la columna vertebral. La inobservancia de las instrucciones también puede provocar aplastamiento.

- Lleve siempre el equipo entre dos personas.
- Respete las condiciones de salud y seguridad en el trabajo.

### **Símbolos en el embalaje**

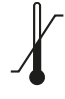

Indica los límites de temperatura a los que se puede exponer el producto de forma segura.

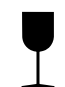

Indica que el producto puede romperse o dañarse si no se manipula con cuidado.

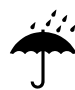

Indica que el producto debe protegerse contra la humedad.

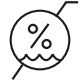

Indica el límite de humedad máximo al que se puede exponer el producto de forma segura.

### **Transporte interno**

Para transportar el equipo dentro de una habitación o piso, proceda de la siguiente manera:

- **1.** Ponga el equipo fuera de servicio, ver [Puesta fuera de servicio](#page-96-0) [[}](#page-96-0) [página 97\]](#page-96-0).
- **2.** Si se utiliza un sistema de tratamiento de agua, cierre la entrada de agua y desconecte las mangueras en la parte trasera del equipo.
- **3.** Si usted desea dejar el soporte y las bandejas o contenedores de esterilización en la cámara durante el transporte, proteja la superficie de la placa de la puerta. Coloque un pedazo de espuma de plástico o papel de burbujas entre la placa de la puerta y el soporte.
- **4.** Cierre la puerta del equipo antes de moverlo.

#### **Transporte externo**

Para transportar el equipo a distancias más largas, en diferentes pisos o durante el envío, proceda de la siguiente manera:

- **1.** Ponga el dispositivo fuera de servicio, ver [Puesta fuera de servicio](#page-96-0) [[}](#page-96-0) [página 97\]](#page-96-0).
- **2.** Embale el equipo de modo que esté protegido de peligros mecánicos (p. ej., impactos) y humedad.
- **3.** Tenga en cuenta las condiciones de transporte y almacenamiento, ver [Datos técnicos](#page-104-0) [[}](#page-104-0) [página 105\].](#page-104-0)

### **Montaje de las correas de transporte**

#### **IMPORTANTE**

**Únicamente pueden montar las correas de transporte** }**[técnicos autorizados](#page-112-0).**

- **1.** Retire las cuatro tapas de cubierta de las paredes laterales.
- **2.** Enganche las correas de transporte desde abajo a la pared lateral.

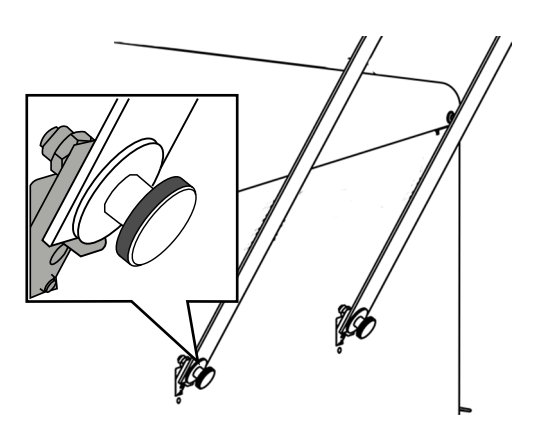

**3.** Fije las correas de transporte al equipo con los cuatro tornillos moleteados.

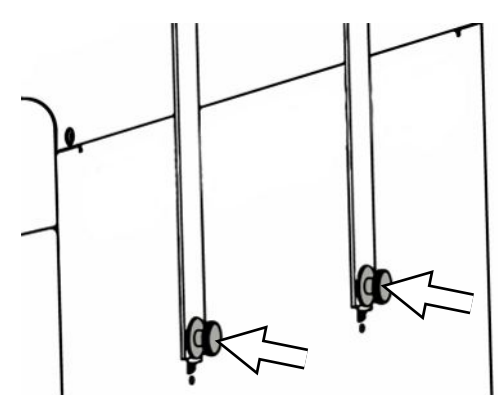

**4.** Guarde las tapas de cubierta.

### **Reinicio después de reubicación**

Al volver a poner en marcha el equipo después de un cambio de ubicación, proceda como para una primera puesta en marcha, ver [Colocación e instalación](#page-25-0) [[}](#page-25-0) [página 26\]](#page-25-0).

## **15 Fallos de funcionamiento**

Para un manejo seguro tenga en cuenta lo siguiente:

- En el caso de fallos repetitivos, ponga el equipo fuera de servicio y avise a su distribuidor.
- Haga reparar el equipo solo por ▶ [técnicos autorizados.](#page-112-0)

No todos los mensajes que aparecen en la pantalla son mensajes de fallo. Los mensajes de advertencia y de fallo se muestran en la pantalla con un número de evento. Este número sirve para su identificación.

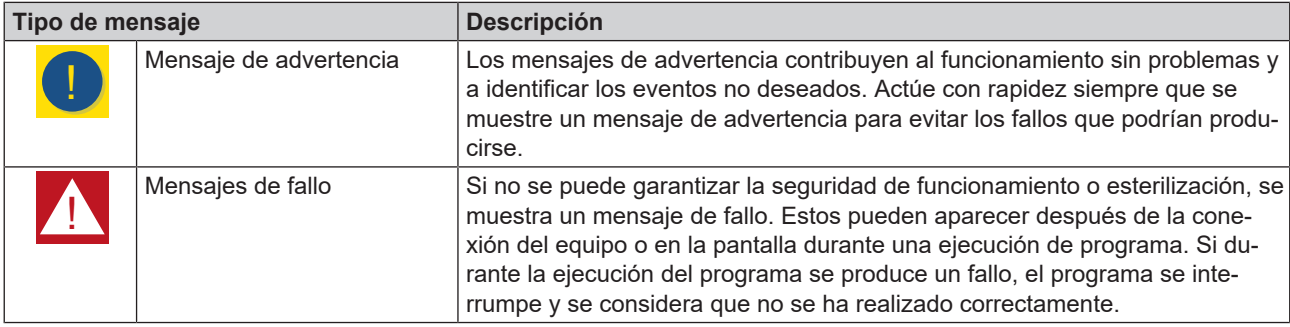

#### **Solución de problemas online**

Encontrará una explicación de todos los mensajes en el portal de solución de problemas (Troubleshooting) del sitio web de MELAG (https://www.melag.com/es/service/troubleshooting).

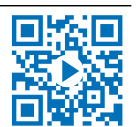

Œ

э

ゝ

#### *Visualizar y leer los mensajes*

Cuando hay más de un mensaje, se indica el número en el botón correspondiente del área superior.

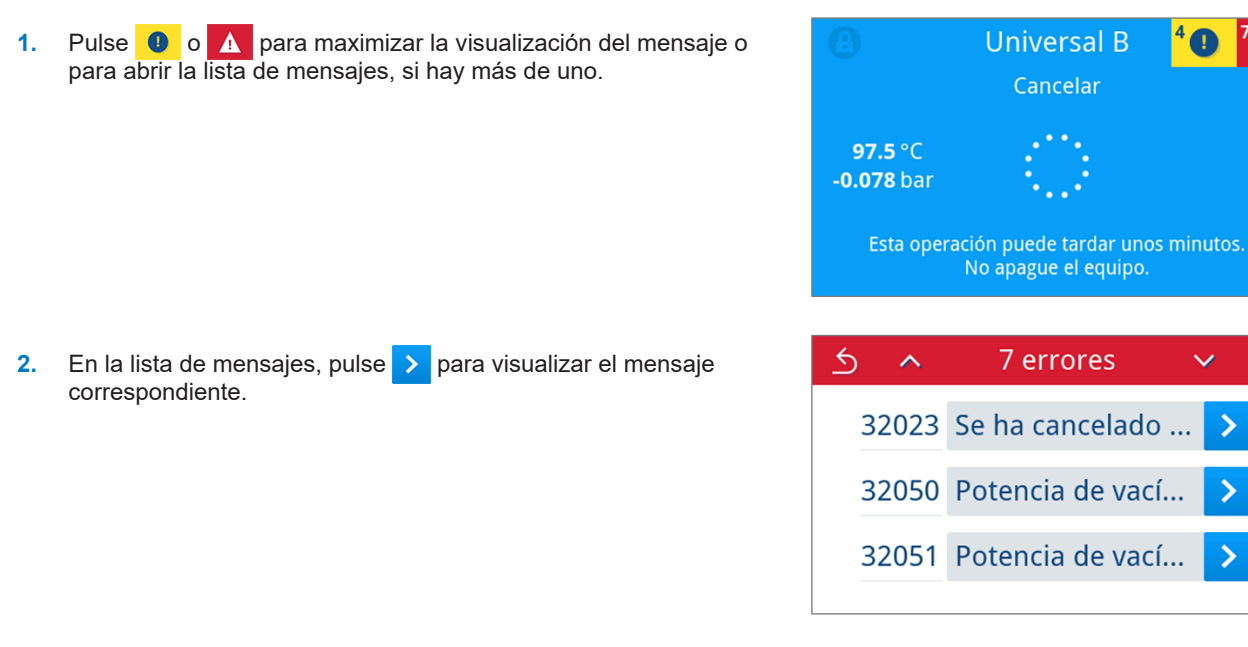

**3.** El mensaje maximizado se puede minimizar con  $\leq$  o se puede acusar confirmando con **OK**.

Los mensajes confirmados no se pueden volver a mostrar.

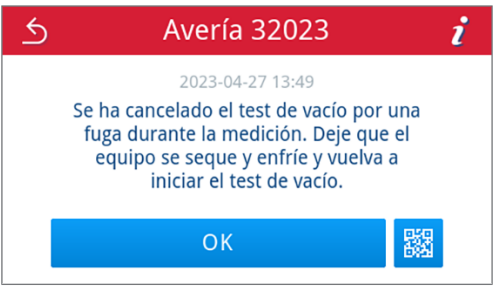

#### *Antes de llamar al servicio de atención al cliente*

Siga las instrucciones que se muestran junto con un mensaje en la pantalla.

En las siguientes tablas encontrará las posibles causas de los mensajes/eventos e instrucciones sobre cómo solucionarlas. Si no encuentra el evento correspondiente en las tablas siguientes o si sus medidas no conducen al éxito, póngase en contacto con su distribuidor especializado o con el servicio de atención al cliente autorizado de MELAG. Tenga preparada la siguiente información:

- el número de serie del equipo (véase la placa de características o la información de estado del equipo);
- el número de evento, o
- una descripción detallada del mensaje.

### **Protocolos de errores**

En el menú **Protocolos** > **Averías** puede ver los protocolos de fallos y enviarlos a una memoria USB, ver [Exportación posterior de protocolos](#page-58-0) [[}](#page-58-0) [página 59\].](#page-58-0)

### **Avisos de advertencia y fallo**

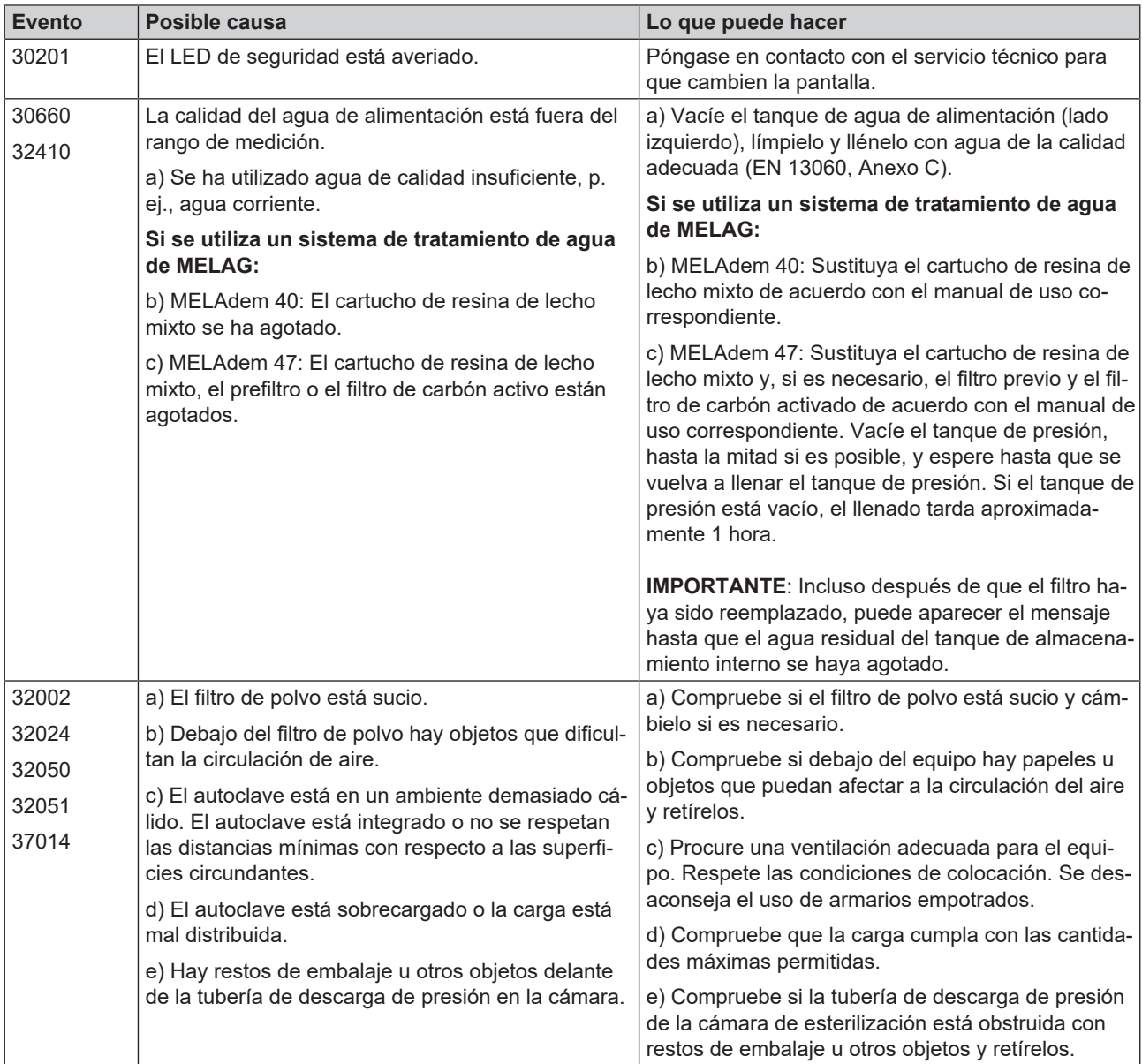

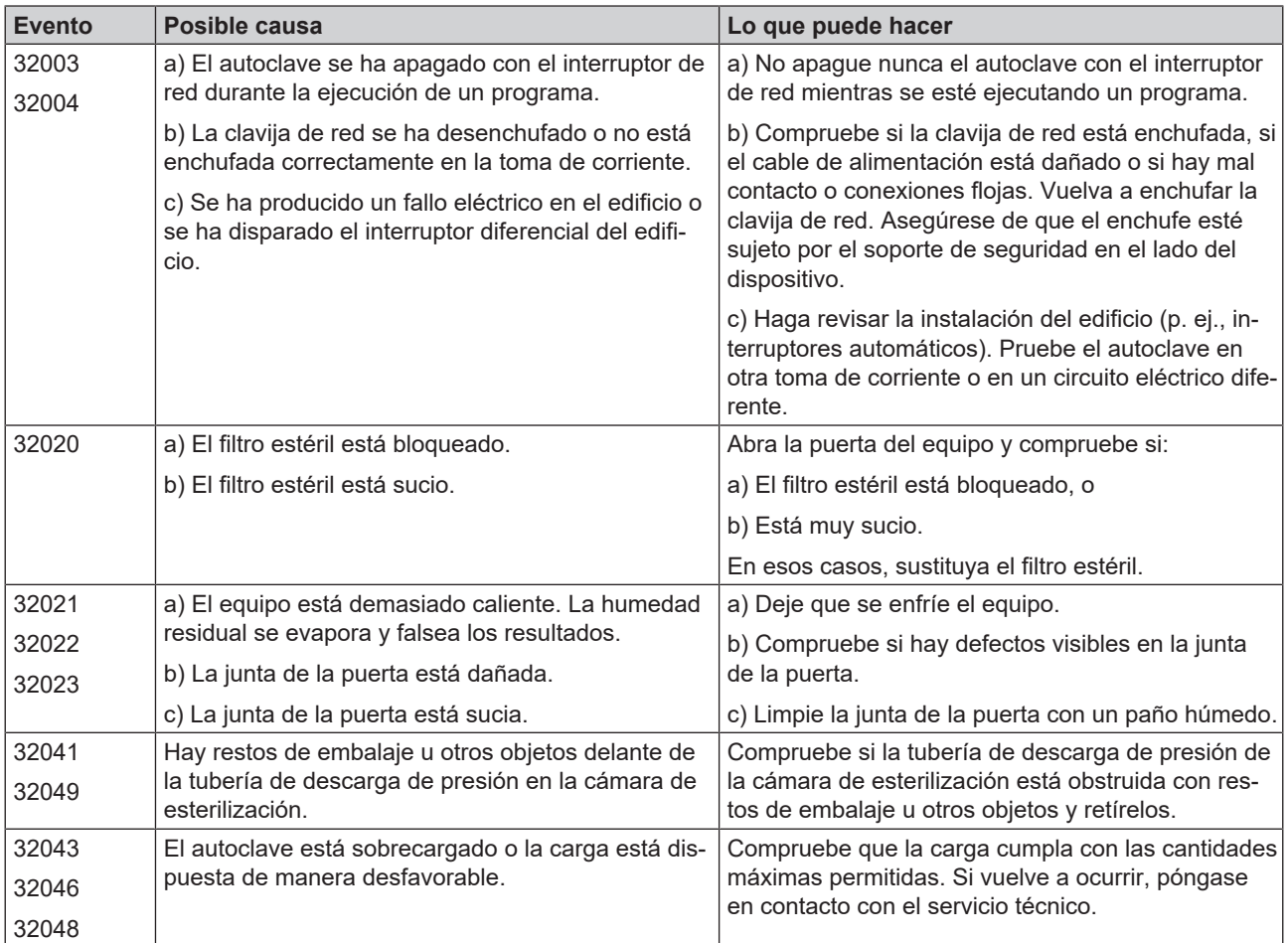

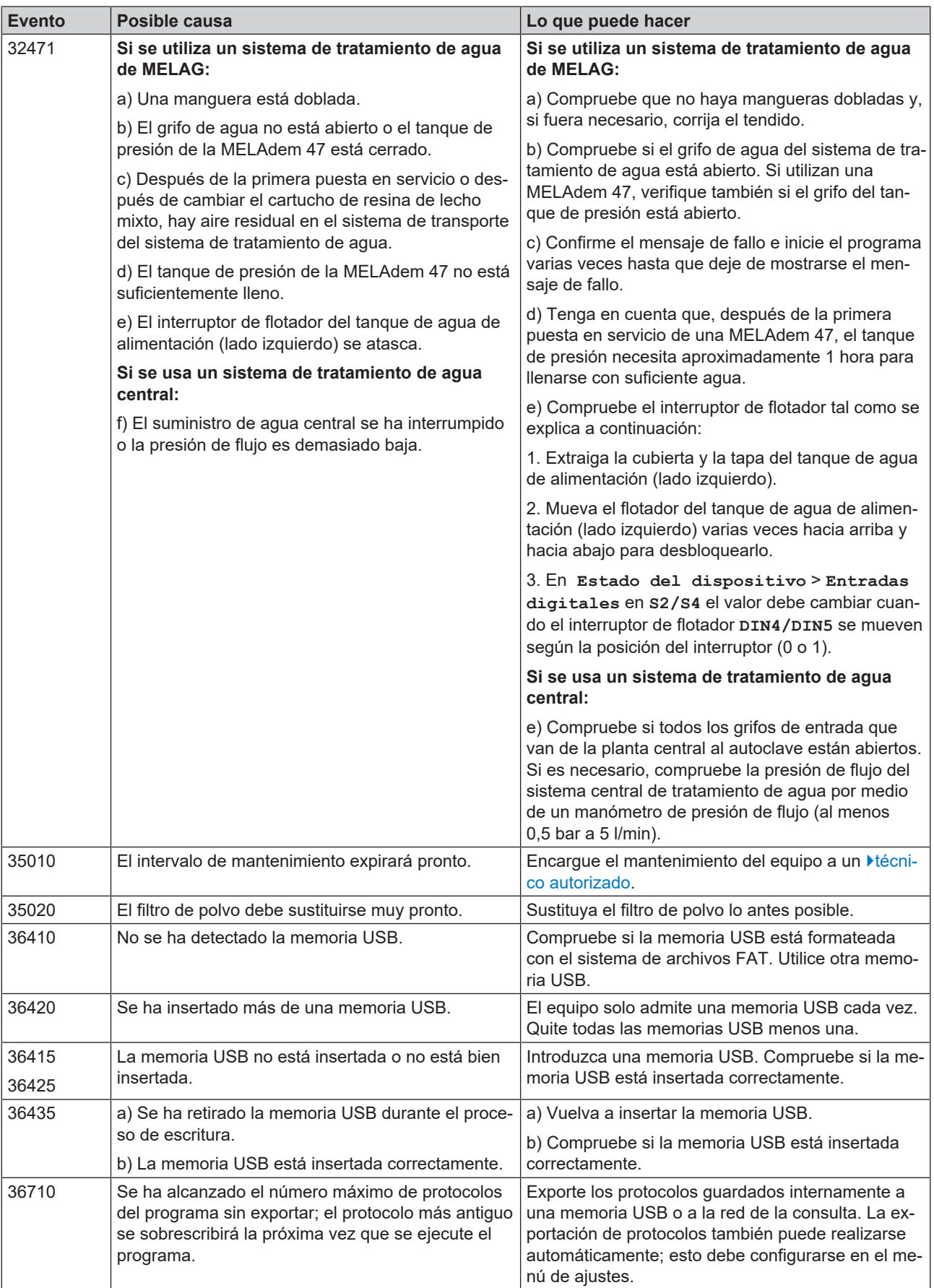

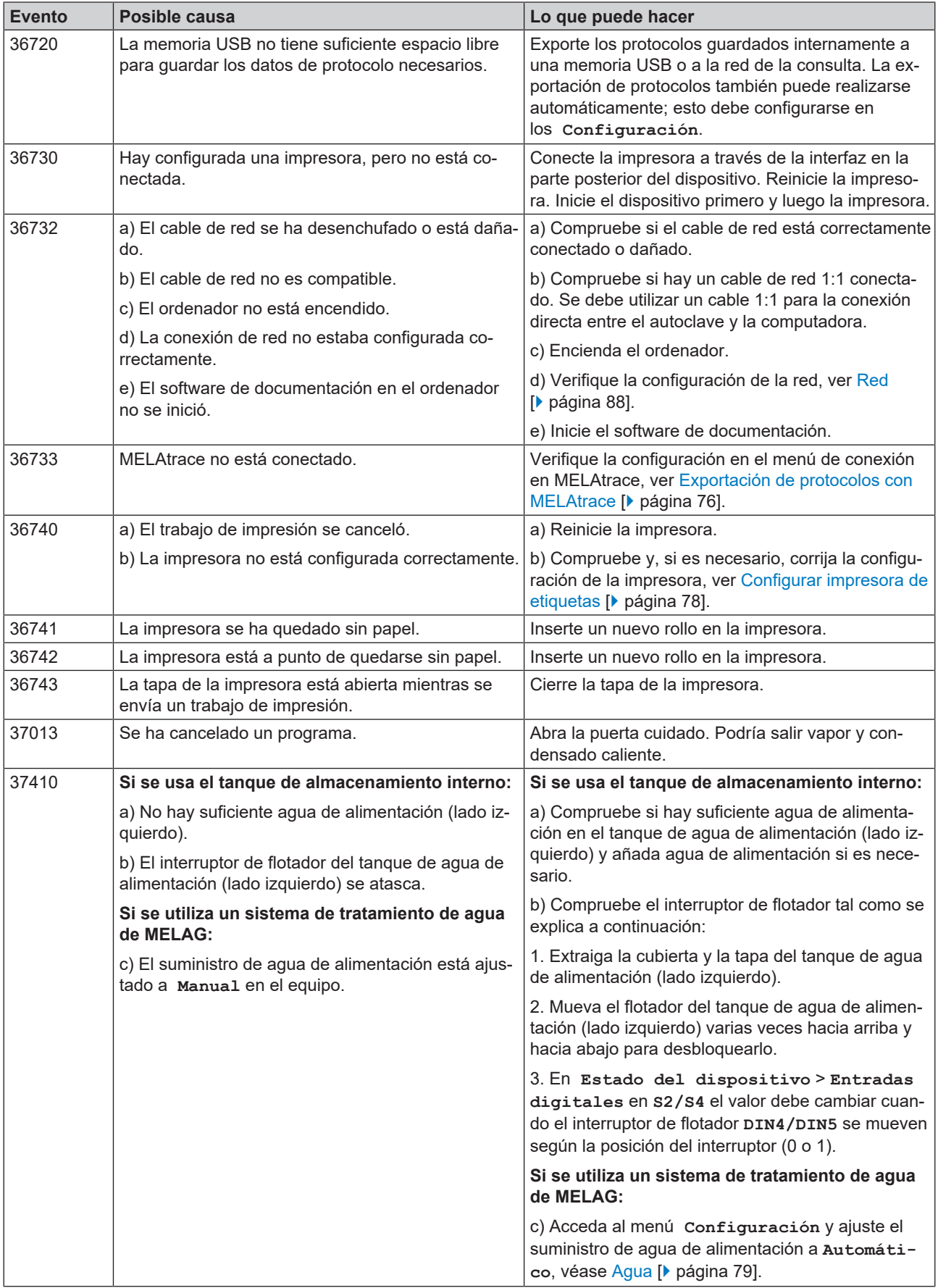

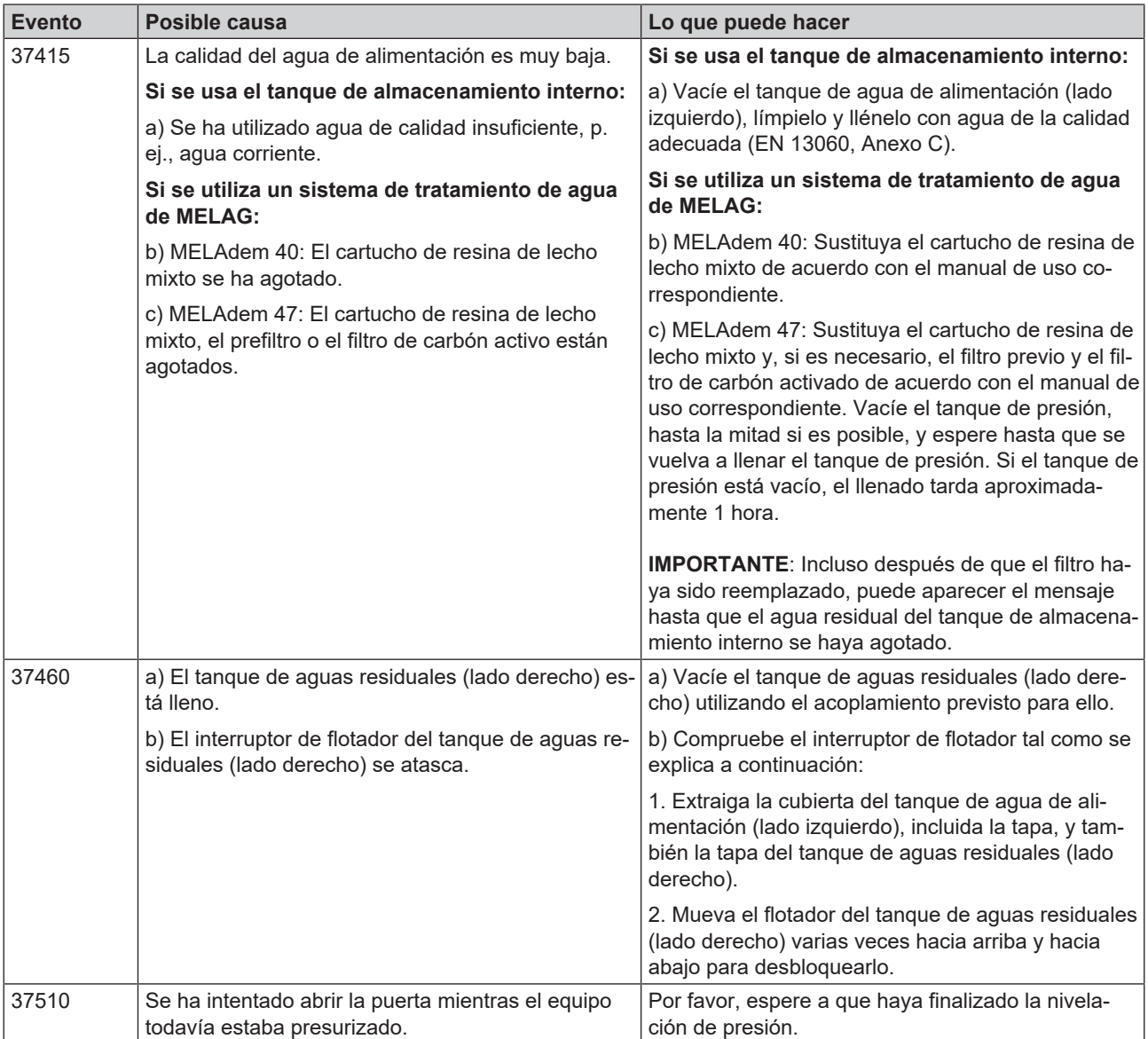

## <span id="page-104-0"></span>**16 Datos técnicos**

| Tipo del equipo                                                                       | Vacuclave 318                                                                                                    | Vacuclave 323   |
|---------------------------------------------------------------------------------------|----------------------------------------------------------------------------------------------------|-----------------|
| Dimensiones del equipo (alto x ancho x prof)                                          | 50 x 47 x 64 cm                                                                                                    | 50 x 47 x 64 cm |
| Peso en vacío                                                                         | 48 kg                                                                                                    | 49 kg           |
| Peso operativo                                                                        | 67 kg                                                                                                    | 70 kg           |
| Caga sobre el suelo (funcionamiento normal)                                           | $3,8$ kN/ $m2$                                                                                                    | 4,0 $kN/m^2$    |
| Carga sobre el suelo (ensayo de resistencia a la<br>compresión)                       | $3,8$ kN/m <sup>2</sup>                                                                                                    | 4,2 $kN/m^2$    |
| Cámara de esterilización                                                              |                                                                                                    |                 |
| Diámetro                                                                              | 25 cm                                                                                                    | 25 cm           |
| Profundidad                                                                           | 35 cm                                                                                                    | 45 cm           |
| Volumen                                                                               | 16,71                                                                                                    | 22,61           |
| Conexión eléctrica                                                                    |                                                                                                    |                 |
| Suministro de corriente                                                               | 220-230 V, 50/60 Hz                                                                                                    |                 |
| Intervalo máx, de tensión                                                             | 198-253 V                                                                                                    |                 |
| Potencia eléctrica                                                                    | 2100 W                                                                                                    |                 |
| Protección del lado del edificio                                                      | Circuito eléctrico separado con mín. 10 A, interruptor diferencial con<br>corriente residual nominal = 30 mA                                                   |                 |
| Categoría de sobretensión                                                             | Sobretensiones transitorias hasta los valores de la categoría de<br>sobretensión II                                                                            |                 |
| Nivel de contaminación del aire<br>(según EN 61010-1)                                 | Categoría 2                                                                                                    |                 |
| Longitud del cable de red <sup>5)</sup>                                               | 2 m                                                                                                    |                 |
| <b>Condiciones del entorno</b>                                                        |                                                                                                    |                 |
| Lugar de colocación                                                                   | Interior de un edificio                                                                                                    |                 |
| Encimera                                                                              | Superficie plana, horizontal e impermeable/sellada                                                                                                    |                 |
| Emisión de ruido                                                                      | 71 dB(A)                                                                                                    |                 |
| Emisión de calor (en caso de carga máx.)                                              | 0,9 kWh                                                                                                    |                 |
| Temperatura ambiente                                                                  | 5-40 °C (rango ideal 16-26 °C)                                                                                                    |                 |
| Humedad relativa del aire                                                             | Máx. 80 % a temperaturas hasta 31 °C, máx. 50 % a 40 °C<br>(descendiendo linealmente en los valores intermedios)                                               |                 |
| Grado de protección (según IEC 60529)                                                 | <b>IP20</b>                                                                                                    |                 |
| Condiciones de transporte y almacenamiento                                            | Temperatura: -18 a +50 °C, humedad: < 80 %                                                                                                    |                 |
| Altura máx.                                                                           | 3000 m                                                                                                    |                 |
| Agua de alimentación                                                                  |                                                                                                    |                 |
| Temperatura máxima del agua                                                           | 35 °C                                                                                                    |                 |
| Calidad del agua                                                                      | Agua de alimentación destilada o desmineralizada según EN 13060,<br>Anexo C (en el caso de una planta desmineralizadora central<br>conductividad máx. 5 µS/cm) |                 |
| Presión del flujo recomendada                                                         | 1,5-4,0 bar con 1,4 l/min                                                                                                    |                 |
| Presión de agua mínima (estática)                                                     | $2$ bar <sup>6)</sup>                                                                                                    |                 |
| Presión de agua máxima (estática)                                                     | 8 bar                                                                                                    |                 |
| Consumo máximo de agua <sup>7)</sup>                                                  | Aprox. 930 ml                                                                                                    | Aprox. 1 I      |
| Cantidad de agua (primera puesta en marcha)                                           | Mín. 1,25 l                                                                                                    |                 |
| Capacidad mínima (tanque de almacenamiento<br>interno, lado del agua de alimentación) | 1,251                                                                                                    |                 |

<sup>5)</sup> Observe las indicaciones del esquema de conexiones.

 $^{6)}$ Opcional si se utiliza un sistema de tratamiento de agua.

<sup>7)</sup> El Programa Priones B con carga completa porosa.

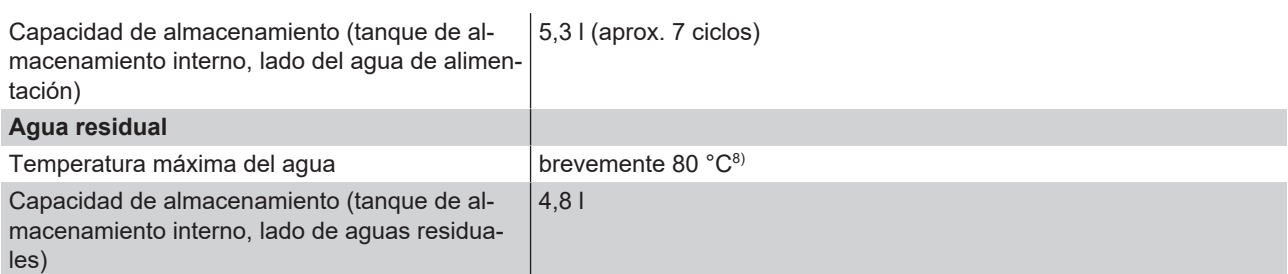

<sup>8)</sup> Opcional: automático a través del drenaje unidireccional con el adaptador de MELAG para el desagüe del tanque.

# **17 Accesorios y piezas de repuesto**

En su comercio especializado podrá adquirir todos los artículos mencionados, así como una lista de accesorios adicionales.

#### *Accesorios para el equipo*

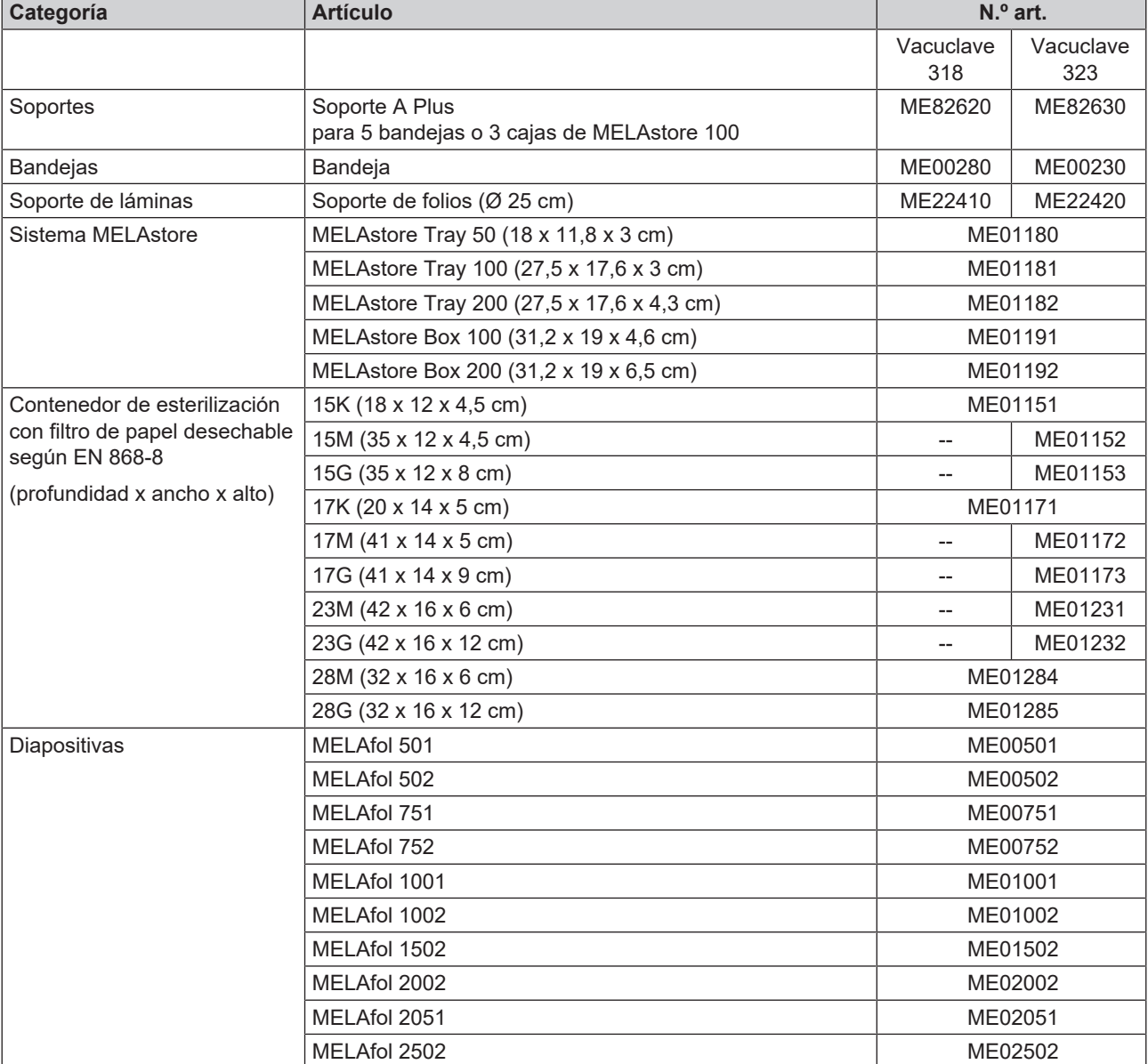

#### *Accesorios generales*

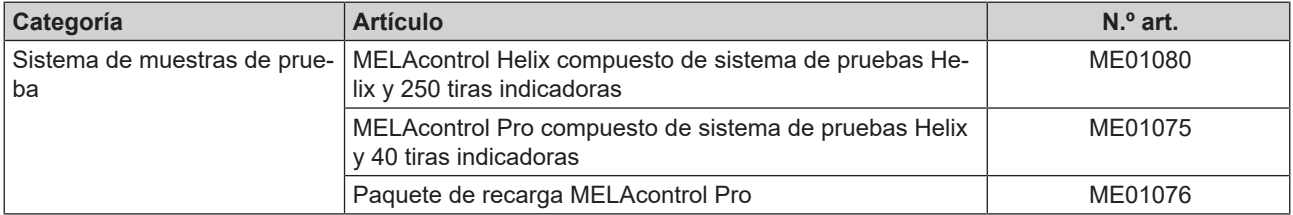

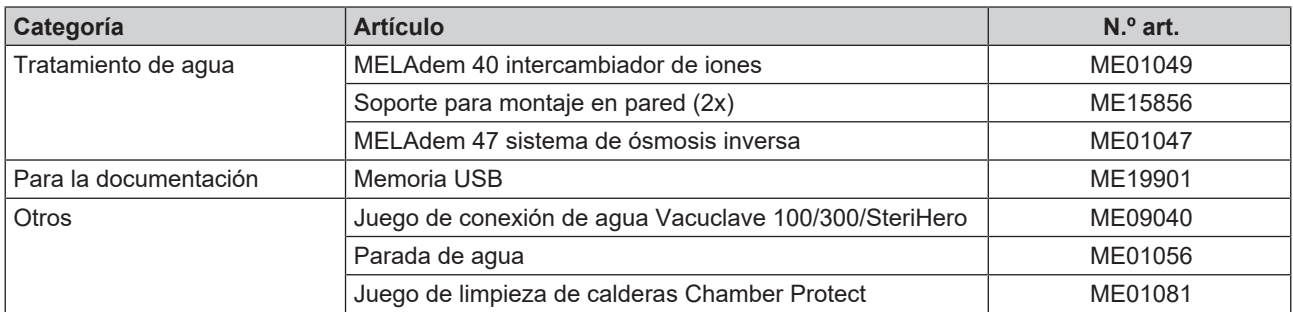

#### *Piezas de repuesto*

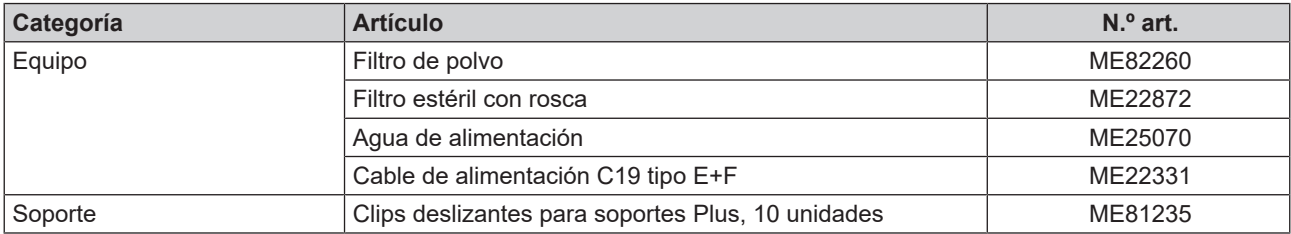
## **18 Tablas técnicas**

## **Calidad del agua de alimentación**

#### *Requisitos mínimos para la calidad del* }*[agua de alimentación](#page-111-0) según* }*[EN 13060,](#page-112-0) apéndice C*

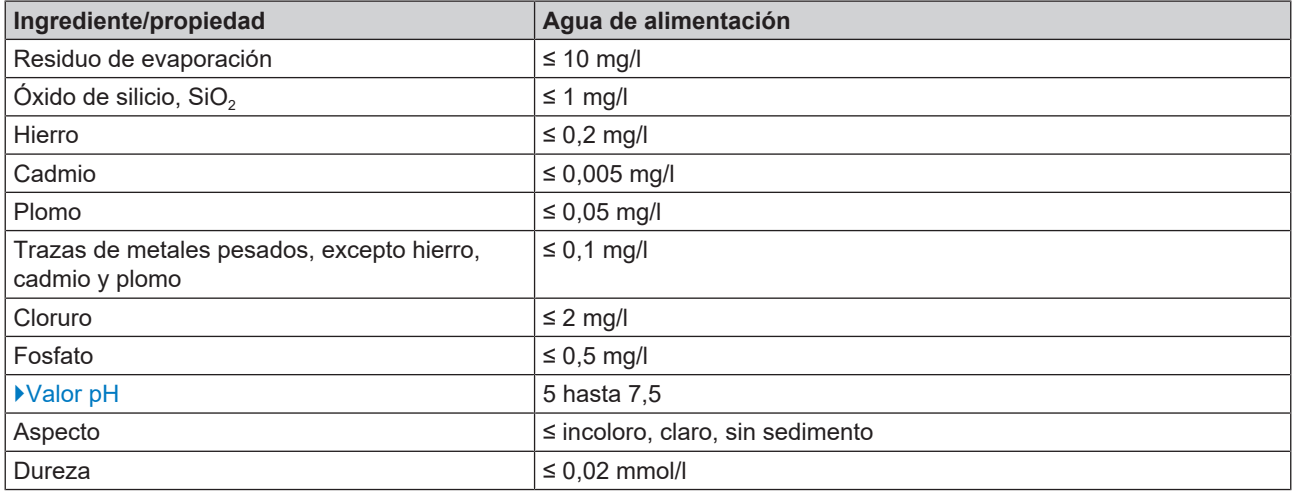

## **Tolerancias de los valores objetivo**

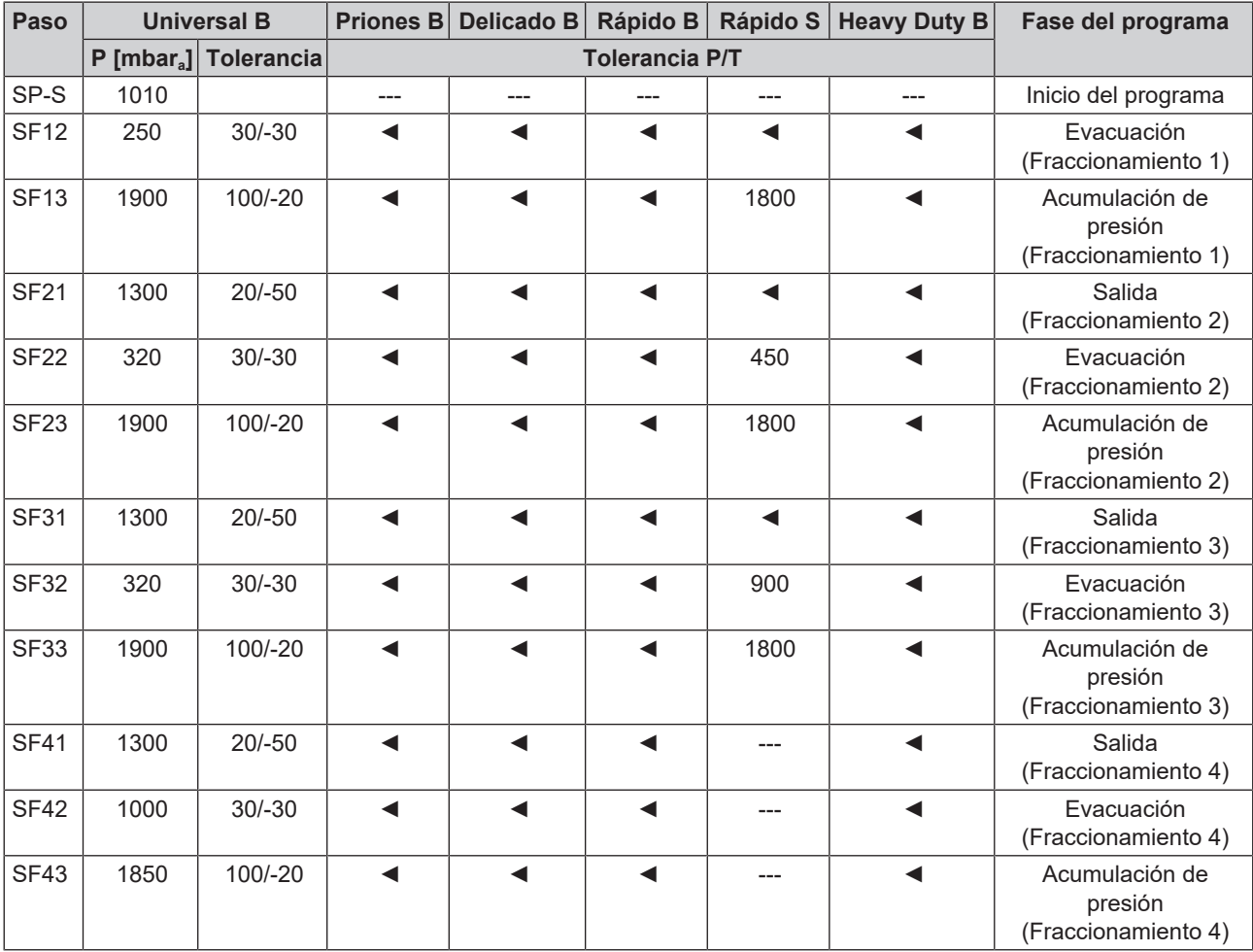

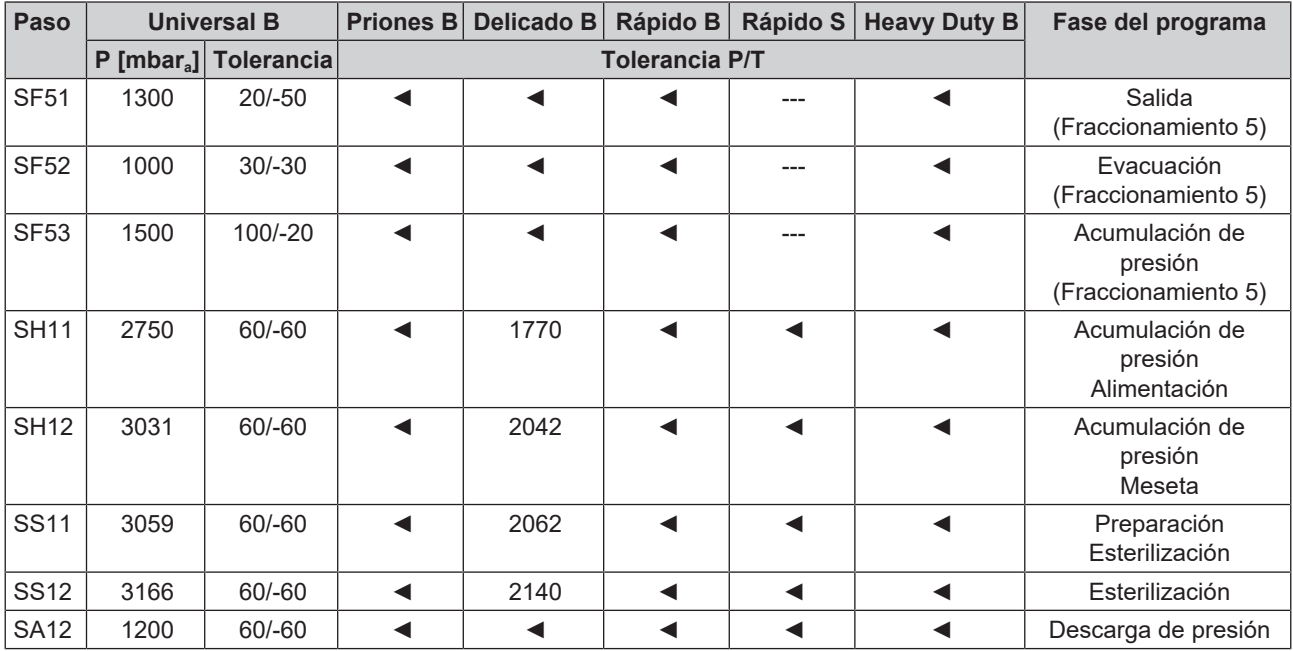

**Leyenda:**

P = Presión

T = tolerancia

◄ Como en el programa Universal B

### **Prueba de cámara vacía**

El punto más frío de la cámara de esterilización durante la prueba de cámara vacía se encuentra junto al sensor de temperatura (véase el círculo en la siguiente ilustración). La temperatura en el resto de la cámara de esterilización es más o menos igual.

#### *Vistas frontal y lateral esquemáticas de la cámara de esterilización*

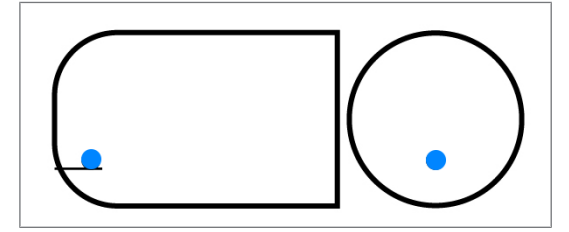

## **Diagrama de presión-tiempo**

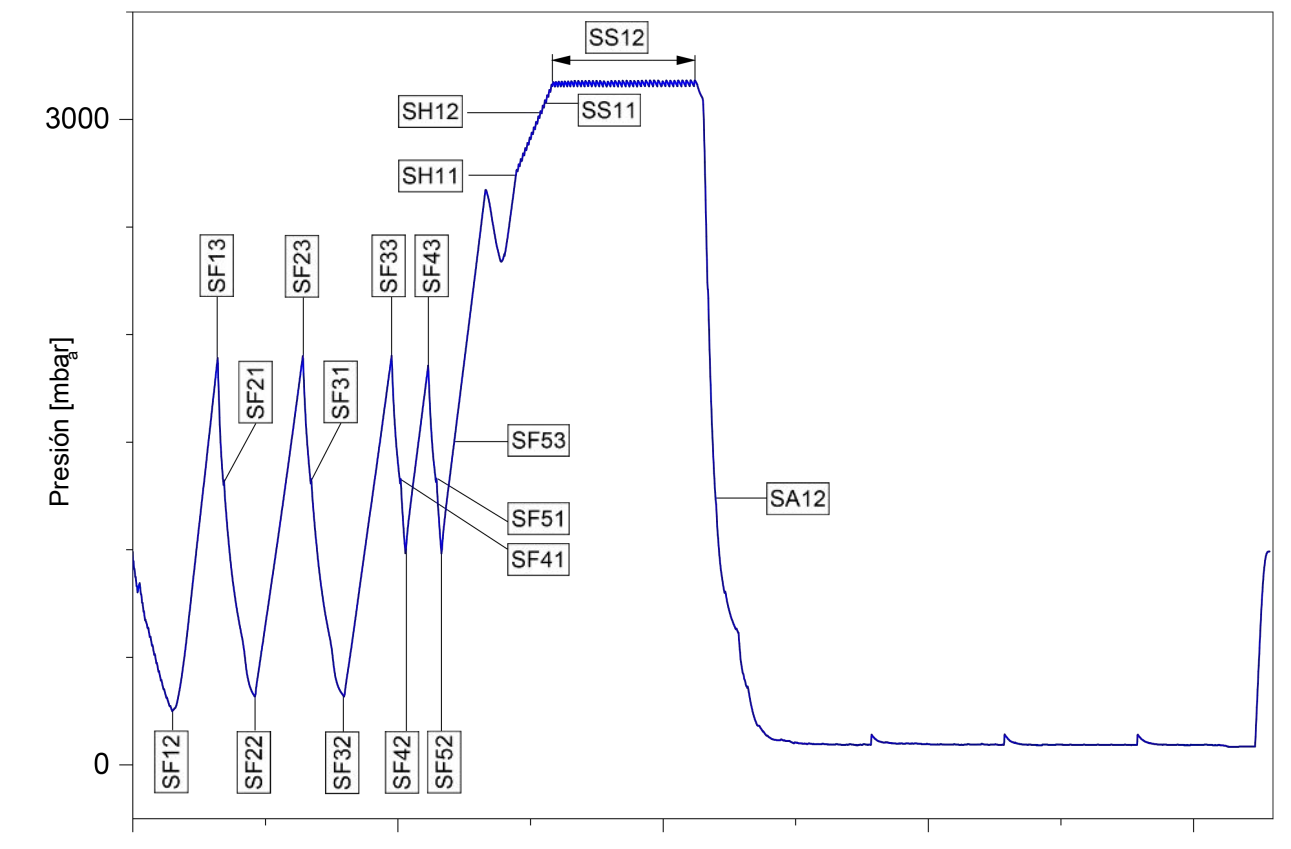

*Diagrama de presión-tiempo para Universal B, 134 °C y 2,1 bar*

## **Glosario**

#### <span id="page-111-0"></span>*Agua de alimentación*

es necesaria para la generación de vapor de agua para la esterilización; valores orientativos para la calidad del agua según la norma EN 285 y EN 13060 – Anexo C

#### *Agua desmineralizada*

Agua sin los minerales normalmente presentes en las fuentes de agua normales o en el agua del grifo; se obtiene por intercambio iónico a partir de agua del grifo. Se emplea aquí como agua de alimentación.

#### *Agua destilada*

también llamada por su nombre latino, aquadest (de aqua destillata); en gran parte está libre de sales, productos orgánicos y microorganismos, y se obtiene por destilación (evaporación y posterior condensación) de agua del grifo normal o agua depurada. El agua destilada se utiliza, p. ej., como agua de alimentación para autoclaves.

#### *AKI*

AKI es el acrónimo alemán del "Arbeitskreis Instrumentenaufbereitung" (Grupo de Trabajo para Tratamiento de Instrumental)

#### *Cámara de esterilización*

Interior de un esterilizador que aloja la carga

#### *Carga*

Productos, dispositivos o materiales que se reprocesan juntos en un ciclo operativo.

#### *Carga maciza*

sirve para demostrar que con los valores a los que está ajustado el controlador, se logran las condiciones de esterilización dentro de toda la carga. La carga debe representar la masa máxima de instrumentos macizos para cuya esterilización está diseñado un esterilizador según EN 13060. [ver EN 13060]

#### *Carga mixta*

artículos a esterilizar embalados y sin embalar dentro de una carga

#### *Carga parcial porosa*

sirve para demostrar que, con los valores a los que está ajustado el controlador, el vapor penetra rápida y uniformemente en el paquete de prueba especificado [ver EN 13060]

#### *Carga total porosa*

sirve para demostrar que, con los valores a los que está ajustado el controlador, se alcanzan las condiciones de esterilización requeridas en cargas porosas con la densidad máxima para cuya esterilización está montado un esterilizador según EN 13060 [ver EN 13060]

#### *Condensado*

Un líquido (por ejemplo agua), que se forma al enfriarse desde el estado vapor y de ese modo se separa

#### *Conductividad*

es la capacidad de una sustancia química o mezcla de sustancias para conducir o transferir energía u otras sustancias o partículas en el espacio.

#### *Corrosión*

alteración química o destrucción de materiales metálicos por el agua y sustancias químicas

#### *Cuerpo hueco simple*

cuerpo abierto por un lado para el que se aplica: 1 ≤ L/D ≤ 5 y D ≥ 5 mm o un cuerpo abierto por ambos lados para el que se aplica: 2 ≤ L/D ≤ 10 und D ≥ 5 L…Longitud de cuerpo hueco D…Diámetro de cuerpo hueco [ver EN 13060]

#### *DGSV*

Acrón.: "Deutsche Gesellschaft für Sterilgutversorgung" (Sociedad Alemana de Esterilización); las directrices de formación de la DGSV se enumeran en la norma DIN 58946, Parte 6, "Requisitos del Personal".

#### *DGUV regla 1*

DGUV es la abreviatura en alemán de "Seguro legal de accidentes alemán". La norma 1 regula los principios de prevención.

#### *DIN 58946-7*

Norma – Esterilización - Esterilizadores de vapor - Parte 7: Requisitos estructurales y requisitos para el equipo y la operación de esterilizadores de vapor en el sector de la salud

#### *DIN 58953*

Norma – Esterilización, suministro de productos esterilizados

#### *Distorsión de ebullición*

es el fenómeno por el que se pueden calentar ciertos líquidos por encima de su punto de ebullición, sin hervirlos; este estado es inestable; con baja vibración se puede formar una burbuja de gas grande en un tiempo muy corto, que se expande explosivamente.

#### *Electricista cualificado*

Persona con la formación técnica, los conocimientos y la experiencia adecuados para poder reconocer y evitar los peligros eléctricos que pueden surgir [ver IEC 60050 o para Alemania VDE 0105-100]

#### *Embalaje de esterilización blando*

por ejemplo, bolsas de papel o envases transparentes de esterilización.

#### *Embalaje múltiple*

Por ejemplo, instrumentos que se encuentran doblemente sellados en film o envueltos en film, y se envuelven adicionalmente en un envase o en un contenedor textil.

## MFI AG

#### *Embalaje simple*

una vez embalado, p. ej. instrumentos sellados en una lámina – lo opuesto a ello: Embalaje múltiple

#### <span id="page-112-0"></span>*EN 13060*

Norma – Pequeños esterilizadores de vapor

#### *EN 867-5*

Norma - Sistemas no biológicos para uso en esterilizadores - Parte 5: Disposiciones de sistemas de indicadores y muestras de ensayo para pruebas de rendimiento de esterilizadores pequeños tipo B y tipo S

#### *EN ISO 11140-1*

Norma - Esterilización de productos para el cuidado de la salud - Indicadores químicos - Parte 1: Requisitos generales

#### *EN ISO 11607-1*

Norma – Embalajes para el empaquetado final de productos médicos esterilizados - Parte 1: Requisitos para los materiales, sistemas de barrera estéril y embalaje

#### *Fuga de aire*

es una fuga a través de la cual el aire no deseado puede entrar o salir; la prueba de la fuga de aire se utiliza para demostrar que el volumen de entrada de aire en la cámara de esterilización durante las fases de vacío no excede un valor que impida la penetración de vapor en la carga del esterilizador, y que la fuga de aire no es una posible causa de recontaminación de la carga del esterilizador durante el secado.

#### *Lote*

El lote es el conjunto de la carga que ha sido sometida a un mismo proceso de tratamiento.

#### *Macizo*

sin cavidades o intersticios, sólido, denso, cerrado

#### *Material estéril*

también designado como carga, ya está esterilizada correctamente, por lo que es un producto estéril

#### *Personal especializado*

Personal capacitado de acuerdo con los requisitos nacionales para el área de aplicación respectiva (odontología, medicina, podología, medicina veterinaria, cosmética, piercing, tatuaje) con el siguiente contenido: ciencia de instrumentos, conocimientos de higiene y microbiología, evaluación de riesgos y clasificación de dispositivos médicos y reprocesamiento de instrumentos.

#### *Producto con lumen estrecho*

cuerpo abierto por un lado para el que se aplica: 1 ≤ L/D ≤ 750 y L ≤ 1500 mm o un cuerpo abierto por ambos lados para el que se aplica: 2 ≤ L/D ≤ 1500 y L ≤ 3000 mm y que no corresponde al cuerpo hueco B L…longitud de cuerpo hueco D…diámetro de cuerpo hueco [ver EN 13060]

#### *Prueba de cámara vacía*

Prueba sin carga; se realiza para evaluar el rendimiento del esterilizador sin la influencia de una carga; permite

verificar las temperaturas y presiones obtenidas comparándolas con la configuración prevista. [ver EN 13060]

#### *Prueba de presión dinámica de la cámara de esterilización*

sirve para demostrar que la tasa de los cambios de presión que se producen en la cámara de esterilización durante un ciclo de esterilización no excede un valor que podría causar daños en el material de embalaje. [ver EN 13060]

#### *RKI*

Abreviatura de "Robert Koch-Institut" (Instituto Robert Koch). Es la institución central para la detección, la prevención y el control de enfermedades, especialmente enfermedades infecciosas.

#### *Sistema de barrera estéril*

Embalaje mínimo cerrado que impide la entrada de microorganismos; por ejemplo mediante sellado con bolsas cerradas, contenedores reutilizables cerrados, esterilización plegada, etc.

#### *Sistema de evaluación del proceso*

También llamado self monitoring system, se observa a sí mismo, compara sensores entre sí durante la ejecución de programas

#### *Técnico autorizado*

Un técnico autorizado es una persona que ha recibido una formación intensiva, está autorizada por MELAG y tiene suficientes conocimientos técnicos y específicos sobre el dispositivo. Los trabajos de reparación e instalación de los aparatos MELAG sólo pueden ser realizados por este técnico.

#### *Vacío*

Coloquialmente: espacio libre de materia en el sentido técnico: Volumen con presión de gas reducida (por lo general, presión de aire)

#### <span id="page-112-1"></span>*Valor pH*

El valor pH es una medida que determina el efecto ácido o alcalino de una solución acuosa.

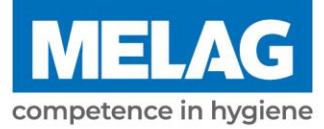

# **Certificate of Suitability**

According to the recommendations of the Commission for Hospital Hygiene and Infection Prevention at the Robert Koch Institute

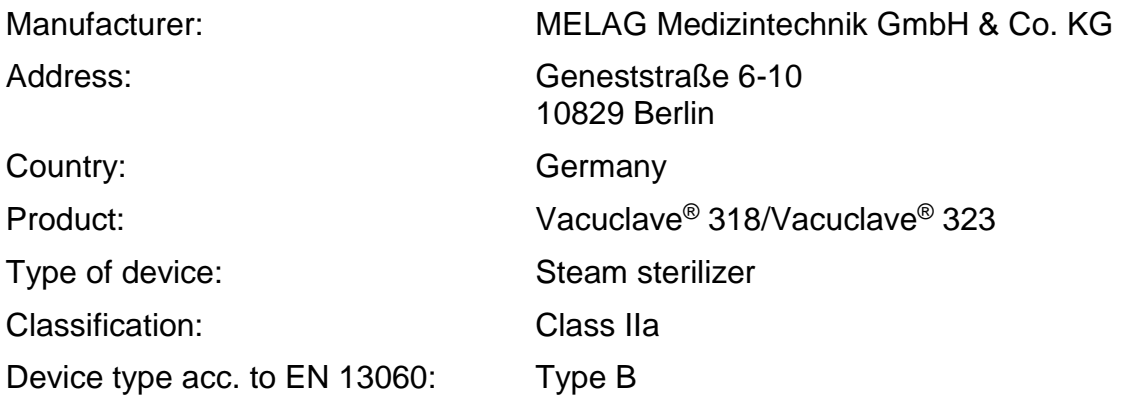

We declare that the product specified above is suitable for the steam sterilization of

- **Solid instruments (wrapped and unwrapped)**
- **Porous goods (wrapped and unwrapped)**
- **Instruments with narrow lumen (wrapped and unwrapped)**
- **Simple hollow bodies (wrapped and unwrapped)**

References to loading quantities and loading variations are outlined in the user manual and must be observed.

Be sure to observe the manufacturer's instructions for medical devices intended for sterilization according to EN ISO 17664.

We declare that the following test system is suited for testing the product specified above:

▪ **Helix test body according to EN 867-5: MELA***control***® and MELA***control***® PRO** 

Berlin, 01.02.2023

Dr. Steffen Gebauer (Management)

Quality - made in Germany

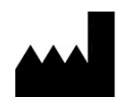

#### MELAG Medizintechnik GmbH & Co. KG

Geneststraße 6-10 10829 Berlin **Germany** 

Email: info@melag.com Web: www.melag.com

Manual original

Responsable del contenido: MELAG Medizintechnik GmbH & Co. KG Reservados todos los derechos de modificación

Su distribuidor